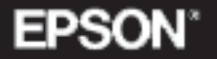

# VIDEOPROJECTOR MULTIMÉDIA

Guia do Utilizador

# **EMP-820 EMP-811 EMP-600**

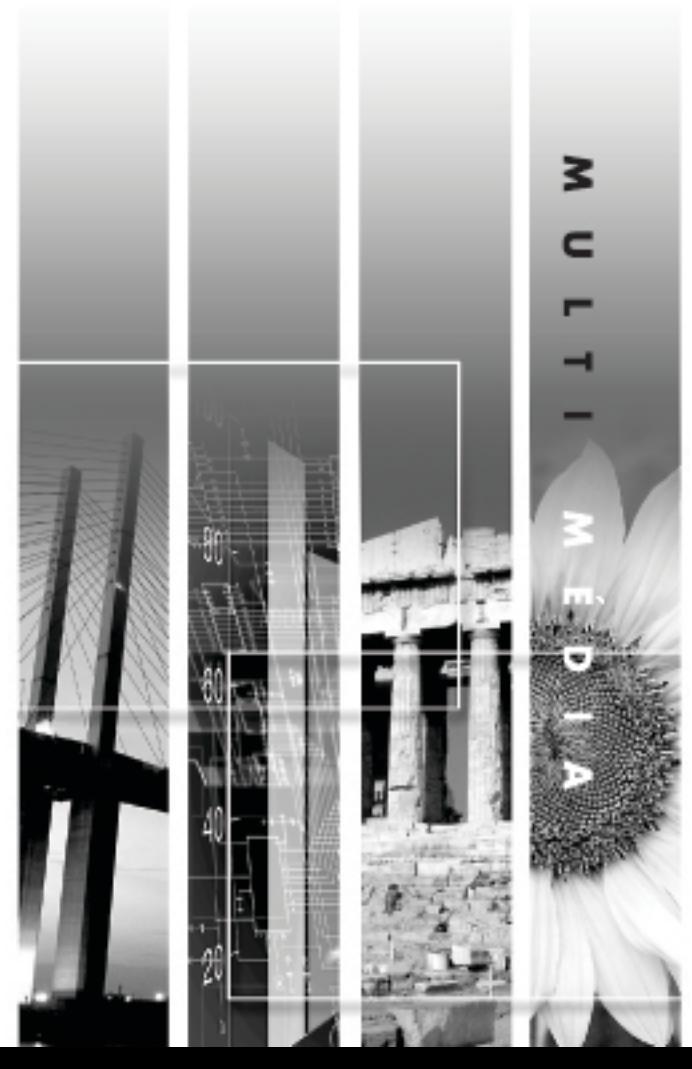

# **Manuais e convenções utilizadas**

# **Tipos de manual**

A documentação do seu videoprojector EPSON subdivide-se nos três manuais indicados em seguida. Os manuais abordam diferentes aspectos.

- Guia do Utilizador (este manual) Este *Guia do Utilizador* contém informações sobre como instalar o videoprojector, efectuar operações básicas, utilizar os menus do videoprojector, bem como informações sobre resolução de problemas e manutenção.
- Instruções de Segurança/Condições de Garantia Internacionais Este manual contém informações sobre como utilizar o videoprojector com segurança e inclui também as condições de garantia internacionais e uma folha para resolução de problemas.

Leia este manual atentamente antes de utilizar o videoprojector.

• Guia de Consulta Rápida De fácil consulta, contém aspectos gerais sobre as funções do videoprojector mais utilizadas. Deve manter este *Guia de Consulta Rápida* sempre perto do videoprojector. Assim, poderá consultá-lo antes de começar a fazer apresentações e enquanto estiver a utilizar o videoprojector para confirmar determinados aspectos de funcionamento.

# **Convenções utilizadas neste Guia do Utilizador**

**Informações gerais**

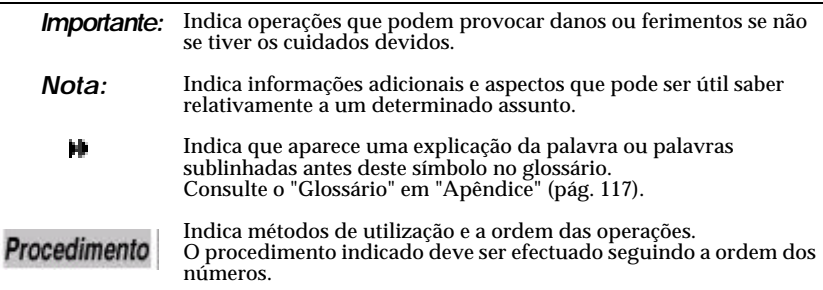

### **Significado de "unidade" e "videoprojector"**

Quando a palavra "unidade" ou "videoprojector" aparece no texto deste *Guia do Utilizador*, pode referir-se a itens como acessórios ou equipamento adicional para além do próprio videoprojector.

# <span id="page-2-0"></span>**Desembalar o videoprojector**

Quando desembalar o videoprojector, certifique-se de que tem todos os elementos indicados.

Se algum dos elementos estiver em falta ou incorrecto, contacte o ponto de venda.

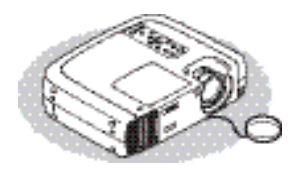

 Videoprojector (tampa da lente com tira) O videoprojector é fornecido com uma embalagem junto ao pé posterior regulável. Antes de utilizar o videoprojector, remova-a.

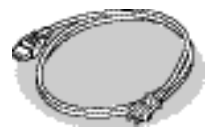

Cabo de corrente (3 m) Para ligar o videoprojector a uma tomada de parede

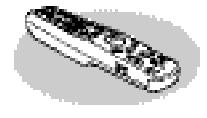

 Comando à distância

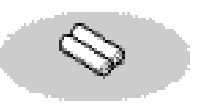

 2 pilhas de manganésio AA (para o comando à distância)

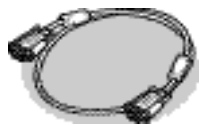

 Cabo de computador (mini D-SUB de 15 pinos / mini D-Sub de 15 pinos e 1,8 m). Para ligar o videoprojector a um computador.

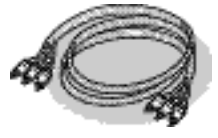

 Cabo de áudio/vídeo (A/V) (vermelho/branco/ amarelo e 1,8 m) Para ligar o videoprojector a um componente vídeo.

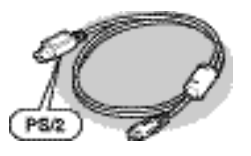

Cabo de rato PS/2  $(1.8 \text{ m})$ 

Para ligar o videoprojector a um computador com uma porta PS/2 de forma a poder utilizar a funT‹o de rato sem fio.

□ Cabo USB  $(1.8 \text{ m})$ Para ligar o videoprojector a um computador com porta USB.

#### **Documentação**

Instruções de Segurança/ Condições de Garantia Internacionais Guia do Utilizador (este manual) Guia de Consulta Rápida

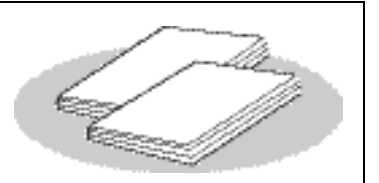

#### <span id="page-3-0"></span>Função de correcção keystone horizontal e vertical

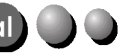

A distorção keystone da imagem projectada pode ser facilmente corrigida, não apenas na vertical más também na horizontal. Assim, as imagens são apresentadas correctamente mesmo que tenham sido captadas lateralmente.

### -unção de modo de cor

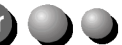

Para projectar imagens de óptima qualidade, basta seleccionar a qualidade de imagem a partir das seis predefinições apresentadas em seguida, consoante o ambiente de projecção que estiver a utilizar.

- $\mathsf{\bar{s}}\mathsf{RGBH}$  $\cdot$ Normal • Reunião
- · Apresentação · Teatro · Diversão

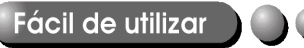

O comando à distância pode ser utilizado para fazer uma pausa na projecção (ver "Fixar a imagem") e ampliar áreas importantes de uma imagem (ver "Zoom electrónico"). Para além disso, o comando à distância permite mover o ponteiro no ecrã do computador durante a projecção, para efectuar operações como, por exemplo, avançar para a próxima página a ser projectada (ver "Utilizar o comando à distância

para mover o ponteiro do rato"). Se estiver a utilizar a função de rato sem fio através de uma ligação USB, pode utilizar o comando à distância para apresentar a página seguinte ou a anterior quando estiver a efectuar uma apresentação de documentos do PowerPoint.

#### **Compacto e leve**

Videoprojector compacto e leve, com o formato de uma página A4 (348 (L) x 104  $(A)$  x 274 (P) mm) e de aproximadamente 4,2 kg.

### Imagens brilhantes e apelativas

Apesar do seu tamanho compacto, o videoprojector consegue projectar imagens de alta resolução com um elevado grau de luminância proporcionando imagens extremamente nítidas mesmo em salas iluminadas.

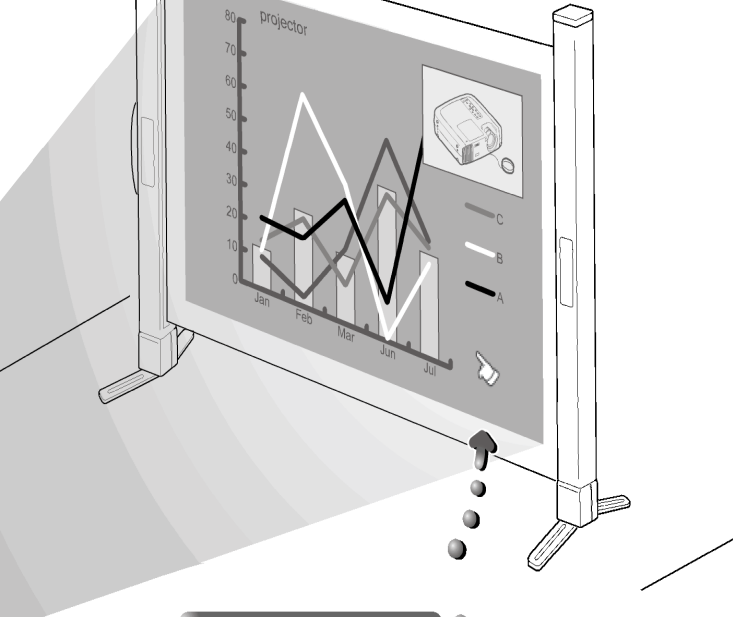

### Funções de suporte

Pode utilizar opções de efeitos como, por exemplo, indicar áreas importantes utilizando um ponteiro, inserir carimbos e desenhar linhas, que constituem um valioso apoio para apresentações.

### Função Picture-in-Picture

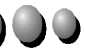

Pode reproduzir e projectar imagens de computador e de vídeo em simultâneo num único ecrã. O subecrã que aparece no ecrã principal do computador permite apresentar imagens em movimento a partir de um vídeo, o que aumenta as potencialidades de uma apresentação.

# **Índice**

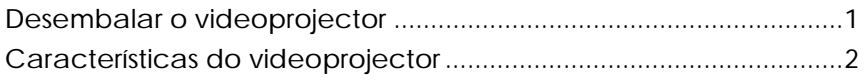

# **Antes de utilizar o videoprojector**

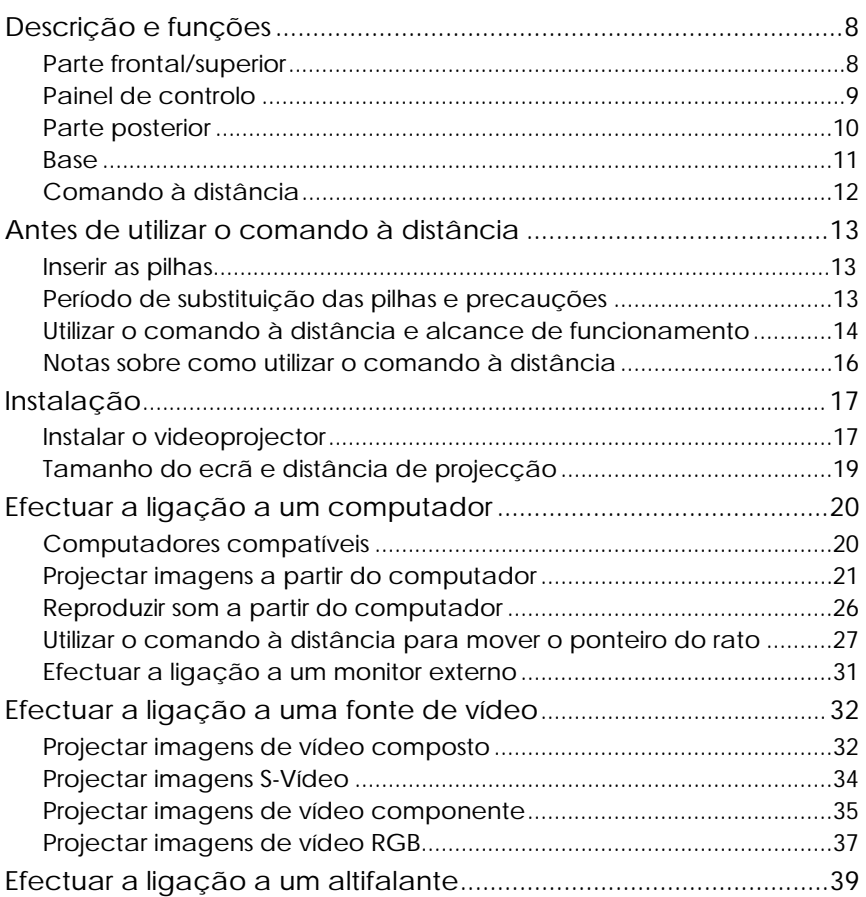

# Operações básicas

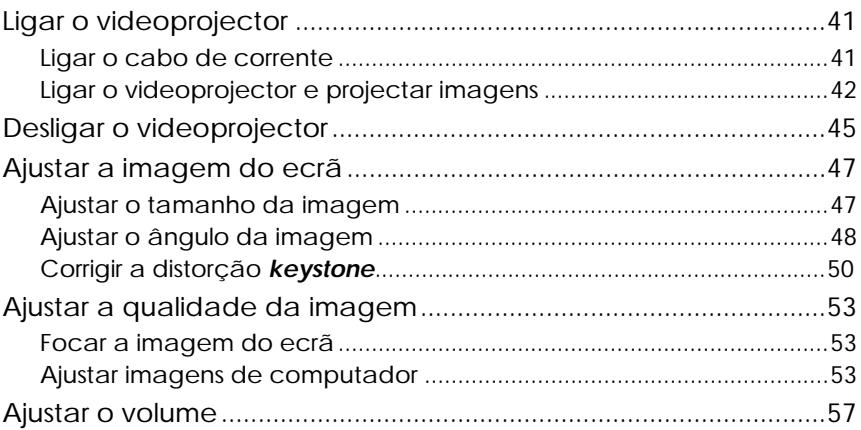

# Operações avançadas

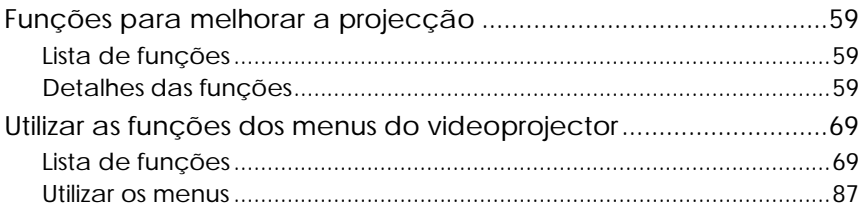

# Apêndice

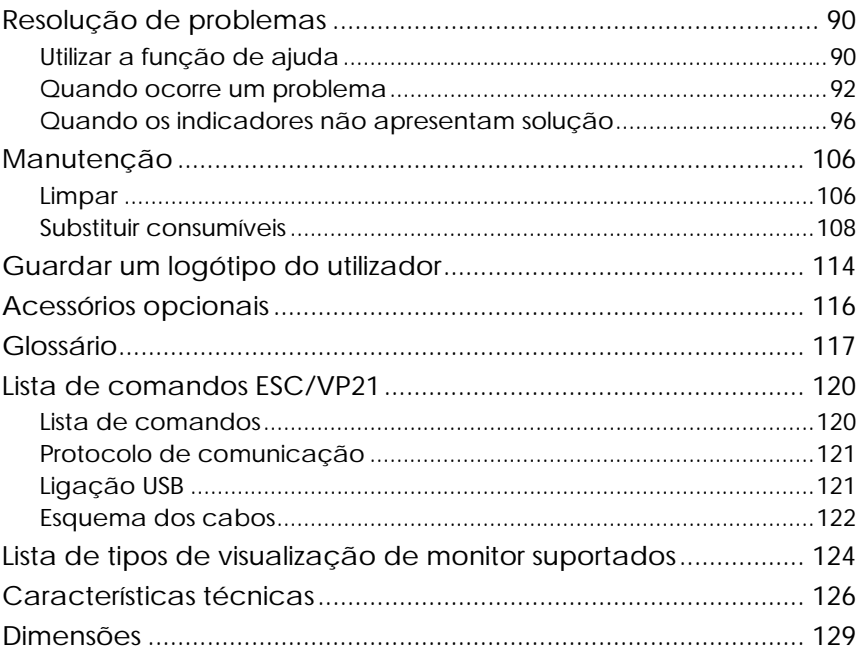

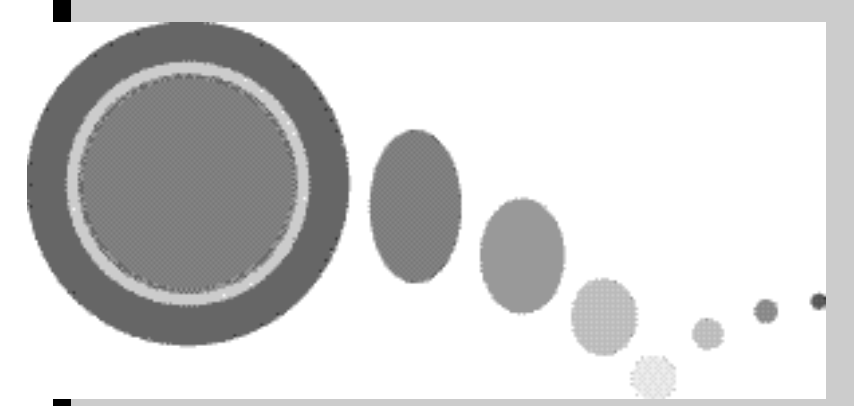

# **Antes de utilizar o videoprojector**

Este capítulo descreve as operações necessárias para instalar o videoprojector antes de o utilizar.

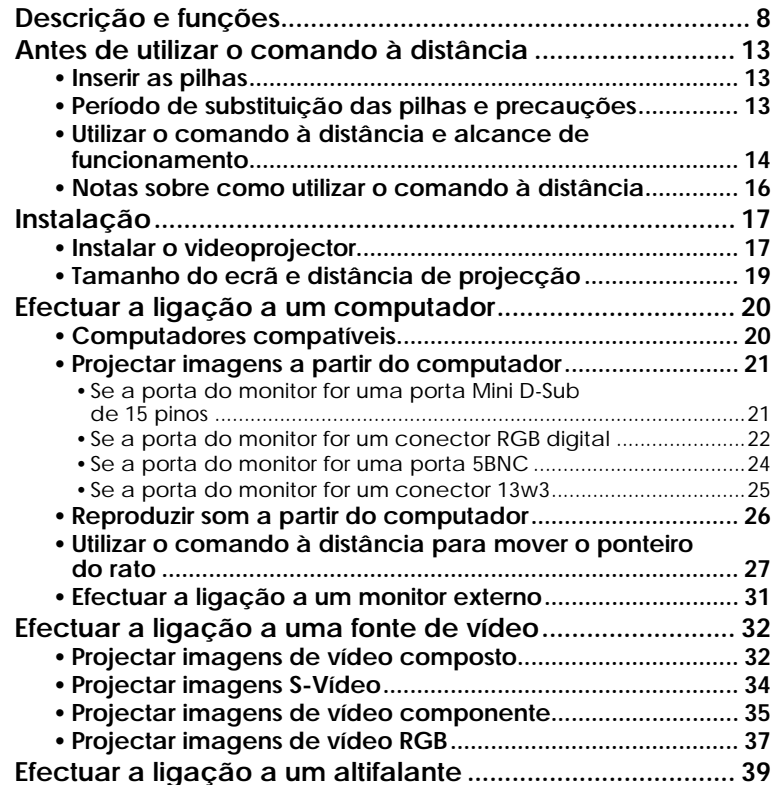

# <span id="page-9-0"></span>**Descrição e funções**

# **Parte frontal/superior**

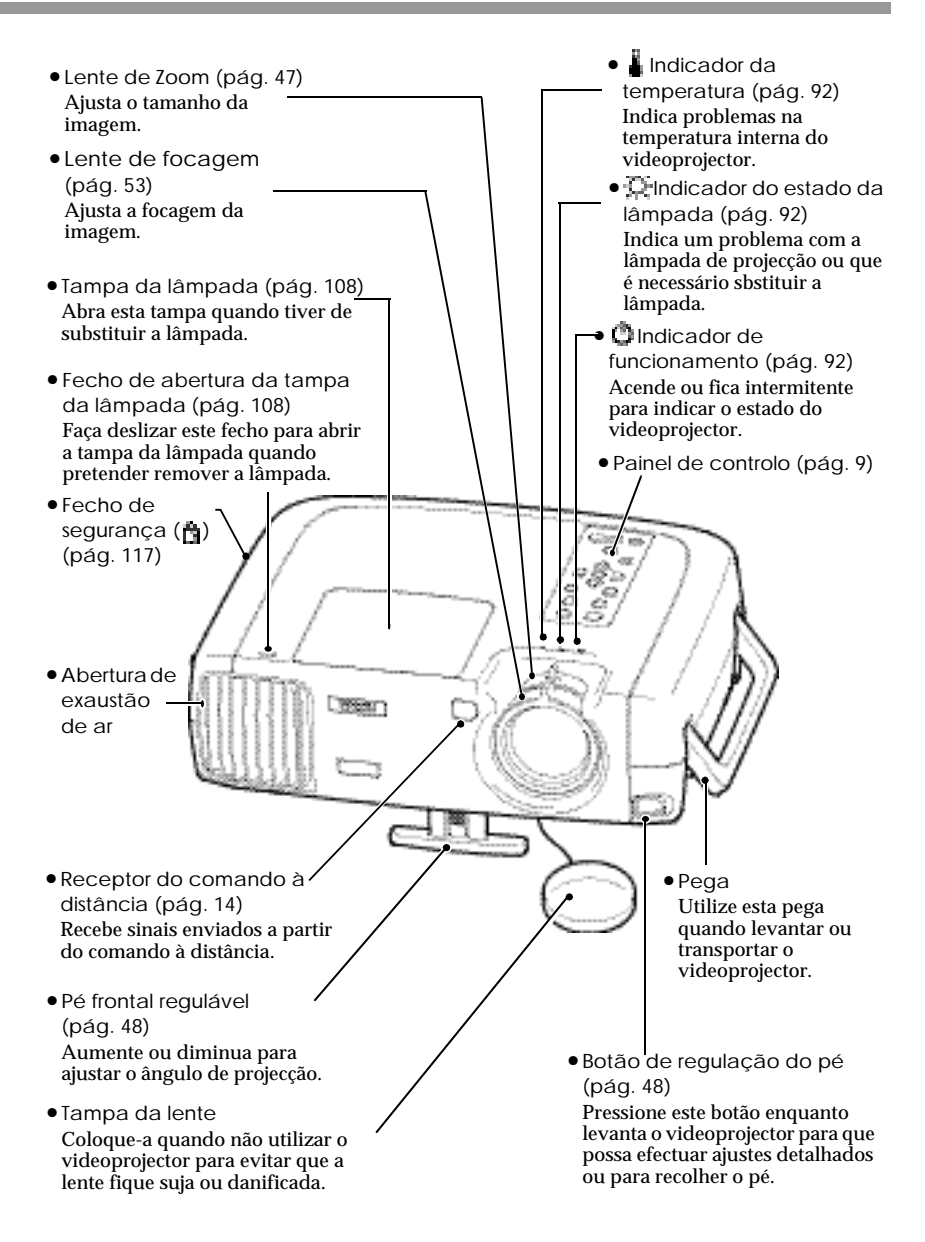

# <span id="page-10-0"></span>**Painel de controlo**

- [Power] [\(pág. 42\)](#page-43-0) Liga e desliga o videoprojector. • [Computer/YCbCr] [\(pág. 43\)](#page-44-0) Permite alternar a fonte de entrada entre a porta Computer 1 e a porta Computer 2/ Component Video sempre que pressionar este botão. • [Menu] [\(pág. 87\)](#page-88-0)  Apresenta ou oculta os menus. • [V-Keystone] [\(pág. 50\)](#page-51-0)  à. Pressione este botão se a imagem projectada aparecer com distorção *keystone* vertical. Se mantiver o botão [Shift] pressionado e pressionar este botão, pode ajustar a sincronização das imagens de computador. • [Shift] [\(pág. 54\)](#page-55-0) Este botão não funciona individualmente. Mantenha pressionado este botão enquanto [Keystone] para activar a função que aparece a cor de laranja no painel de controlo (Sync ou Tracking). • [A/V Mute] [\(pág. 60\)](#page-61-0) Desliga o áudio e o vídeo.
- [Help] [\(pág. 90\)](#page-91-0) Apresenta o menu de ajuda interactiva que é útil se ocorrer algum problema.
	- [Video] [\(pág. 43\)](#page-44-0)  Permite alternar a fonte de entrada entre a porta Video e a porta S-Video sempre que pressionar este botão.
	- [Esc] [\(pág. 87\)](#page-88-0)  Interrompe a função actual. Se pressionar [Esc] enquanto estiver a visualizar um menu ou a ajuda interactiva, apresentará o ecrã ou menu anterior.
	- [H-Keystone] [\(pág. 50\)](#page-51-0)  Pressione este botão se a imagem aparecer com distorção *keystone* horizontal. Se mantiver o botão [Shift] pressionado enquanto pressiona este botão, pode ajustar o alinhamento das imagens de computador.
	- [Auto] (pág. 53) Ajusta automaticamente a imagem de computador de forma a obter uma imagem optimizada. Quando estiver a visualizar um menu de configuração, este botão funciona como o botão @. Quando tiver seleccionado um item de menu, pressione este botão para avançar para o ecrã seguinte.
	- [Resize] [\(pág. 47,](#page-48-0) [62\)](#page-63-0)  Altera o tamanho da área de projecção.
	- [Volume] [\(pág. 57\)](#page-58-0)  Ajusta o volume.

# <span id="page-11-0"></span>**Parte posterior**

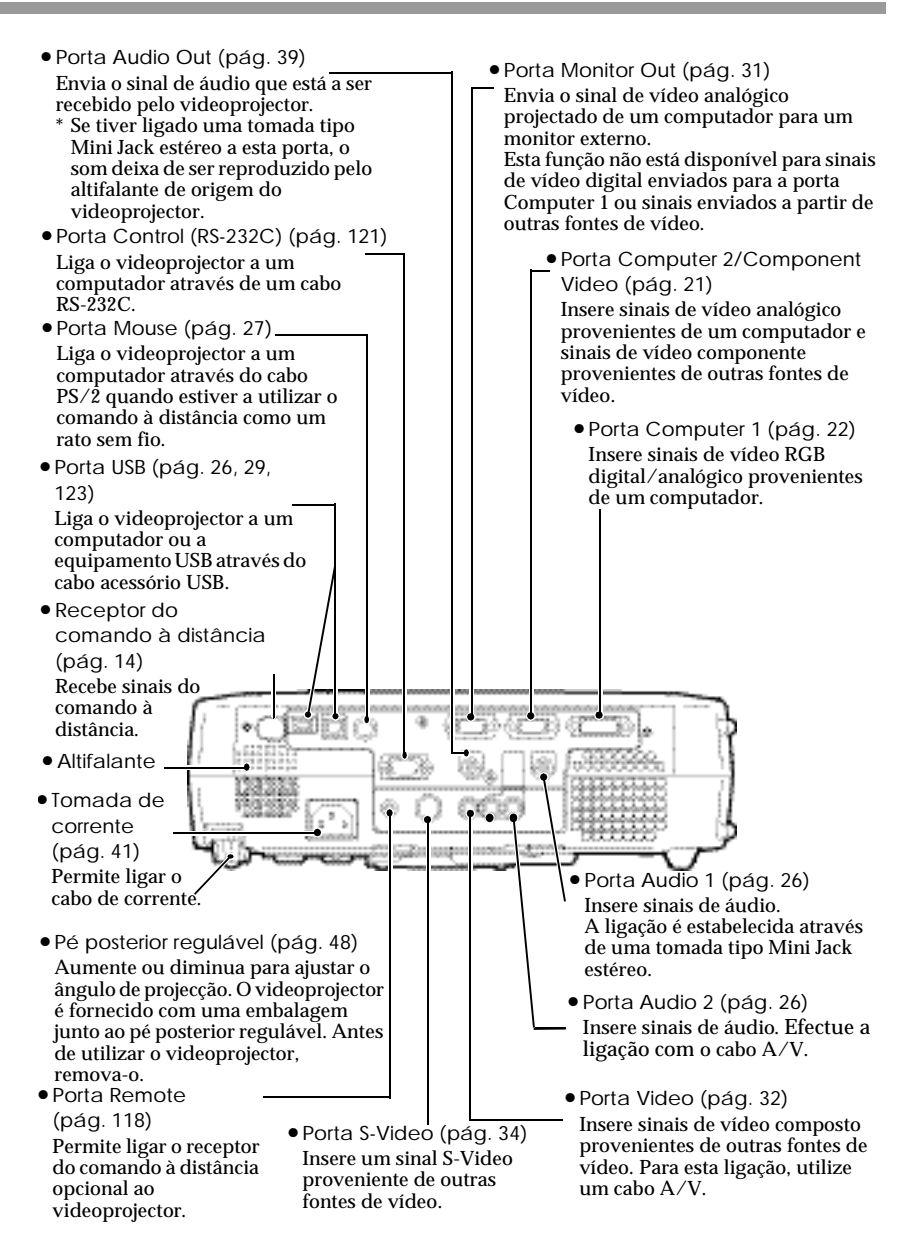

### <span id="page-12-0"></span>**Base**

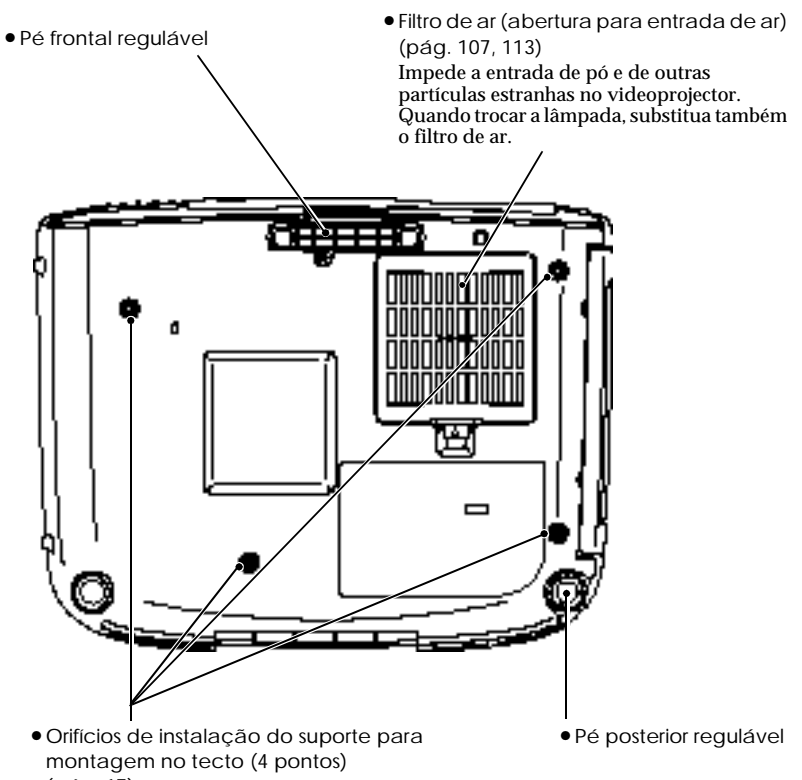

[\(pág. 17\)](#page-18-0)

Instale aqui o suporte para montagem no tecto quando pretender suspender o videoprojector a partir do tecto.

# <span id="page-13-0"></span>**Comando à distância**

• Transmissor do comando à distância [\(pág. 14\)](#page-15-0) Envia sinais infravermelhos do comando à distância. • [A/V Mute] [\(pág. 60\)](#page-61-0) Desliga o áudio e o vídeo. • [E-Zoom] [\(pág. 63\)](#page-64-0) Aumenta ou diminui o tamanho da imagem sem alterar o tamanho da área de projecção. • Indicador luminoso Acende quando o comando à distância está a enviar um sinal. • Interruptor de funcionamento R/C [\(pág. 14\)](#page-15-0) Permite ligar e desligar o comando à distância. • Botões de efeitos [\(pág. 65\)](#page-66-0) Estão atribuídas as seguintes funções de efeitos a estes botões: [1]: Ponteiro/carimbo [2]: Foco de luz [3]: Barra  $\bullet$  [Left] [\(pág. 30\)](#page-31-0) Funciona como a tecla esquerda do rato quando estiver a utilizar o comando à distância como um rato sem fio. • (d) [\(pág. 30,](#page-31-0) [86\)](#page-87-0) Pressione a extremidade do botão para mover o ponteiro do rato nessa direcção. Quando está a visualizar um menu, o botão aceita o menu seleccionado e apresenta o menu ou ecrã seguintes. Ajusta o volume. • [Right]/[Esc] [\(pág. 30,](#page-31-0) [87\)](#page-88-0) Interrompe a função actual. Apresenta o ecrã ou menu anterior enquanto visualiza um menu ou a ajuda interactiva. Funciona como a tecla direita do rato quando estiver a utilizar o comando à distância como um rato sem fio. • [Auto] [\(pág. 53\)](#page-54-0) Optimiza automaticamente a imagem de computador.  $\bullet$  [P in P] [\(pág. 67\)](#page-68-0). Activa a função Picture in Picture (P in P). • [Menu] [\(pág. 87\)](#page-88-0) Mostra ou oculta os menus. • [Help] [\(pág. 90\)](#page-91-0) Apresenta o menu de ajuda interactiva. • [Freeze] [\(pág. 61\)](#page-62-0) Mantém a imagem de computador ou de vídeo no ecrã. • [↑]/[↓] [\(pág.](#page-30-0) 29) Quando o videoprojector está ligado a um computador através do cabo USB, estes botões funcionam como as teclas [↑]/[↓] do teclado USB. • [Power] [\(pág. 42\)](#page-43-0) Permite ligar e desligar o videoprojector. • [Preset] [\(pág. 72\)](#page-73-0) • [Source] [\(pág. 43\)](#page-44-0) [Comp1]: Muda para as imagens recebidas através da porta Computer 1. [Comp2/YCbCr]: Muda para as imagens recebidas através da porta Computer 2/Component Video. [S-Video]: Muda para as imagens recebidas através da porta S-Video. [Video]: Muda para as imagens recebidas através da porta Video.

• [Resize] [\(pág. 47,](#page-48-0) [62\)](#page-63-0) Permite alterar o tamanho da área de projecção.

• [Volume] [\(pág. 57\)](#page-58-0)

Permite seleccionar uma das resoluções da imagem de computador que foram predefinidas.

# <span id="page-14-0"></span>**Antes de utilizar o comando à distância**

# **Inserir as pilhas**

As pilhas não estão inseridas no comando à distância de origem, por isso, terá de as instalar antes de utilizar o comando à distância.

### *Procedimento*

*1* **Retire a tampa do compartimento da pilhas.**

Enquanto exerce pressão sobre a patilha da tampa do compartimento das pilhas, retire a tampa.

# *2* **Insira as pilhas.**

Certifique-se de que as polaridades das pilhas correspondem às indicadas no comando à distância.

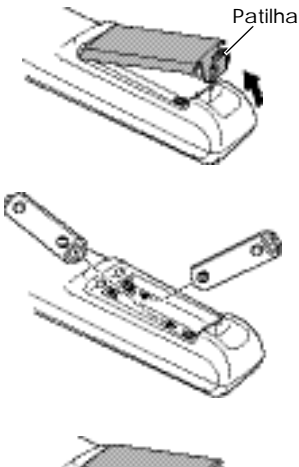

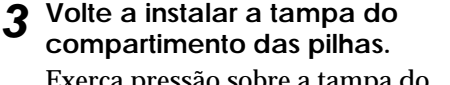

Exerça pressão sobre a tampa do compartimento das pilhas até a fixar.

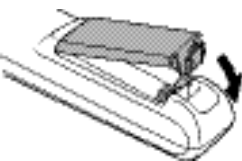

# **Período de substituição das pilhas e precauções**

Se o comando à distância não funcionar correctamente ou se deixar de funcionar, isso significa que as pilhas podem estar gastas. Se isto acontecer, substitua as pilhas por umas novas.

Período de substituição das pilhas: Após cerca de 6 meses se utilizar o comando à distância durante 30 minutos por dia\*.

\* Pode variar consoante o tempo de utilização e as condições ambientais.

Utilize o seguinte tipo de pilhas para substituição. **2 pilhas de manganésio AA**

# <span id="page-15-0"></span>**Utilizar o comando à distância e alcance de funcionamento**

#### **Utilizar o comando à distância**

O comando à distância é utilizado da forma indicada em seguida.

#### *Procedimento*

*1* **Coloque o interruptor de funcionamento R/C do comando à distância na posição de activado (ON).**

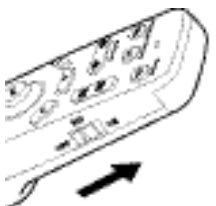

*2* **Direccione o transmissor do comando à distância para um dos receptores do videoprojector e pressione os botões do comando à distância.**

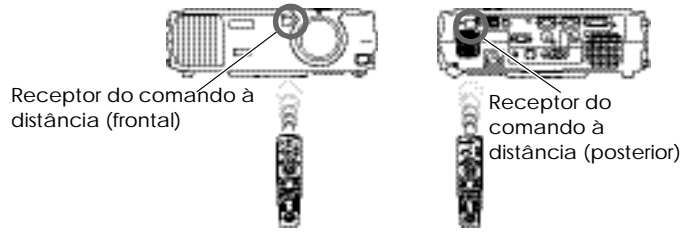

- *Não permita que a luz solar ou a luz de lâmpadas fluorescentes incida directamente nos receptores do comando à distância do videoprojector; caso contrário, poderão ocorrer interferências na recepção de sinais do comando à distância.*
- *• Coloque o interruptor de funcionamento R/C do comando à distância na posição de desactivado (OFF) quando não estiver a utilizar o comando; se deixar o interruptor na posição de activado, o comando continua a gastar as pilhas.*

### **Alcance de funcionamento do comando à distância**

Utilize o comando à distância dentro dos limites indicados em seguida. Se a distância ou o ângulo entre o comando à distância e o receptor do comando à distância estiver fora do alcance de funcionamento habitual, o comando à distância poderá não funcionar.

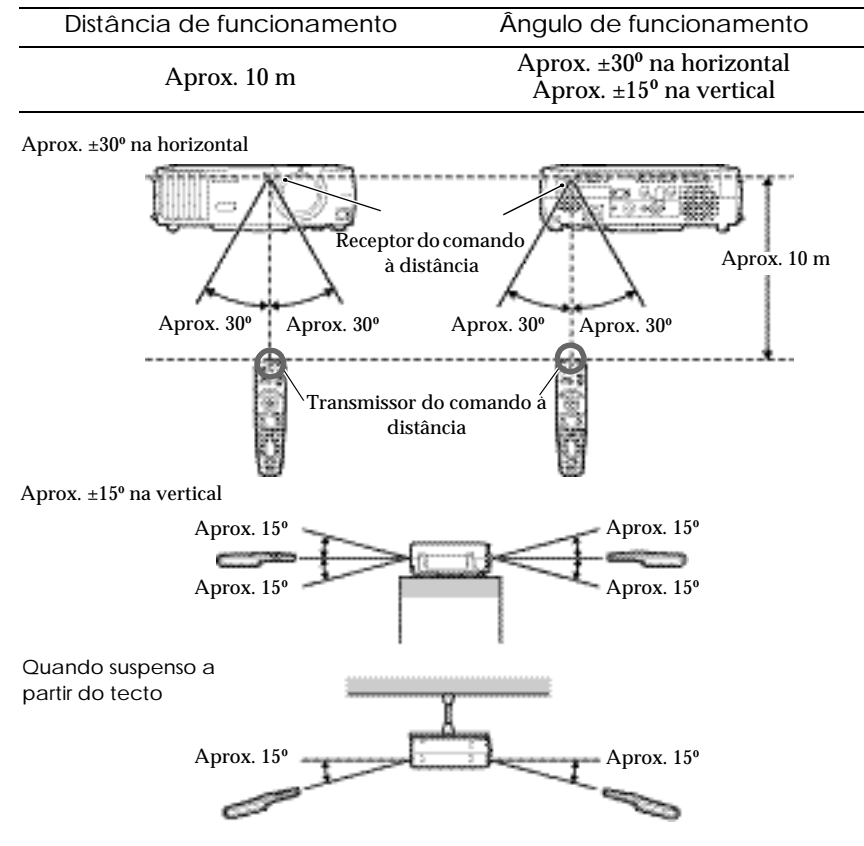

#### *Nota:*

*Se pretender utilizar o comando a uma distância superior à do alcance de funcionamento, utilize o receptor do comando à distância opcional. Consulte a secção "Acessórios opcionais" em "Apêndice" [\(pág. 116\).](#page-117-0)*

# <span id="page-17-0"></span>**Notas sobre como utilizar o comando à distância**

Para evitar danos ou problemas de funcionamento no comando à distância, tenha em atenção o seguinte:

- •Não deixe cair o comando à distância nem o sujeite a choques.
- •Evite que a água se infiltre no videoprojector; se isso acontecer, limpe-o imediatamente com um pano seco.
- •Retire as pilhas se não pretender utilizar o comando à distância durante um longo período de tempo; se não o fizer, as pilhas podem verter.
- •Algumas funções só podem ser efectuadas através do comando à distância. Mantenha sempre o comando à distância próximo do vieoprojector para evitar perdê-lo.

# <span id="page-18-0"></span>**Instalar o videoprojector**

O videoprojector permite utilizar quatro diferentes métodos de projecção, podendo assim escolher o melhor método para apresentar as suas imagens.

*Quando instalar o videoprojector, leia as Instruções de Segurança/ Condições de Garantia Internacionais para saber quais os cuidados que deve ter durante a instalação.*

•Projecção frontal

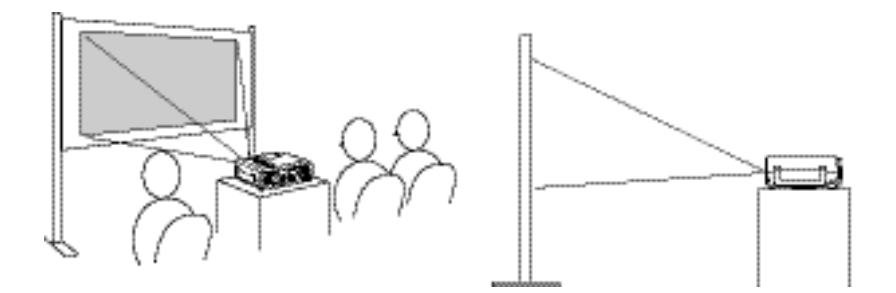

•Projecção frontal/a partir do tecto

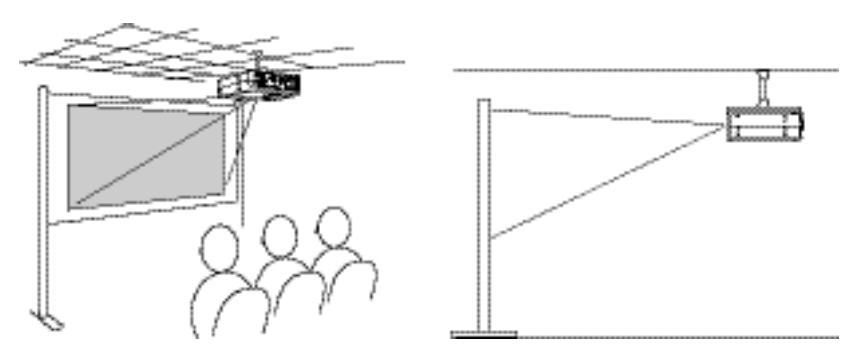

\* É necessário um método de instalação especial para suspender o videoprojector a partir do tecto. Se pretender utilizar este método de instalação, contacte o ponto de venda.

•Projecção posterior através de um ecrã translúcido

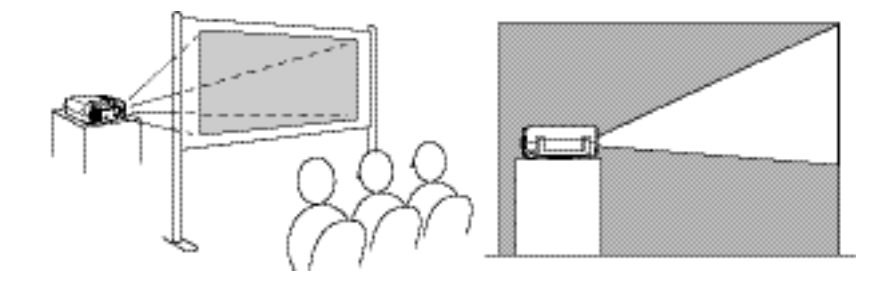

•Projecção posterior/a partir do tecto através de um ecrã translúcido

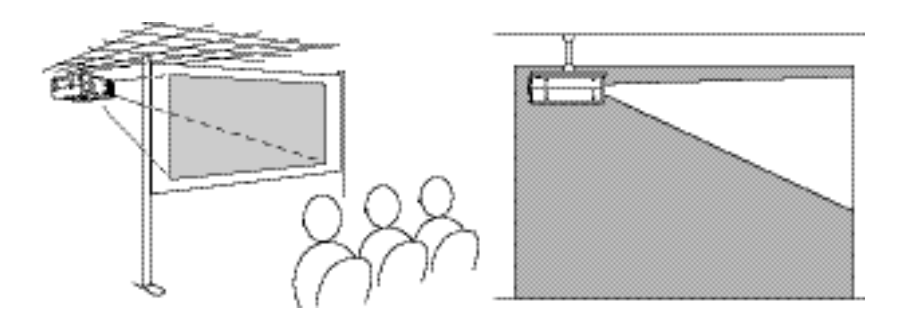

\* É necessário um método de instalação especial para suspender o videoprojector a partir do tecto. Se pretender utilizar este método de instalação, contacte o ponto de venda.

# <span id="page-20-0"></span>**Tamanho do ecrã e distância de projecção**

A distância entre o videoprojector e o ecrã determina o tamanho real da imagem.

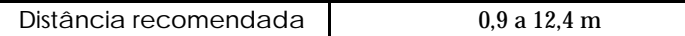

Tendo em atenção a tabela apresentada em seguida, posicione o videoprojector de modo a que o tamanho da imagem seja inferior ao tamanho do ecrã.

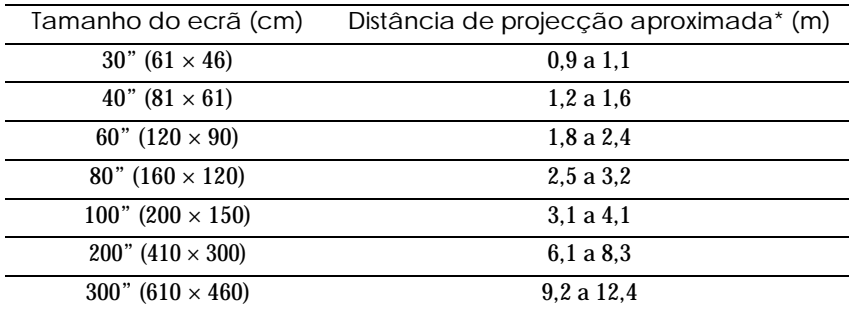

\* Os valores indicados para a distância de projecção devem ser utilizados como referência para a instalação do videoprojector. A distância poderá variar consoante as condições de projecção.

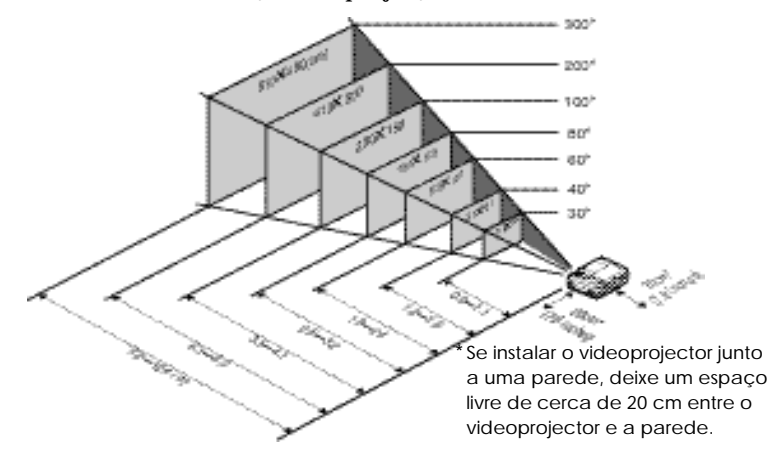

- *A lente do videoprojector permite uma percentagem de zoom até cerca de 1,35. O tamanho da imagem com a definição de zoom máximo é cerca de 1,35 vezes maior do que o tamanho da imagem com o nível de zoom mínimo.*
- *Com a correcção* keystone*, o tamanho da imagems será reduzido.*

# <span id="page-21-0"></span>**Efectuar a ligação a um computador**

#### *Importante:*

*Quando ligar o videoprojector a um computador, certifique-se do seguinte:*

- *Desligue o videoprojector e o computador da corrente antes de os ligar entre si. Se, no momento da ligação, algum dos dispositivos estiver ligado, poderão ocorrer danos.*
- *Verifique a forma dos conectores dos cabos e das portas dos dispositivos antes de efectuar as ligações. Se tentar forçar a entrada de um conector na porta de um dispositivo com uma forma ou uma quantidade de terminais diferente, poderá provocar danos no conector ou na porta.*

# **Computadores compatíveis**

O videoprojector não pode ser ligado a alguns tipos de computador ou a projecção de imagens poderá nao ser possível, mesmo que a ligação real seja possível. Certifique-se de que o computador que pretende utilizar satisfaz as seguintes condições:

• Condição 1: O computador tem de ter uma porta para saída de sinais de vídeo.

Certifique-se de que o computador tem uma porta para saída de sinais de imagem, como uma porta RGB, uma porta de monitor ou uma porta CRT.

Se o computador possuir um monitor de origem ou se estiver a utilizar um computador portátil, poderá não ser possível ligar o computador ao videoprojector ou, alternativamente, poderá ter de adquirir uma porta de saída externa em separado. Para obter mais informações, procure na documentação do computador informações sobre como ligar um monitor externo.

• Condição 2: A resolução e a frequência de apresentação do computador têm de aparecer na "Lista de tipos de visualização de monitor suportados" [\(pág. 124\)](#page-125-0).

Alguns computadores permitem alterar a resolução de saída. Para obter mais informações, consulte a respectiva secção apresentada na documentação do computador e seleccione uma das resoluções apresentadas na lista de resoluções suportadas.

# <span id="page-22-0"></span>**Projectar imagens a partir do computador**

A forma e as características da porta do monitor do computador irão determinar qual o tipo de cabo que tem de utilizar. Consulte as secções seguintes para saber qual a porta do seu computador.

### **Se a porta do monitor for uma porta Mini D-Sub de 15 pinos**

Utilize o cabo de computador para ligar a porta Computer2/ Component Video situada na parte posterior do videoprojector à porta do monitor do computador.

Se estiver a ligar dois computadores com saída RGB analógica ao videoprojector, utilize o cabo analógico DVI para ligar os monitores dos dois computadores à porta Computer 1 situada na parte posterior do videoprojector.

Consulte a secção "Acessórios opcionais" em "Apêndice" [\(pág. 116\).](#page-117-0)

#### **Se estiver a utilizar a porta Computer 2/Component Video**

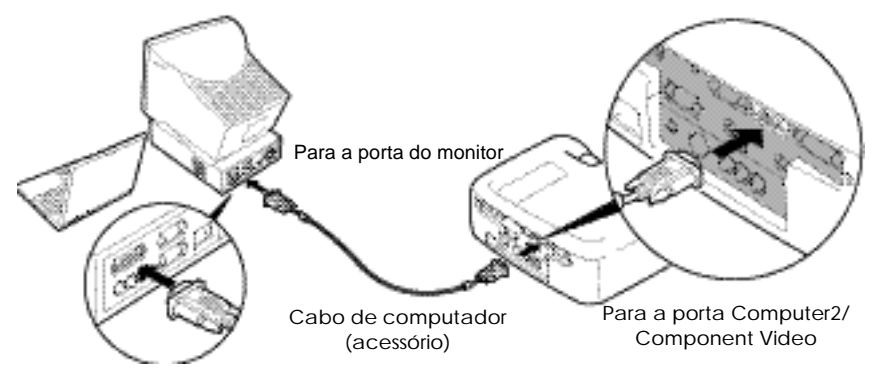

#### <span id="page-23-0"></span>*Nota:*

- *• Depois de efectuar as ligações, mude a definição de entrada Comp2/YCbCr (Comp2/ YCbCr Input) do menu Configuração (Setting) para Analógico-RGB (Analog-RGB) [\(pág. 79\).](#page-80-0)*
- *Não prenda o cabo de corrente e o cabo do computador; caso contrário, poderá provocar interferências na imagem ou erros de funcionamento.*
- *Poderá ter de adquirir um adaptador em separado para ligar o videoprojector ao computador, consoante a forma da porta do monitor do computador utilizado. Para obter mais informações, consulte a documentação fornecida com o computador.*
- *Necessita de um adaptador (disponível no mercado) para efectuar a ligação entre o videoprojector e um computador Macintosh.*
- *Se o computador e o videoprojector estiverem muito afastados impossibilitando a ligação do cabo ou se pretender projectar imagens de computador com uma resolução UXGA, utilize o cabo de computador opcional. Consulte a secção "Acessórios opcionais" em "Apêndice" [\(pág. 116\).](#page-117-0)*

#### **Se a porta do monitor for um conector RGB digital**

Se o computador possuir uma placa de vídeo digital de origem compatível com  $\tilde{D}VI^{\text{III}}$  ou DFP $^{\text{III}}$  ou uma porta de saída de vídeo, utilize um cabo de vídeo digital ou um cabo analógico DVI opcional para ligar a porta do monitor do computador à porta Computer 1 situada na parte posterior do videoprojector. O tipo de cabo utilizado varia consoante as características da porta do monitor do computador.

Consulte a secção "Acessórios opcionais" em "Apêndice" [\(pág. 116\).](#page-117-0)

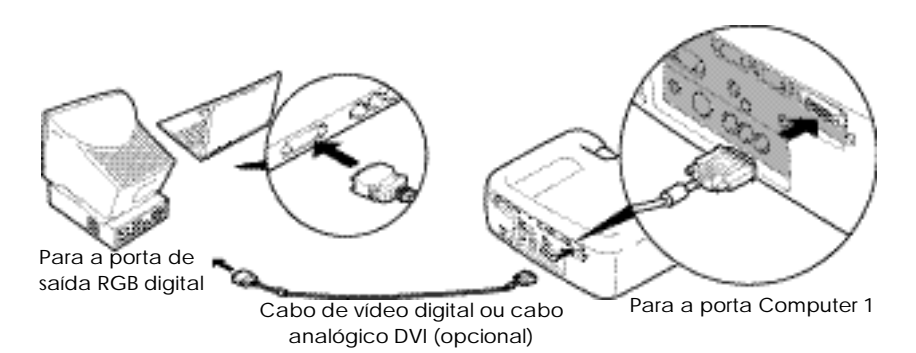

- *• Pode ter de alterar as definições do computador quando mudar a saída do computador para RGB digital. Para obter mais informações, consulte a documentação fornecida com o computador.*
- *• Se estiver a ligar um computador com uma porta de saída Mini D-Sub de 15 pinos ao videoprojector em simultâneo, ligue o computador com a porta Mini D-Sub de 15 pinos à porta Computer 2/Component Video do videoprojector.*
- *Depois de efectuar as ligações, mude a definição de entrada Comp1 (Comp1 Input) do menu Configuração (Setting) para Digital-RGB [\(pág. 79\).](#page-80-0)*

#### <span id="page-25-0"></span>**Se a porta do monitor for uma porta 5BNC**

Utilize o cabo de computador opcional para ligar a porta Computer 2/ Component Video situada na parte posterior do videoprojector à porta do monitor do computador.

Consulte a secção "Acessórios opcionais" em "Apêndice" [\(pág. 116\).](#page-117-0)

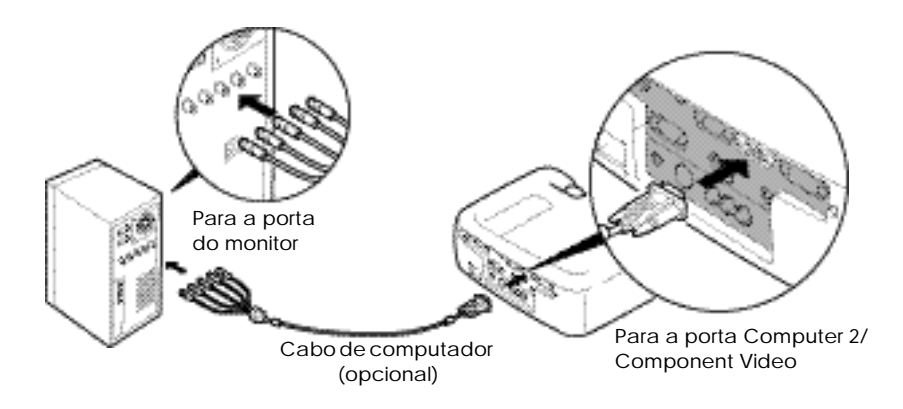

- *Depois de efectuar as ligações, mude a definição de entrada Comp2/YCbCr (Comp2/ YCbCr Input) do menu Configuração (Setting) para Analógico-RGB (Analog-RGB) [\(pág. 79\).](#page-80-0)*
- *Não prenda o cabo de corrente e o cabo do computador; caso contrário, poderá provocar interferências na imagem ou erros de funcionamento.*

#### <span id="page-26-0"></span>**Se a porta do monitor for uma porta 13w3**

Alguns computadores do tipo de estações de trabalho possuem uma porta de monitor 13w3.

Utilize um cabo adaptador 13w3 ⇔ D-Sub de 15 pinos (disponível no mercado) para ligar a porta Computer 2/Component Video situada na parte posterior do videoprojector à porta do monitor do computador.

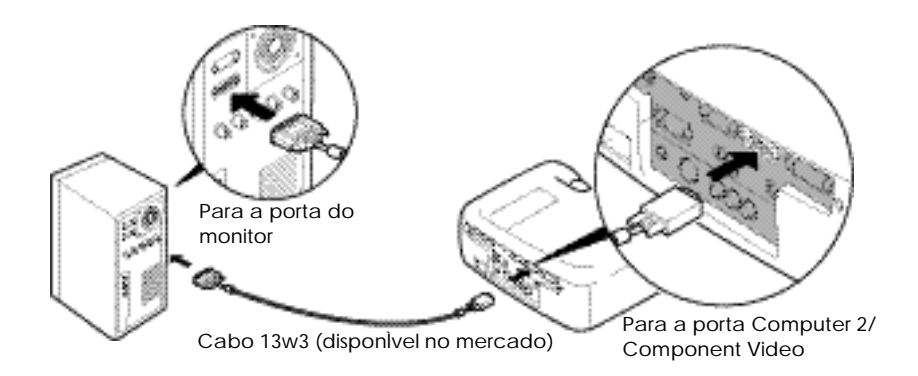

- *Depois de efectuar as ligações, mude a definição de entrada Comp2/YCbCr (Comp2/ YCbCr Input) do menu Configuração (Setting) para Analógico-RGB (Analog-RGB) [\(pág. 79\).](#page-80-0)*
- *Não prenda o cabo de corrente e o cabo do computador; caso contrário, poderá provocar interferências na imagem ou erros de funcionamento.*
- *• Algumas estações de trabalho podem necessitar de um cabo específico. Para obter mais informações, consulte o fabricante da estação de trabalho.*

# <span id="page-27-0"></span>**Reproduzir som a partir do computador**

O videoprojector tem um altifalante de origem com uma saída máxima de 5 W. Pode utilizar este altifalante de origem para enviar sinais de áuido a partir de um computador através de um dos três métodos de ligação apresentados em seguida, consoante a forma da porta de saída de áudio do computador e do tipo de cabo que estiver a utilizar.

•Utilizando o cabo A/V acessório (branco/vermelho) para ligar as portas de saída de áudio do computador à porta Audio 2 (Jack RCA) situada na parte posterior do videoprojector.

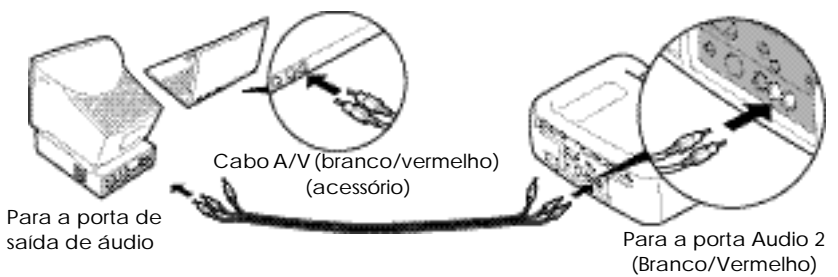

•Utilizando um cabo de áudio disponível no mercado para ligar as portas de saída de áudio do computador à porta Audio 1 (Mini Jack estéreo) situada na parte posterior do videoprojector. Recomenda-se a utilização de um cabo de áudio com uma tomada tipo Mini Jack estéreo de 3,5 mm de diâmetro.

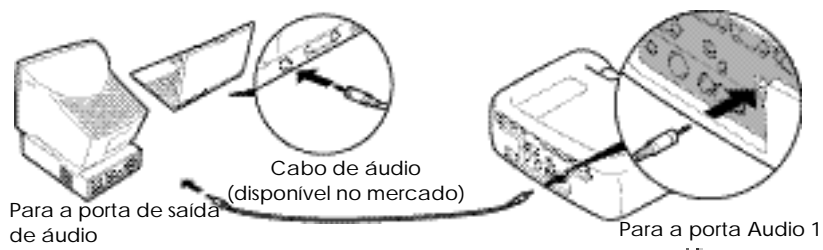

• Para um computador capaz de emitir sinais de áudio USB<sup>III</sup>, utilizando o cabo USB para ligar a porta USB do computador à porta USB situada na parte posterior do videoprojector.

<span id="page-28-0"></span>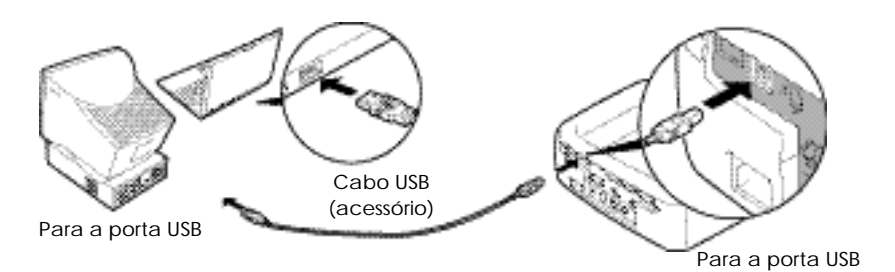

#### *Nota:*

- *• Depois de efectuar as ligações, mude a definição Entrada áudio (Audio Input) do menu Áudio (Audio) para Audio1, Audio2 ou USB, consoante a porta de entrada que estiver a utilizar [\(pág. 76\).](#page-77-0)*
- *• Pode também ligar altifalantes externos externos ao videoprojector para reprodzir sinais de áudio [\(pág. 39\).](#page-40-0)*
- *• Pode ligar o cabo USB apenas a computadores equipados com uma interface USB de origem. Se estiver a utilizar um computador com o Windows instalado, o computador tem de ter instalada uma versão completa do Windows 98/2000/Me. Se estiver a utilizar uma versão do Windows 98/2000/Me que tenha sido actualizada a partir de uma versão anterior do Windows, não é possível garantir um funcionamento correcto. Se estiver a utilizar um computador Macintosh, tem de ter instalada uma versão OS 9.0 a 9.1. É possível que não consiga utilizar a função de áudio USB em algumas versões do sistema operativo Windows e Macintosh.*
- *• Se estiver a utilizar um cabo USB para emitir som a partir do computador, pode ter de alterar as definições do computador. Para obter mais informações, consulte a respectiva secção na documentação fornecida com o computador.*

# **Utilizar o comando à distância para mover o ponteiro do rato**

Pode utilizar o comando à distância como um rato sem fio para controlar o ponteiro do rato no monitor do computador. Para isso, tem de utilizar um cabo de rato para ligar a porta do rato do computador à porta do rato ou à porta USB<sup>III</sup> situadas na parte posterior do videoprojector.

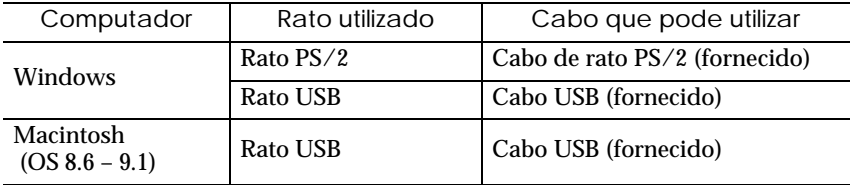

#### Exemplo de uma ligação com o rato PS/2

Desligue o videoprojector e o computador da corrente antes de os ligar entre si. Se, no momento da ligação, algum dos dispositivos estiver ligado, poderão ocorrer danos ou erros de funcionamento.

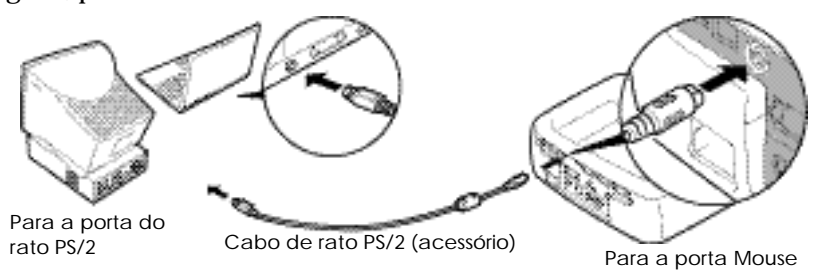

#### <span id="page-30-0"></span>Exemplo de uma ligação com o rato USB

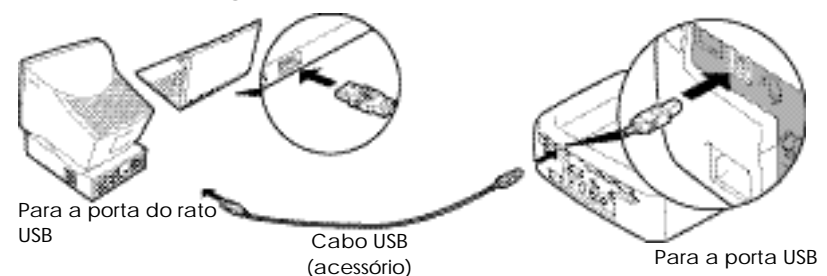

Se efectuar uma ligação USB, pode utilizar os botões [î] e [↓] do comando à distância. Pode utilizar estes botões para fazer avançar ou retroceder páginas quando estiver a efectuar apresentações em PowerPoint.

- *• Pode ligar o cabo USB apenas a computadores equipados com uma interface USB de origem. Se estiver a utilizar um computador com o Windows instalado, o computador tem de ter instalada uma versão completa do Windows 98/2000/Me. Se estiver a utilizar uma versão do Windows 98/2000/Me que tenha sido actualizada a partir de uma versão anterior do Windows, não é possível garantir um funcionamento correcto. Se estiver a utilizar um computador Macintosh, tem de ter instalada uma versão OS 8.6 a 9.1. É possível que não consiga utilizar a função de rato em algumas versões do sistema operativo Windows e Macintosh.*
- *Poderá ter de alterar algumas definições do computador para que possa utilizar a função de rato. Para obter mais informações, consulte a documentação fornecida com o computador.*
- *Não pode utilizar um rato PS/2 e um rato USB em simultâneo.*

<span id="page-31-0"></span>Depois de efectuar a ligação, pode utilizar o ponteiro do rato da seguinte forma:

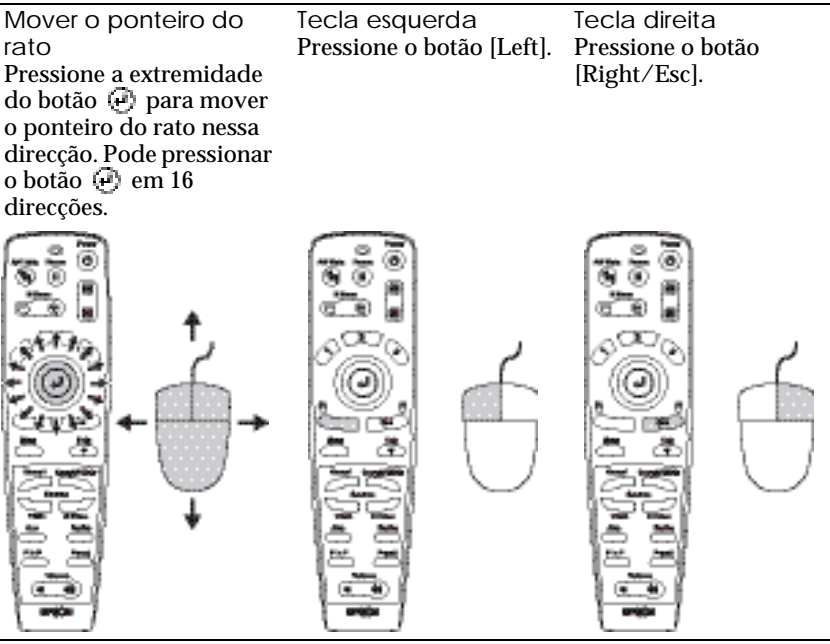

#### *Nota:*

- *Se tiver invertido as definições das teclas do rato no computador, a função dos botões do comando à distância será também invertida.*
- *Não é possivel utilizar a função de rato sem fio quando estiver a utilizar as seguintes definições:*

*•Durante a visualização de um menu •Efeitos •Antes de definir um subecrã Picture in Picture •Zoom electrónico •Quando tiver definido o tamanho da imagem para tamanho real (opção de redimensionamento desactivada) (para resolução SXGA e superiores)*

### <span id="page-32-0"></span>**Efectuar a ligação a um monitor externo**

Pode visualizar imagens no monitor externo de um computador ao mesmo tempo que estão a ser projectadas pelo videoprojector. Utilize o cabo fornecido com o monitor do computador para ligar o monitor à porta Monitor Out situada na parte posterior do videoprojector.

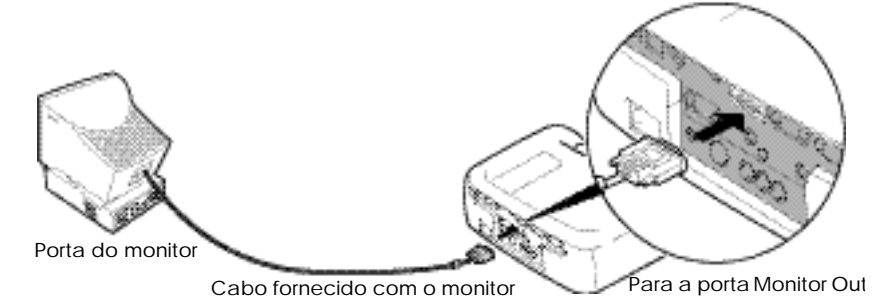

- *• Os sinais RGB digitais que estão a ser recebidos pela porta Computer 1 não podem ser enviados para um monitor externo.*
- *• As imagens de vídeo não podem ser enviadas para um monitor externo.*

# <span id="page-33-0"></span>**Efectuar a ligação a uma fonte de vídeo**

#### *Importante:*

*Quando ligar o videoprojector a outras fontes de vídeo, tenha em atenção as seguintes recomendações:*

- *Desligue o videoprojector e a fonte de vídeo da corrente antes de os ligar entre si. Se, no momento da ligação, algum dos dispositivos estiver ligado, poderão ocorrer danos.*
- *Verifique a forma dos conectores dos cabos e das portas dos dispositivos antes de efectuar as ligações. Se tentar forçar a entrada de um conector na porta de um dispositivo com uma forma ou uma quantidade de terminais diferente, poderá provocar danos no conector ou na porta.*

# **Projectar imagens de vídeo composto**

- •Utilize o cabo de vídeo A/V (vermelho/branco/amarelo) para ligar a fonte de vídeo às portas Video e Audio 2 situadas na parte posterior do videoprojector.
- •Se a porta de saída de áudio da fonte de vídeo for do tipo Mini Jack estéreo, utilize um cabo de áudio (disponível no mercado) para ligar a fonte de vídeo à porta Audio 1 situada na parte posterior do videoprojector.

### **Quando efectuar a ligação com um cabo A/V**

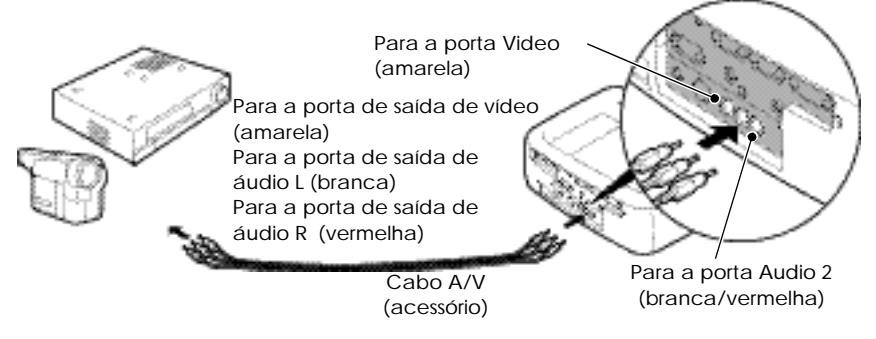

#### **Quando a porta de saída de áudio do equipamento de vídeo for do tipo Mini Jack estéreo**

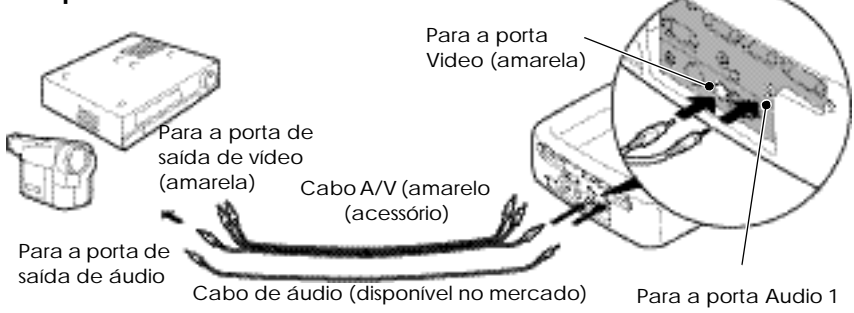

*Depois de efectuar as ligações, mude a definição Entrada áudio (Audio Input) do menu Áudio (Audio) para Audio1, Audio2 ou USB, consoante a porta de entrada que estiver a utilizar. A predefinição é Audio2.*

# <span id="page-35-0"></span>**Projectar imagens S-Vídeo**

- •Utilize um cabo S-Vídeo (disponível no mercado) para ligar a fonte de vídeo à porta S-Video situada na parte posterior do videoprojector.
- •Se pretender emitir som a partir do altifalante de origem do videoprojector, utilize o cabo A/V (vermelho/branco) para ligar a fonte de vídeo à porta Audio 2 situada na parte posterior do videoprojector. Pode também utilizar um cabo de áudio (disponível no mercado) para ligar a fonte de vídeo à porta Audio 1 situada na parte posterior do videoprojector. Utilize um destes métodos de acordo com a forma da porta de saída de áudio da fonte de vídeo e do tipo de cabo que estiver a utilizar.

### **Quando ligar a porta de saída de áudio com um cabo A/V**

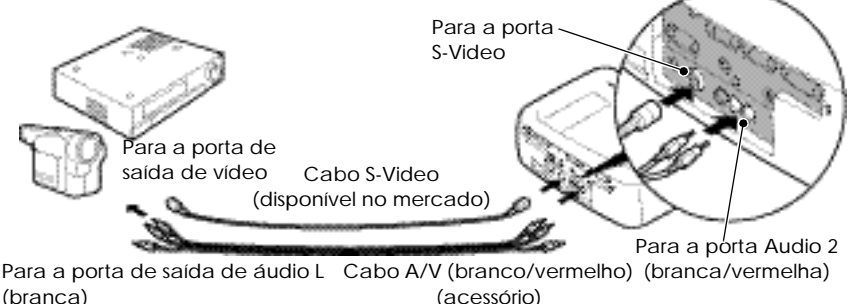

Para a porta de saída de áudio R (vermelha)

#### **Quando a porta de saída de áudio do equipamento de vídeo for do tipo Mini Jack estéreo**

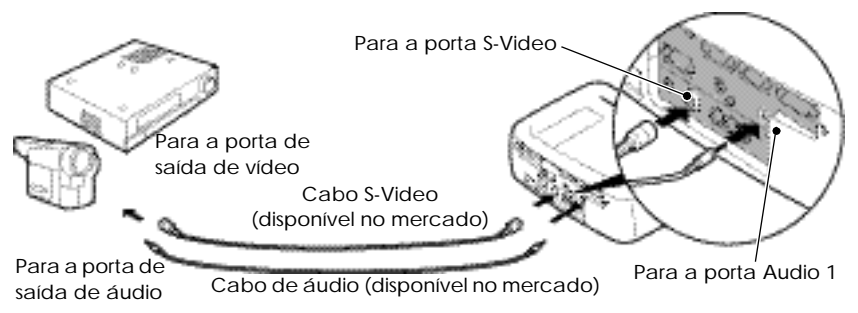

#### *Nota:*

*Depois de efectuar as ligações, mude a definição Entrada áudio (Audio Input) do menu Áudio (Audio) para Audio1, Audio2 ou USB, consoante a porta de entrada que estiver a utilizar. A predefinição é Audio2.*
# **Projectar imagens de vídeo componente**

•Utilize o cabo de vídeo componente opcional para ligar a fonte de vídeo à porta Computer 2/Component Video situada na parte posterior do videoprojector.

Consulte "Acessórios opcionais" em "Apêndice" [\(pág. 116\).](#page-117-0)

•Se pretender emitir som a partir do altifalante de origem do videoprojector, utilize o cabo A/V (vermelho/branco) para ligar a fonte de vídeo à porta Audio 2 situada na parte posterior do videoprojector. Pode também utilizar um cabo de áudio (disponível no mercado) para ligar a fonte de vídeo à porta Audio 1 situada na parte posterior do videoprojector. Utilize um destes métodos de acordo com a forma da porta de saída de áudio da fonte de vídeo e do tipo de cabo que estiver a utilizar.

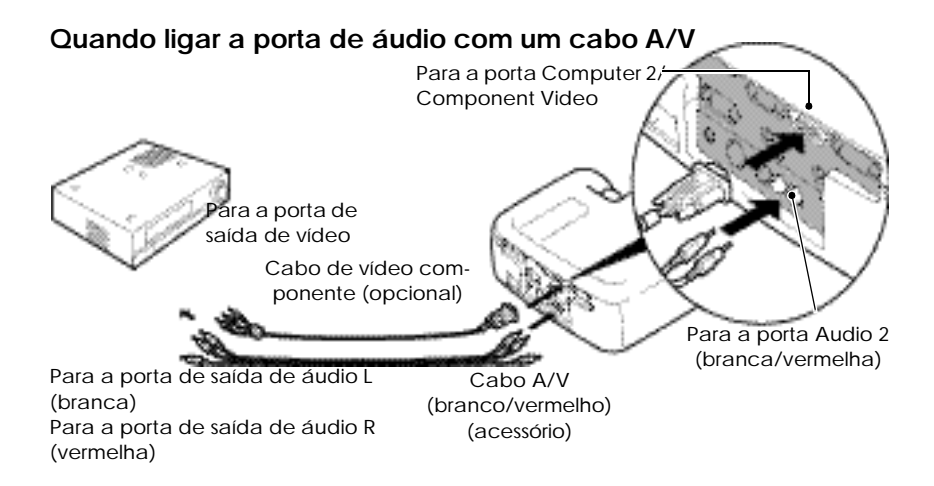

#### **Quando a porta de saída de áudio do equipamento de vídeo for do tipo Mini Jack estéreo**

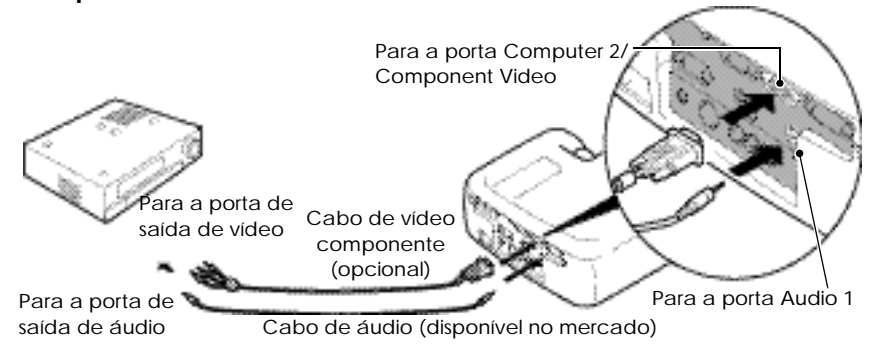

#### *Nota:*

- *• Depois de efectuar as ligações, mude a definição de entrada Comp2/YCbCr (Comp2/ YCbCr Input)* do menu *Configuração (Setting)* para *YCbCr*<sup> $#$ </sup> *ou "YPbPr* $#$ *"* de *acordo com os sinais dos dispositivos que está a utilizar [\(pág. 79\).](#page-80-0) Para HDTV (750P ou 1125i), será seleccionada a opção YPbPr independentemente da definição anterior.*
- *• Depois de efectuar as ligações, mude a definição Entrada áudio (Audio Input) do menu Áudio (Audio) para Audio1, Audio2 ou USB, consoante a porta de entrada que estiver a utilizar.*

# **Projectar imagens de vídeo RGB**

O sistema de vídeo RGB é utilizado quando estão a ser recebidos e projectados sinais RGB com protecção contra a cópia.

- •Utilize o cabo de computador para ligar a fonte de vídeo à porta Computer 2/Component Video. Pode também utilizar o cabo analógico DVI opcional para ligar a fonte de vídeo à porta Computer 1 situada na parte posterior do videoprojector. Consulte "Acessórios opcionais" em "Apêndice" [\(pág. 116\).](#page-117-0)
- •Se pretender emitir som a partir do altifalante de origem do videoprojector, utilize o cabo A/V (vermelho/branco) para ligar a fonte de vídeo à porta Audio 2 situada na parte posterior do videoprojector. Pode também utilizar um cabo de áudio (disponível no mercado) para ligar a fonte de vídeo à porta Audio 1 situada na parte posterior do videoprojector. Utilize um destes métodos de acordo com a forma da porta de saída de áudio da fonte de vídeo e do tipo de cabo que estiver a utilizar.

## **Quando ligar a porta de áudio com um cabo A/V**

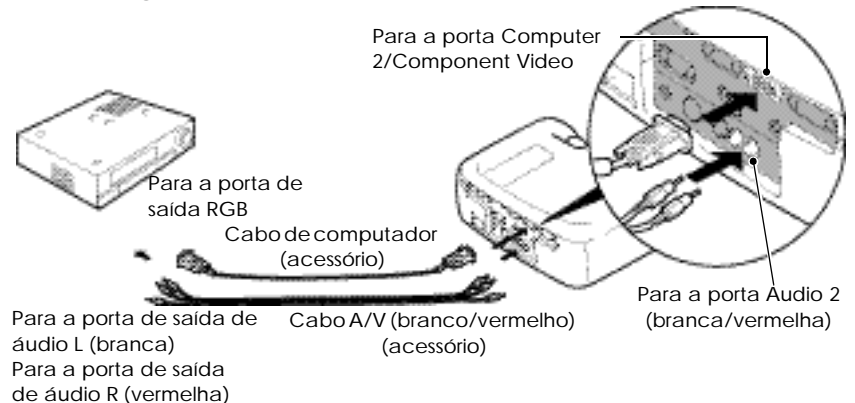

#### **Quando a porta de saída de áudio do equipamento de vídeo for do tipo Mini Jack estéreo**

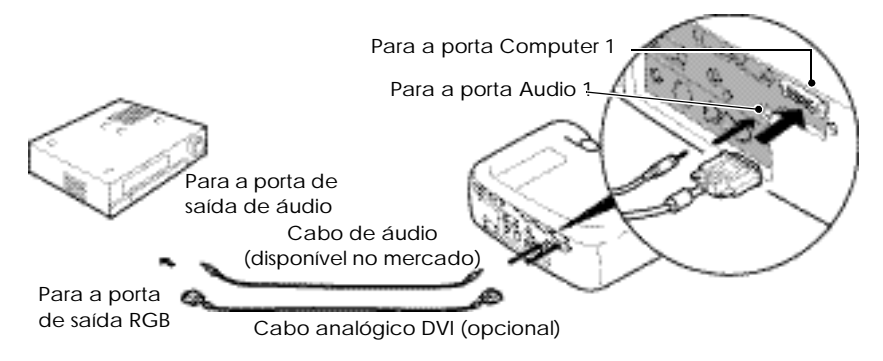

#### *Nota:*

- *• A opção de vídeo RGB é compatível apenas com sinais Sync on green. Pode verificar esta opção em Modo SINC (SYNC Mode) no menu Acerca de (About).*
- *• Depois de efectuar as ligações, mude a definição de entrada Comp1 ou Comp2/YCbCr do menu Configuração (Setting) para Vídeo-RGB (Video-RGB). Para sinais de sincronização individuais [sincronização horizontal (H-SYNC) e sincronização vertical (V-SYNC)], seleccione Analógico-RGB (Analog-RGB) [\(pág. 79\).](#page-80-0) Pode verificar esta opção em Modo SINC (SYNC Mode) no menu Acerca de (About).*
- *• Depois de efectuar as ligações, mude a definição Entrada áudio (Audio Input) do menu Áudio (Audio) para Audio1, Audio2 ou USB, consoante a porta de entrada que estiver a utilizar. A predefinição é Audio2.*

# **Efectuar a ligação a um altifalante**

Pode ligar a porta Audio Out do videoprojector a altifalantes equipados com um amplificador para desfrutar de um som dinãmico.

Utilize um cabo de áudio (disponível no mercado) com tomadas tipo Mini Jack estéreo de 3,5 mm ou semelhantes.

Utilize um cabo de áudio com um conector que corresponda à porta do equipamento de áudio.

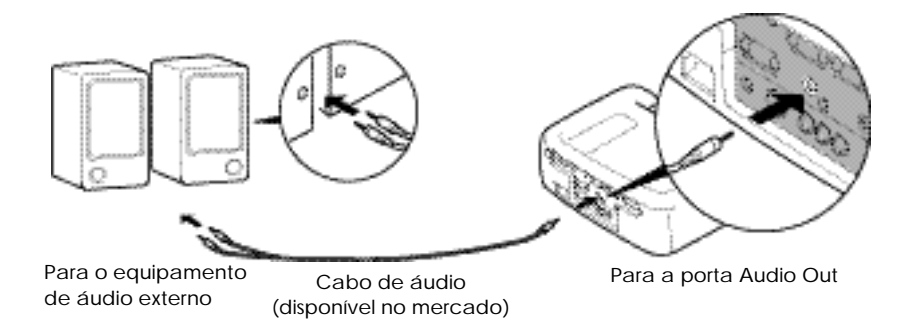

#### *Nota:*

*Se tiver ligado uma tomada tipo Mini Jack estéreo à porta Audio Out, o som será reproduzido externamente e deixa de ser emitido a partir do altifalante de origem do videoprojector.*

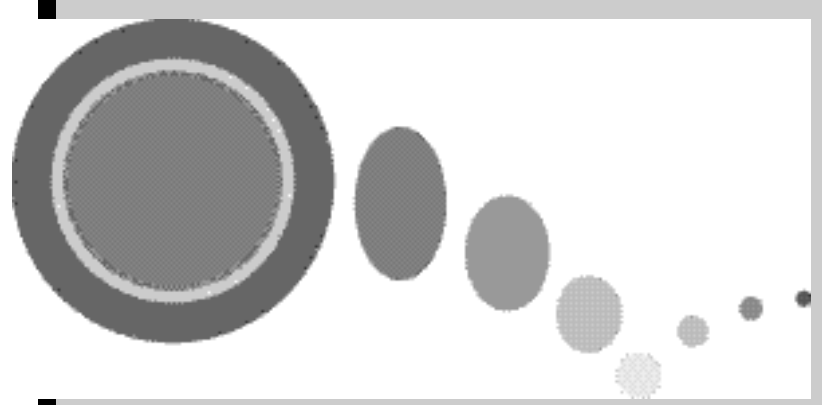

# **Operações básicas**

Este capítulo descreve operações básicas como, ligar e desligar o videoprojector e ajustar as imagens projectadas.

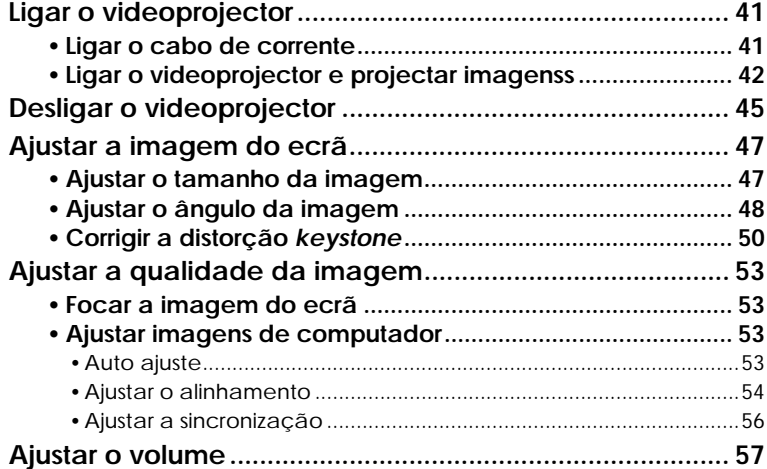

# <span id="page-42-0"></span>**Ligar o videoprojector**

Ligue o videoprojector para iniciar a projecção de imagens. **Antes de utilizar o videoprojector para projectar imagens, leia as Instruções de Segurança/Condições de Garantia Internacionais.**

# **Ligar o cabo de corrente**

## *Procedimento*

- *1* **Certifique-se de que o videoprojector está desligado, assim como todos os elementos a ele ligados.**
- *2* **Ligue o computador ou outra fonte de vídeo ao videoprojector [\(pág. 20,](#page-21-0) [32\).](#page-33-0)**

# *3* **Retire a tampa da lente.**

Coloque o dedo por baixo da parte superior da tampa da lente e puxe-a para fora.

## *4* **Ligue o cabo de corrente ao videoprojector.**

Certifique-se de que o conector do cabo de corrente está voltado para a tomada de corrente do videoprojector e, em seguida, insira o conector do cabo de corrente no videoprojector.

### *5* **Ligue a outra extremidade do cabo de corrente a uma tomada de terra.**

O indicador de funcionamento acende e fica cor de laranja.

#### *Nota:*

*Enquanto o indicador de funcionamento estiver intermitente e cor de laranja não é possível utilizar* 

*os botões do videoprojector. Aguarde até que o indicador luminoso fique aceso.*

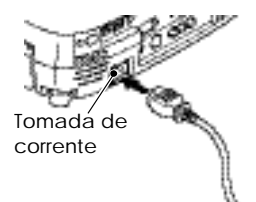

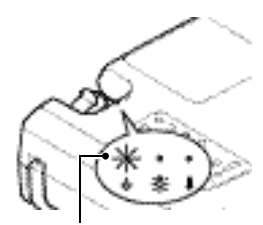

Aceso e cor de laranja

# <span id="page-43-0"></span>**Ligar o videoprojector e projectar imagens**

## *Procedimento*

- *1* **Ligue todo o equipamento que está ligado ao videoprojector.** No caso de uma fonte de vídeo, se necessário, pressione o botão [Play] da fonte de vídeo para iniciar a reprodução.
- *2* **Certifique-se de que o indicador de funcionamento está aceso e cor de laranja.**

- *3* **Se estiver a utilizar o comando à distância, coloque o interruptor de funcionamento R/C do comando à distância na posição de activado (ON).**
- *4* **Pressione o botão [Power] do comando à distância ou do painel de controlo para ligar o videoprojector.**

O indicador de funcionamento fica intermitente e verde; após alguns segundos a projecção começa. Consoante as definições efectuadas, poderá aparecer a mensagem Sem sinal (No-Signal) [\(pág. 80\).](#page-81-0)

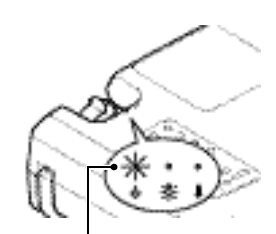

Indicador de funcionamento aceso e cor de laranja

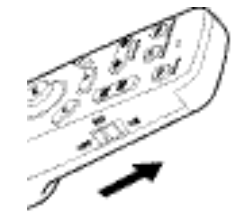

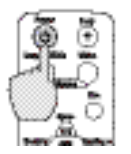

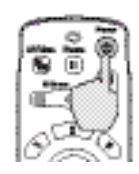

Videoprojector Comando à

distância

## *5* **Certifique-se de que o indicador de funcionamento está aceso e verde.**

#### *Nota:*

*Enquanto o indicador de funcionamento estiver intermitente e verde não é possível utilizar os botões do videoprojector. Aguarde até que o indicador luminoso fique aceso.*

*6* **Se tiver ligado mais do que uma fonte de sinal, utilize os botões do comando à distância ou do painel de controlo do videoprojector para seleccionar a porta à qual a fonte do sinal que pretende utilizar está ligada. Consulte a tabela seguinte.**

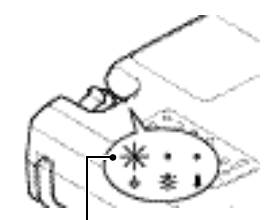

Indicador de funcionamento aceso e verde

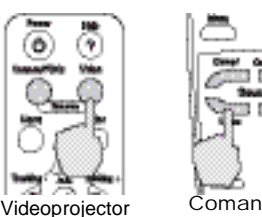

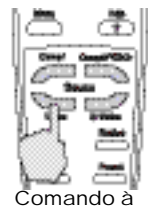

distância

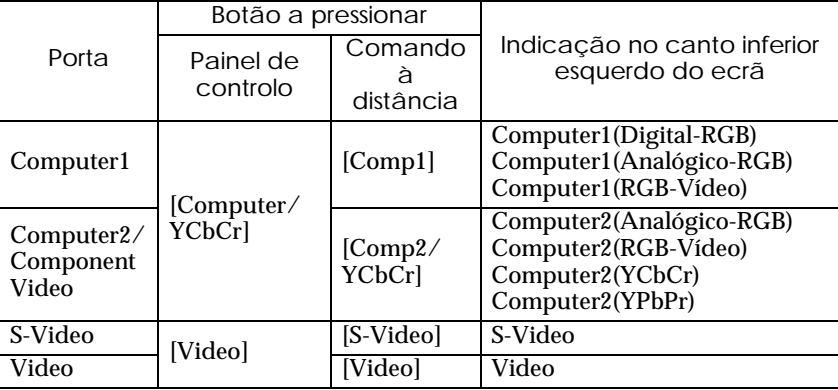

#### *Nota:*

- *Se tiver ligado apenas uma fonte do sinal, os sinais provenientes dessa fonte serão projectados sem que seja necessário pressionar um dos botões da tabela anterior.*
- *Se a mensagem Sem sinal (No-Signal) não desaparecer, verifique novamente as ligações.*
- *Se o videoprojector estiver ligado a um computador portátil ou a um computador com um visor LCD, as imagens poderão não ser projectadas de imediato. Depois de efectuar as ligações, verifique se o computador foi configurado para enviar sinais. A tabela seguinte exemplifica como seleccionar definições de saída. Para obter mais informações, procure na documentação fornecida com o seu computador uma secção dedicada à saída externa ou que explique como ligar um monitor externo.*

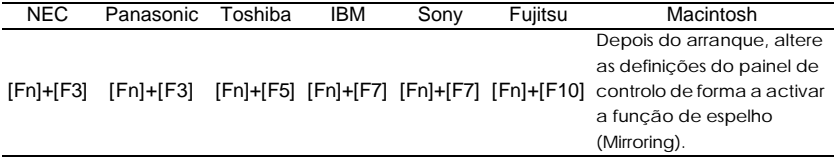

*• Se uma mesma imagem estática for projectada durante um longo período de tempo, a imagem poderá ficar queimada no monitor do computador. Deve evitar deixar a mesma imagem projectada no monitor durante longos períodos de tempo.*

# <span id="page-46-0"></span>**Desligar o videoprojector**

Para desligar o videoprojector, siga o procedimento apresentado em seguida.

# *Procedimento*

*1* **Desligue as fontes de sinal que estão ligadas ao videoprojector.**

Certifique-se de que todos os elementos que estão ligados ao videoprojector foram desligados.

## *2* **Pressione o botão [Power] do comando à distância ou do painel de controlo do videoprojector.**

Aparecerá a seguinte mensagem de confirmação:

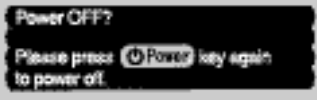

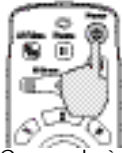

distância

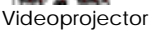

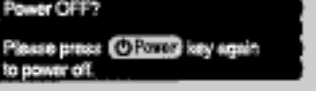

Se não quiser desligar o videoprojector, pressione qualquer botão à excepção do botão [Power]. Se não pressionar nenhum botão, a mensagem desaparecerá automaticamente ao fim de sete segundos (o videoprojector não desliga nesta altura).

## *3* **Pressione novamente o botão [Power].**

A lâmpada apaga e o indicador de funcionamento fica intermitente e cor de laranja quando o período de arrefecimento é iniciado.

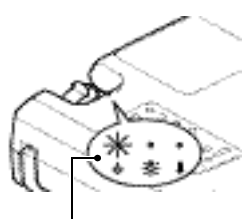

Indicador de funcionamento aceso e cor de laranja

## *4* **Certifique-se de que o processo de arrefecimento terminou.**

Após o período de arrefecimento, o indicador de funcionamento acende e fica cor de laranja.

O período de arrefecimento é de cerca de 2 minutos (mas pode variar em função de factores como a temperatura ambiente).

#### *Nota:*

*Enquanto o indicador de funcionamento estiver intermitente e cor de laranja, não é possível utilizar os botões do videoprojector. Aguarde até que o indicador luminoso fique aceso.*

#### *5* **Retire o cabo de corrente da tomada eléctrica.**

#### *Importante:*

*Não desligue o cabo de corrente da tomada enquanto o indicador de funcionamento estiver intermitente e cor de laranja; caso contrário, poderá provocar erros de funcionamento do videoprojector ou reduzir o tempo de duração da lâmpada.*

## *6* **Coloque o interruptor de funcionamento R/C na posição de desactivado (OFF).**

#### *Nota:*

*Se deixar o interruptor na posição de activado (ON), o comando à distância continua a gastar as pilhas.* 

*Coloque o interruptor R/C na posição de desactivado (OFF) quando não estiver a utilizar o comando à distância.*

## *7* **Se o pé frontal regulável estiver aumentado, baixe-o.**

Baixe cuidadosamente o videoprojector ao mesmo tempo que pressiona o botão de regulação do pé.

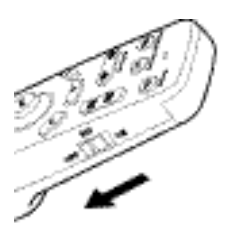

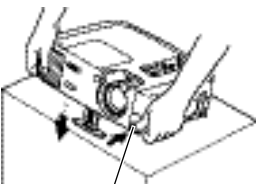

Botão de regulação do pé

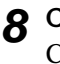

# *8* **Coloque a tampa da lente.**

Coloque a tampa na lente quando não estiver a utilizar o videoprojector para impedir que a lente fique com pó ou sujidade.

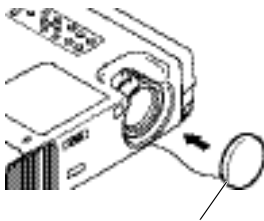

Tampa da lente

# <span id="page-48-0"></span>**Ajustar a imagem do ecrã**

Pode ajustar a imagem do ecrã de forma a obter a melhor imagem possível.

# **Ajustar o tamanho da imagem**

O tamanho da imagem projectada é determinado basicamente pela distância entre o videoprojector e o ecrã [\(pág. 19\).](#page-20-0)

O procedimento apresentado em seguida explica como ajustar a imagem do ecrã depois de ter instalado o videoprojector.

### *Nota:*

*A função de zoom electrónico (E-Zoom) permite ampliar partes de uma imagem [\(pág. 63\).](#page-64-0)*

# *Procedimento*

**Rode a lente de focagem do videoprojector para ajustar a imagem.**

Pode ampliar a imagem até 1,35.

Se pretender ampliar ainda mais a imagem, afaste o videoprojector do ecrã [\(pág. 19\).](#page-20-0)

## *Nota:*

*Para imagens de computador, pode utilizar o botão [Resize] para alternar entre uma apresentação de tamanho real ou redimensionada.*

- *• Apresentação redimensionada (predefinição): As imagens são processadas de forma a que preencham automaticamente toda a área de projecção, independentemente da definição de resolução.*
- *• Apresentação de tamanho real (tamanho da janela): As imagens são projectadas com a mesma resolução que possuem quando são recebidas. O tamanho da imagem e a área de projecção podem diferir consoante a resolução.*

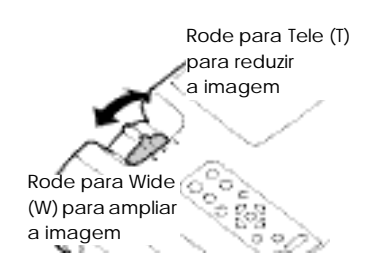

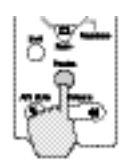

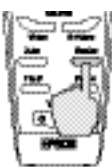

Videoprojector Comando à

distância

# <span id="page-49-0"></span>**Ajustar o ângulo da imagem**

Pode alterar o ângulo de projecção do videoprojector. O videoprojector deve ser posicionado o mais possível de forma perpendicular ao ecrã.

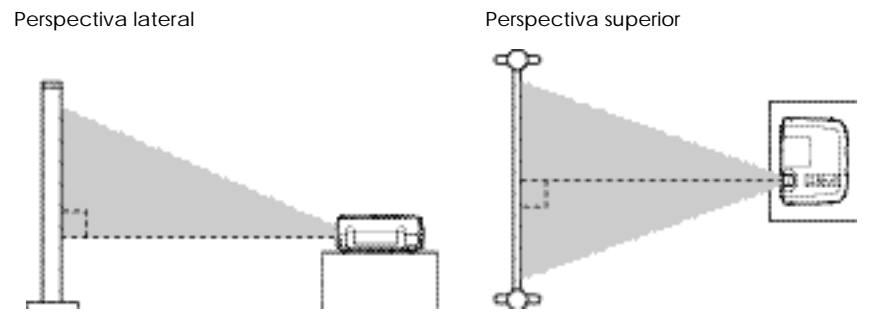

Pode aumentar ou diminuir o pé frontal regulável para ajustar o ângulo de projecção até 12º (máximo).

### *Procedimento*

**Enquanto pressiona o botão de regulação do pé lateral, levante a parte frontal do videoprojector para que o pé frontal regulável aumente.** Aumente o pé frontal regulável até obter a inclinação pretendida e, em seguida,

liberte o botão de regulação do pé.

Botão de regulação do pé

#### *Nota:*

- *Quando ajustar o pé do videoprojector, as imagens projectadas poderão ficar distorcidas. Utilize a função de correcção* keystone *para ajustar a distorção [\(pág. 50\).](#page-51-0)*
- *Para recolher o pé frontal regulável, mantenha pressionado o botão de regulação do pé. O pé frontal regulável regressa lentamente para o interior do videoprojector.*
- *Se o videoprojector estiver inclinado, rode a base do pé posterior regulável para ajustar o ângulo.*

Se não for possível posicionar o videoprojector de forma perpendicular ao ecrã, pode utilizar a função de correcção *keystone*, descrita em seguida, para ajustar as imagens projectadas se o ângulo do videoprojector estiver compreendido entre o limite de 30º (vertical) ou de 10º (horizontal) na perpendicular.

Os valores aqui indicados são relativos a imagens com a definição de zoom mais pequena (teleobjectiva). Os ângulos máximos serão reduzidos se a definição de zoom tiver sido ampliada na direcção de ângulo aberto. Além disso, se o videoprojector estiver inclinado na vertical e na horizontal, o ângulo de ajuste máximo voltará a ser inferior ao ângulo máximo se o videoprojector estiver inclinado numa única direcção.

• Quando inclinado na vertical Aprox. 30º para cima and a Aprox. 30º para baixo

30°

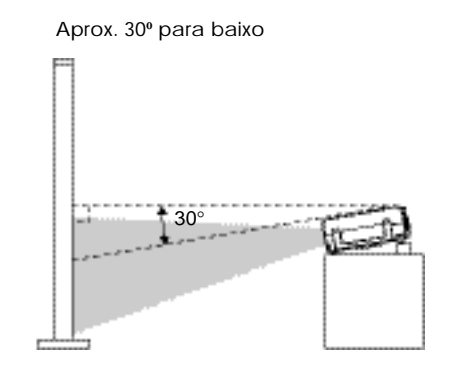

<span id="page-51-0"></span>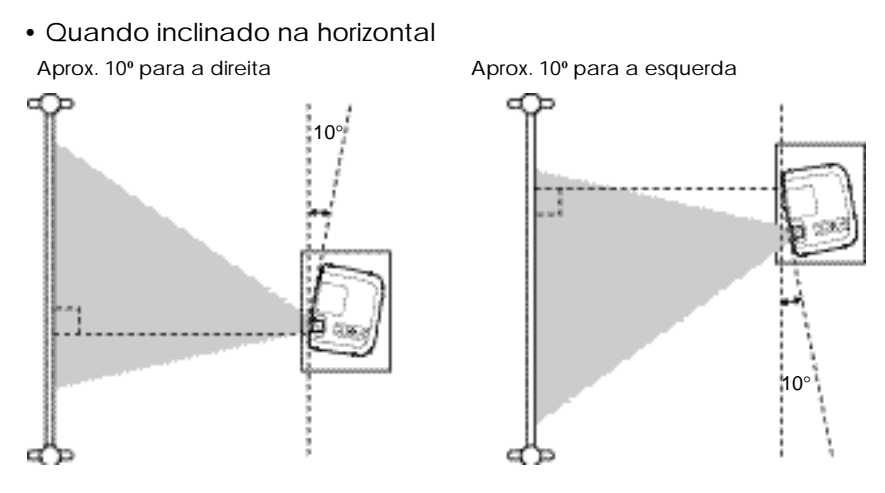

# **Corrigir a distorção** *keystone*

Em alguns casos pode não ser possível instalar o videoprojector de forma perpendicular ao ecrã. Se isso acontecer, poderá aparecer um tipo de distorção designada de "distorção *keystone*" nas imagens projectadas. Se ocorrer distorção *keystone*, pode corrigir esta distorção utilizando os botões [Keystone] do painel de controlo do videoprojector.

• Correcção da distorção *keystone* vertical

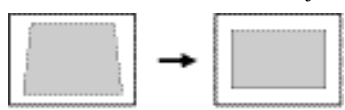

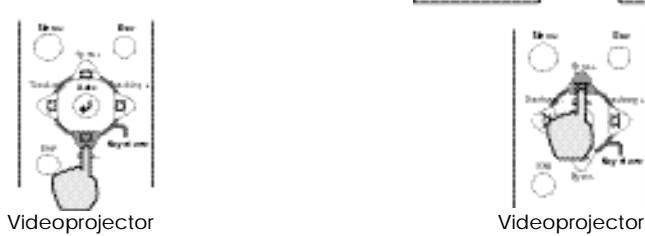

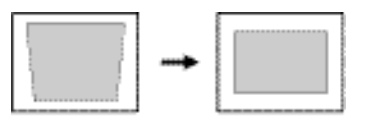

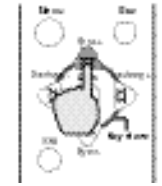

# **Ajustar a imagem do ecrã**

• Correcção da distorção *keystone* horizontal

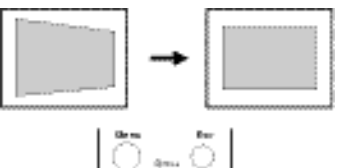

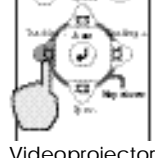

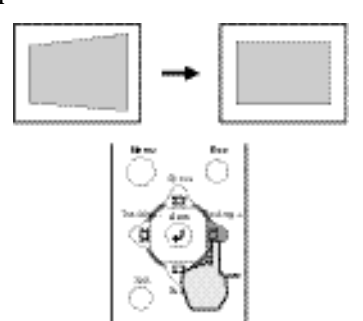

Videoprojector Videoprojector

#### *Nota:*

- *Depois de a correcção* keystone *ter sido efectuada, a imagem projectada ficará mais pequena.*
- *Procedimento a seguir se utilizar a correcção* keystone *horizontal e vertical:*
	- *1. Com o pé frontal recolhido, instale o videoprojector totalmente na horizontal.*
	- *2. Aumente o pé frontal regulável para ajustar o ângulo consoante necessário.*
	- *3. Ajuste a distorção* keystone *vertical até que ambos os lados da imagem fiquem na vertical.*
	- *4. Ajuste a distorção* keystone *horizontal até que a parte superior e inferior da imagem fiquem na horizontal.*
- *• As definições de correcção* keystone *ficam guardadas na memória, por isso, se alterar a posição ou o ângulo do videoprojector, pode ter de voltar a ajustar as definições de correcção* keystone*.*

*Para repor uma definição de correcção* keystone*, execute as seguintes operações: Para inicializar uma função de correcção* keystone *vertical: ,antenha pressionado o botão [Sync +] e pressione o botão [Sync -] durante um segundo ou mais. Para inicializar uma função de correcção* keystone *horizontal: mantenha pressionado o botão [Tracking +] e pressione o botão [Tracking -] durante um segundo ou mais.*

- *Se, depois de a correcção* keystone *ter sido efectuada, o aspecto da imagem não for uniforme, diminua a nitidez [\(pág. 71\).](#page-72-0)*
- *• Pode também efectuar a correcção* keystone *a partir do menu do videoprojector [\(pág. 79\).](#page-80-0)*
- *• Se efectuar a correcção* keystone *horizontal e vertical, o nível de correcção será mais reduzido do que se efectuasse apenas um dos tipos de correcção.*
- *Se, quando estiver a efectuar a correcção* keystone *vertical ou horizontal, o valor apresentado no ecrã permanecer igual, isso significa que excedeu o limite de correcção*  keystone *vertical ou horizontal. Certifique-se de que a inclinação do videoprojector não ultrapassa o limite aceitável.*
- *• Se utilizar a função de correcção* keystone *horizontal (ou vertical) em simultâneo com a função de zoom electrónico (E-Zoom), de efeitos (Effects) ou P in P, o nível de correcção* keystone *pode ser alterado quando estiver próximo do valor limite.*
- *• O valor limite para a correcção* keystone *varia consoante o sinal de vídeo que está a ser recebido.*

# <span id="page-54-0"></span>**Ajustar a qualidade da imagem**

Pode ajustar a qualidade das imagens apresentadas no ecrã da forma indicada em seguida.

# **Focar a imagem do ecrã**

# *Procedimento*

#### **Rode a lente de focagem para ajustar a focagem da imagem.**

Rode a lente de focagem do videoprojector até que as imagens projectadas apareçam focadas correctamente.

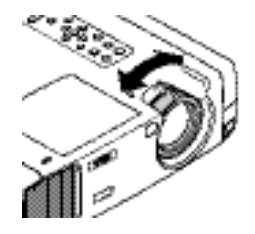

#### *Nota:*

- *Se a superfície da lente estiver suja ou embaciada devido à condensação, poderá não ser possível ajustar a focagem correctamente. Se isso acontecer, limpe ou desembacie a lente [\(pág. 106\).](#page-107-0)*
- *Se o videoprojector não estiver posicionado a uma distância normal de projecção (0,9 a 12,4 m), poderá não ser possível obter a focagem correcta. Se tiver dificuldades em obter a focagem correcta, verifique a distância de projecção.*

# **Ajustar imagens de computador**

# **Auto Ajuste**

Este processo ajusta as imagens de computador de forma a obter imagens de elevada qualidade.

O processo de ajuste automático envolve o ajuste dos três itens seguintes: Alinhamento., Posição de apresentação, e Sincronização  $(Sinc)$ .

# *Procedimento*

**Quando estiver a projectar uma imagem a partir do computador, pressione o botão [Auto] do comando à distância ou do painel de controlo do videoprojector.**

O ecrã aparece a preto enquanto estiver a ser efectuado o ajuste.

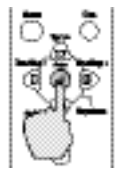

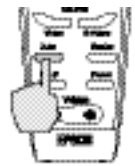

Videoprojector

distância

#### <span id="page-55-0"></span>*Nota:*

- *• O botão [Auto] do painel de controlo do videoprojector não funciona enquanto estiver a visualizar um menu ou o ecrã de ajuda. Para utilizar o botão [Auto] do painel de controlo do videoprojector, tem, em primerio lugar, de encerrar o menu ou o ecrã de ajuda. Pode também utilizar o botão [Auto] do comando à distância.*
- *• Se utilizar o comando à distância para activar a função de ajuste automático enquanto estiver a utilizar as funções de zoom electrónico (E-Zoom), A/V Mute ou Picture in Picture, as funções que estiver a utilizar serão desactivadas antes de o ajuste automático ser efectuado. Se pressionar o botão [Auto] do painel de controlo do videoprojector, o ajuste automático não será efectuado se estiver a utilizar as funções de zoom electrónico (E-Zoom) ou Picture in Picture.*
- *• O ajuste automático pode não ser efectuado correctamente com alguns tipos de sinais enviados a partir de computadores. Nesses casos, pode ter de ajustar o alinhamento e a sincronização manualmente.*

# **Ajustar o alinhamento**

Se aparecerem faixas verticais nas imagens projectadas e se não conseguir resolver o problema utilizando a função de ajuste automático, terá de ajustar manualmente o alinhamento. Siga o procedimento indicado.

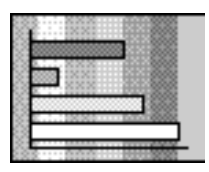

# *Procedimento*

**Enquanto mantém pressionado o botão [Shift] do painel de controlo do videoprojector, pressione o botão [Tracking +].** 

O valor do alinhamento aumenta um incremento sempre que pressionar o botão [Tracking +].

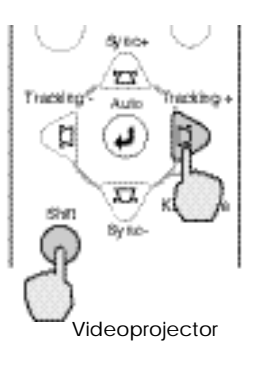

## **[Enquanto mantém pressionado o botão [Shift] do painel de controlo do videoprojector, pressione o botão [Tracking -].**

O valor do alinhamento diminui um incremento sempre que pressionar o botão [Tracking -].

### *Nota:*

*A imagem fica a piscar sempre que efectuar um ajuste do alinhamento, mas esta situação é normal.*

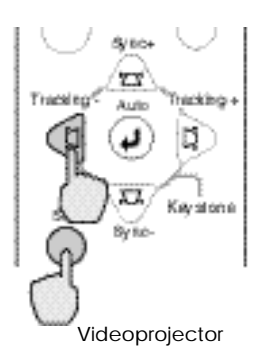

# <span id="page-57-0"></span>**Ajustar a sincronização**

Se as imagens enviadas pelo computador aparecerem trémulas, desfocadas ou com interferências e se não conseguir resolver o problema utilizando a opção de ajuste automático, terá de ajustar manualmente a sincronização. Siga o procedimento indicado.

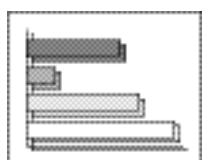

# *Procedimento*

**Enquanto mantém pressionado o botão [Shift] do painel de controlo do videoprojector, pressione o botão [Sync +].**

O valor da sincronização aumenta um incremento sempre que pressionar o botão [Sync +].

**Enquanto mantém pressionado o botão [Shift] do painel de controlo do videoprojector, pressione o botão [Sync -].**

O valor da sincronização diminui um incremento sempre que pressionar o botão [Sync -].

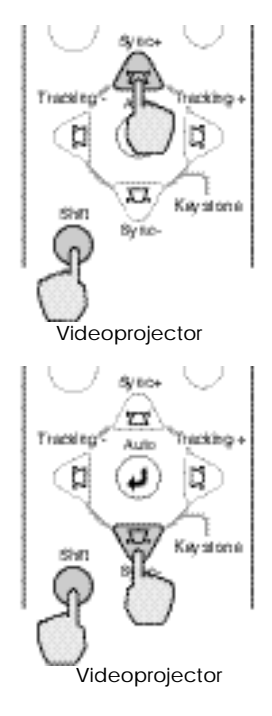

#### *Nota:*

- *Se ajustar a sincronização sem primeiro ajustar o alinhamento, não será possível obter os melhores resultados de ajuste. Em alguns tipos de imagem, um ajuste incorrecto do alinhamento poderá não ser perceptível. No entanto, os ajustes de alinhamento incorrectos serão mais evidentes nas imagens que possuem muitas linhas e sombreados, pelo que deve verificar o ajuste de alinhamento em primeiro lugar.*
- *Também é possível fixar a imagem e torná-la mais nítida ajustando as definições de brilho, contraste , nitidez e correcção* keystone*.*

# <span id="page-58-0"></span>**Ajustar o volume**

Pode ajustar o volume do som que está a ser emitido a partir do altifalante de origem do videoprojector ou a partir dos altifalantes externos ligados ao videoprojector.

## *Procedimento*

## **Pressione o botão [Volume**  $\phi$ **, #1 do comando à distância ou do painel de controlo do videoprojector.**

Se pressionar o lado [#] do botão, o volume aumenta. Se pressionar o lado [ ] do botão, o volume diminui. Quando ajustar o volume, a definição de volume aparece no ecrã.

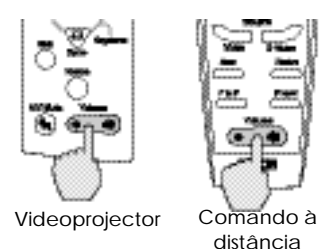

### *Nota:*

*Quando o som está a ser enviado para altifalantes externos, o volume dos altifalantes é ajustado.*

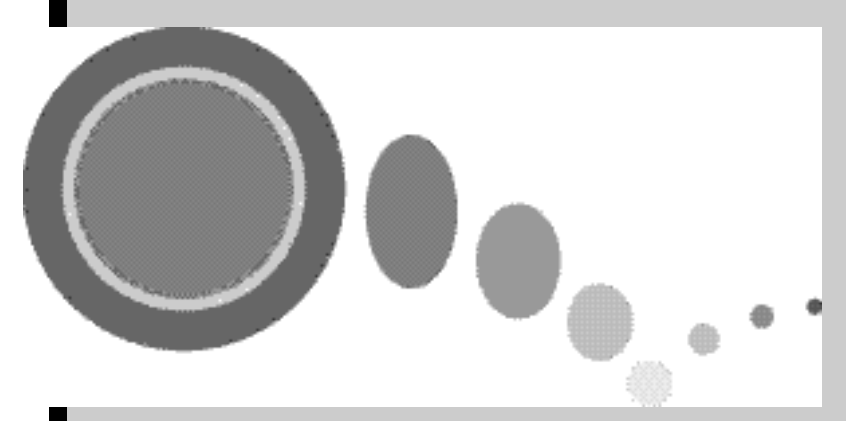

# Operações avançadas

Este capítulo descreve as funções que permitem melhorar a projecção de imagens e explica como utilizar os menus de configuração.

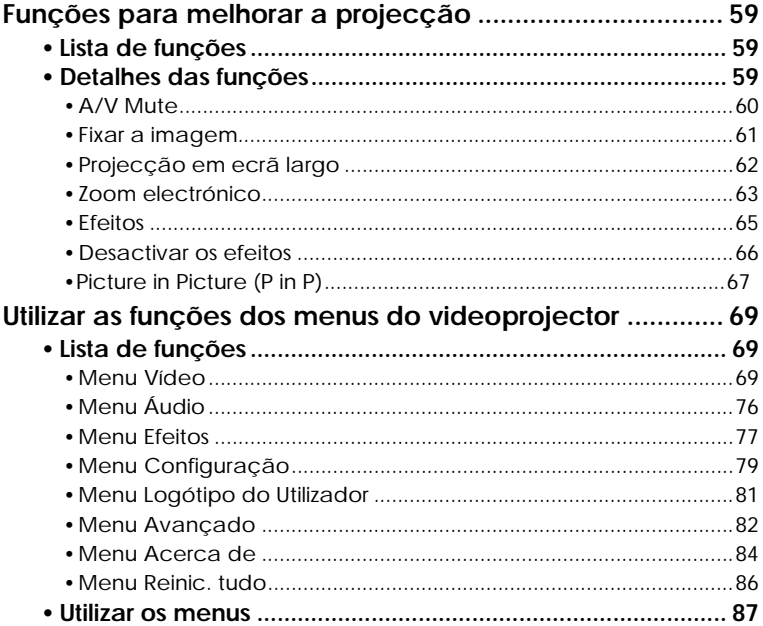

# <span id="page-60-0"></span>**Funções para melhorar a projecção**

Esta secção descreve várias funções úteis que pode utilizar para melhorar a projecçção .

# **Lista de funções**

Estão disponíveis as seguintes funções para melhorar a projecção.

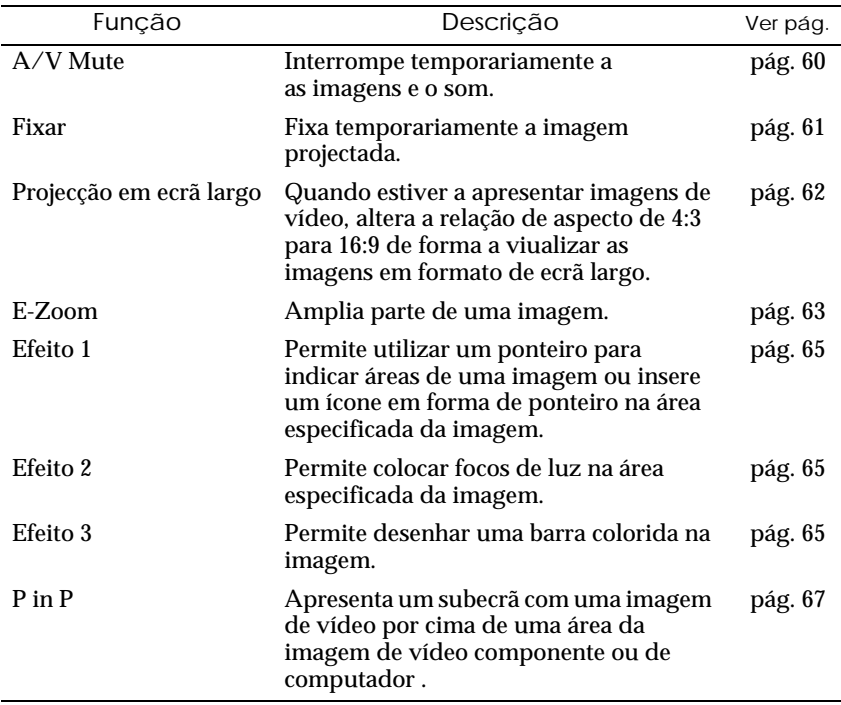

# **Detalhes das funções**

Em seguida, são descritas em pormenor as funções mencionadas anteriormente.

# <span id="page-61-0"></span>**A/V Mute**

Esta função interrompe a imagem e o som momentaneamente. Pode utilizá-la, por exemplo, se não pretender que os espectadores visualizem detalhes de funcionamento, como, por exemplo, seleccionar diferentes ficheiros enquanto estão a ser projectadas imagens de computador.

No entanto, se utilizar esta função quando estiver a projectar imagens em movimento, a fonte continuará a reproduzir imagens e som e não será possível voltar ao ponto no qual activou a função A/V Mute.

## *Procedimento*

**Pressione o botão [A/V Mute] do comando à distância ou do painel de controlo do videoprojector.**

As imagens e o som são interrompidos.

Pressione o botão [A/V Mute] do comando à distância ou do painel de controlo do videoprojector para continuar a projecção normalmente.

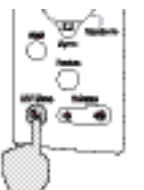

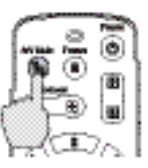

Videoprojector Comando à

distância

Pode utilizar a função A/V Mute do menu Configuração (Setting) para definir o aspecto do ecrã quando interromper as imagens e o som. Pode seleccionar uma das seguintes três definições [\(pág. 79\):](#page-80-0)

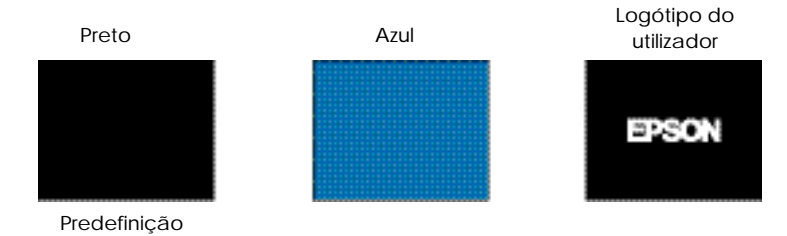

#### *Nota:*

*O logótipo do utilizador predefinido é o logótipo da EPSON. Pode alterar o logótipo do utilizador se guardar e definir o seu logótipo [\(pág. 114\).](#page-115-0)*

## <span id="page-62-0"></span>**Fixar a imagem**

Esta função faz uma pausa na imagem projectada. O som continua a ser emitido.

Além disso, para imagens em movimento, o sinal de reprodução continua a ser enviado mesmo quando a imagem é interrompida, pelo que não será possível reiniciar a reprodução a partir do ponto em que a interrompeu.

## *Procedimento*

## **Pressione o botão [Freeze] do comando à distância.**

A imagem fica estática.

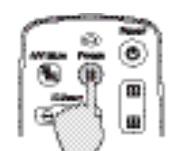

Comando à distância

volte a pressionar o botão [Freeze] ou pressione o botão [ESC].

Para continuar a projectar as imagens,

#### *Nota:*

- *Se pressionar o botão [Freeze], os menus, as funções de efeitos e as mensagens de ajuda apresentados também desaparecem.*
- *• Se pressionar o botão [Freeze] enquanto estiver a utilizar a função de zoom electrónico ou depois de definir um subecrã P in P, todas as apresentações do ecrã serão interrompidas.*

# <span id="page-63-0"></span>**Projecção em ecrã largo**

Esta função altera a relação de aspecto das imagens de vídeo de 4:3 para 16:9, quando estiverem a ser projectadas imagens de vídeo. As imagens gravadas em vídeo digital ou em DVDs podem ser visualizadas em formato de ecrã largo de 16:9. No caso de imagens de HDTV<sup>III</sup>, pode visualizar a parte central das imagens em todo o ecrã.

## *Procedimento*

**Pressione o botão [Resize] do comando à distância ou do painel de controlo do videoprojector. O tamanho da imagem muda sempre que pressionar o botão.**

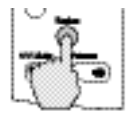

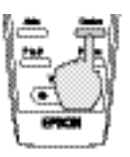

Videoprojector Comando à

distância

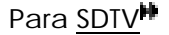

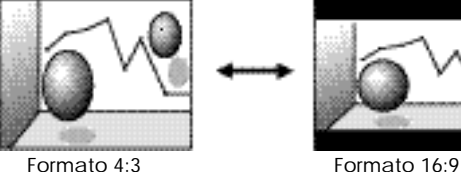

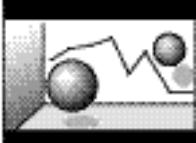

Para HDTV<sup>\*</sup>

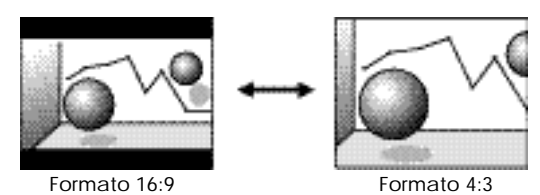

<span id="page-64-0"></span>Mudar a posição de apresentação de uma imagem 16:9 Enquanto mantém pressionado o botão [Shift] do painel de controlo do videoprojector, pressione o botão [Resize]. A posição de apresentação muda tal como se indica em seguida sempre que pressionar o botão [Resize].

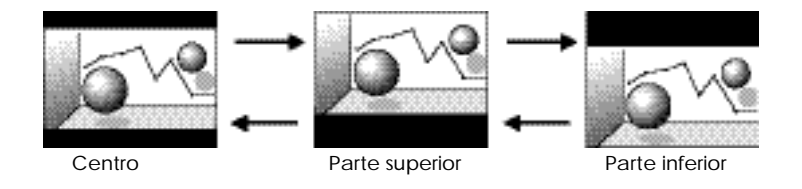

# **Zoom electrónico**

Esta função permite ampliar ou reduzir parte de uma imagem projectada, como, por exemplo, gráficos ou tabelas.

## *Procedimento*

*1* **Pressione o botão [E-Zoom] do comando à distância.**

Aparecerá no ecrã um cursor (em forma de cruz) que indica o centro da área a ser ampliada.

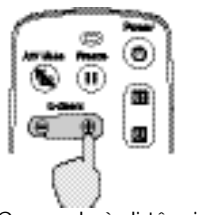

Comando à distância

*2* **Desloque a cruz para a área da imagem que pretende ampliar ou reduzir.**

Pressione o botão  $\Theta$  do comando à distância para deslocar a cruz.

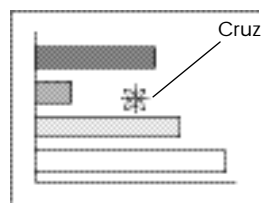

**3** Se pressionar (  $\circledast$  ) no botão [E-Zoom], a imagem é ampliada **com a cruz como centro. Se pressionar ( ), a imagem ampliada diminui.**

A percentagem de ampliação é apresentada no canto inferior direito do ecrã.

Pode percorrer a imagem pressionando o botão  $\mathcal{D}$ .

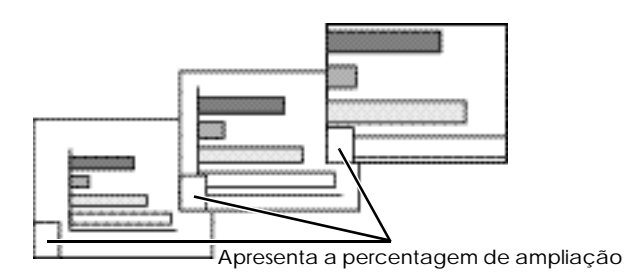

Para desactivar a função de zoom electrónico, pressione o botão [ESC].

#### *Nota:*

- *Pode ampliar a área seleccionada de 1 a 4 vezes, em 25 incrementos de x0,125.*
- *Se definir um subecrã através da função P in P, a função de ampliação é aplicada ao ecrã principal e ao subecrã.*
- *Não é possível efectuar funções de efeitos enquanto estiver a utilizar a função de zoom electrónico (E-Zoom). Além disso, não pode efectuar as funções de correcção* keystone*, de ajuste do alinhamento e de ajuste da sincronização utilizando os botões do painel de controlo do videoprojector.*
- *Se utilizar a função de zoom electrónico (E-Zoom) quando o valor da correcção*  keystone *estiver próximo do limite máximo, o valor da correcção* keystone *poderá mudar.*

## <span id="page-66-0"></span>**Efeitos**

Os botões [1], [2] e [3] do comando à distância permitem adicionar efeitos às imagens projectadas durante uma apresentação. Pode utilizar os efeitos para realçar determinadas partes das imagens.

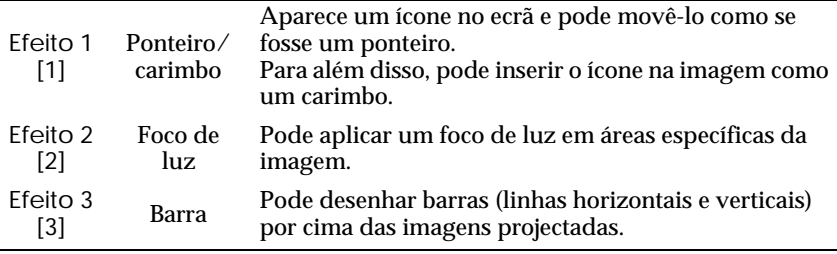

## *Procedimento*

*1* **Pressione o botão [1], [2] ou [3] do comando à distância para seleccionar o tipo de efeito.**

Aparecerá o seguinte ícone ou barra no centro da imagem projectada. [1]: Ícone em forma de ponteiro

- 
- [2]: Foco de luz
- [3]: Barra

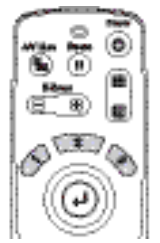

Comando à distância

# *2* **Seleccione o tipo de ícone em forma de ponteiro ou barra.**

O ícone em forma de ponteiro muda pela seguinte ordem sempre que pressionar o botão [1]:

 $\rightarrow$   $\rightarrow$   $\rightarrow$   $\rightarrow$ 

O tamanho do foco de luz muda pela seguinte ordem sempre que pressionar o botão [2]:

 $Médio \rightarrow Large$   $\rightarrow Pequeno$ 

O tipo de barra muda pela seguinte ordem sempre que pressionar o botão [3]:

 $\longrightarrow$   $\rightarrow$ 

#### *Nota:*

*Pode utilizar o menu de efeitos (Effect) para definir o tipo de ícone ou barra e o tamanho e sequência de apresentação do foco de luz.*

<span id="page-67-0"></span>*3* **Pressione o botão do comando à distância para cima, para baixo, para a direita ou para a esquerda para mover o item apresentado no ecrã.**

Efeito 1: Move o ícone em forma de ponteiro.

Efeito 2: Move o foco de luz.

Efeito 3: Move as barras horizontais na vertical e as barras verticais na horizontal.

## *4* **Para o efeito 1, mova o ícone para a área onde o pretende fixar e, em seguida, pressione o botão .**

#### *Nota:*

- *• Pode apresentar apenas um tipo de efeito de cada vez. Se pressionar um botão de efeitos diferente enquanto estiver a utilizar uma função de efeitos, o efeito activado será cancelado e é iniciado o efeito relativo aao botão que pressionou.*
- *Não é possivel utilizar a função de rato sem fio enquanto estiver a utilizar uma função de efeitos.*
- *Se utilizar a função de efeitos quando o valor da correcção* keystone *estiver próximo do limite máximo, o valor da correcção* keystone *poderá mudar.*

# **Desactivar os efeitos**

Pressione um botão que não os botões [1], [2], [3], [4] ou [Left]. A função de efeitos é desactivada e os itens desenhados no ecrã desaparecem.

# <span id="page-68-0"></span> **Picture in Picture (P in P)**

Esta função permite apresentar, em simultâneo, imagens de computador ou imagens de vídeo componente no ecrã principal e imagens de vídeo (Vídeo ou S-Vídeo) num subecrã. Pode seleccionar as imagens de vídeo apresentadas no subecrã através do comando **P in P** do menu **Configuração (Setting)** [\(pág. 80\).](#page-81-0) 

#### *Nota:*

- *Não é possível utilizar a função P in P se a taxa de renovação para as imagens de computador estiver definida para entrelaçada.*
- *Não é possível utilizar a função P in P quando estiver a projectar imagens de vídeo componente TV (525i).*

## *Procedimento*

*1* **Ligue todos os elementos, defina o tipo de subecrã a ser utilizado utilizando o menu Configuração (Setting) e, em seguida, pressione o botão [P in P] do comando à distância.**

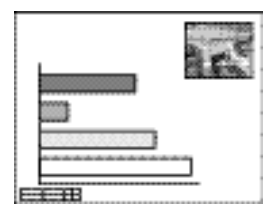

O ecrã aparecerá no canto superior direito do ecrã e o guia de

funcionamento aparecerá canto inferior esquerdo do ecrã.

*2* **Pressione o botão do comando à distância para mudar a posição do subecrã.**

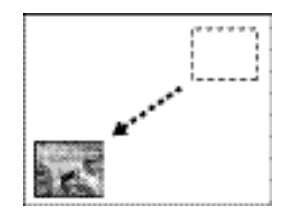

*3* **Pressione o botão [E-Zoom] do comando à distância para alterar o tamanho do subecrã.**

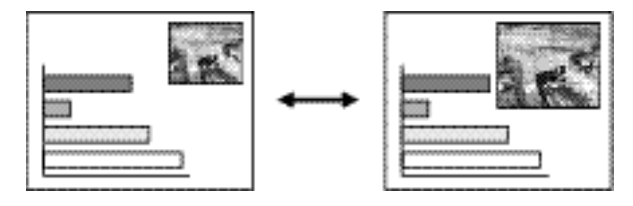

Pode alterar o tamanho do subecrã para um dos seguintes cinco tamanhos. Os valores indicados em seguida correspondem à relação dos comprimentos horizontais e verticais dos subecrãs e os do ecrã principal, quando os valores do ecrã principal correspondem ao tamanho 1.

Tamanho 1 Aprox. 1/3,2 **Aprox.** 1/2,8 Tamanho 2 Aprox. 1/2,5 Tamanho 3 Aprox. 1/2,3 Tamanho 4 Tamanho 5 Aprox. 1/2,1

Quando pressionar o botão [P in P], o subecrã inicial aparece com o tamanho 2.

*4* **Pressione o botão do comando à distância para aceitar a posição de apresentaçã e o tamanho do subecrã.**

Se voltar a pressionar o botão [P in P], o subecrã desaparecerá.

#### *Nota:*

- *Se alterar a posição do subecrã, este aparecerá na última posição definida através da função PinP.*
- *É possível utilizar a função de zoom electrónico (E-Zoom) em simultâneo com a função P in P.*
- *• Se já tiver definido o conector de entrada de áudio para o ecrã principal e para o subecrã através do comando Entrada áudio (Audio Input) do menu Áudio (Audio), pode utilzar os botões de efeitos (Effect) para alternar entre o som dos dois ecrãs. Botão de efeitos [1]: Som do ecrã principal Botão de efeitos [2]: Som do subecrã*
- *Se utilizar a função P in P quando o valor de correcção* keystone *estiver próximo do limite máximo, o valor de correcção* keystone *poderá mudar.*

# <span id="page-70-0"></span>**Utilizar as funções dos menus do videoprojector**

Pode utilizar os menus de configuração para efectuar várias definições e ajustes.

Os menus estão organizados de forma hierárquica; o menu principal divide-se em submenus que, por sua vez, se dividem em outros submenus.

Para obter mais informações sobre como utilizar os menus, consulte a secção ["Utilizar os menus".](#page-88-0)

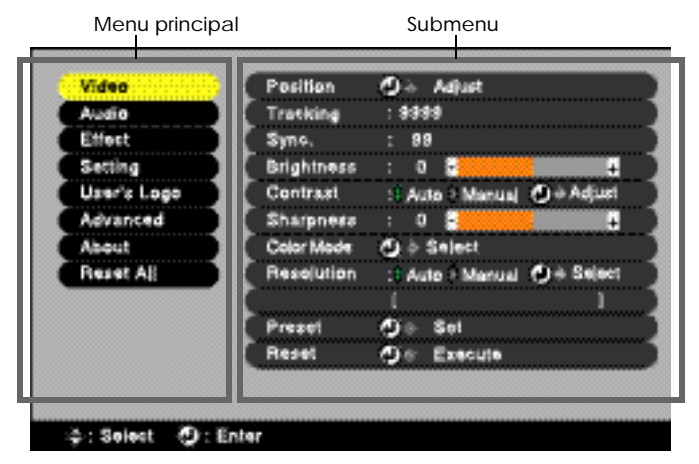

# **Lista de funções**

# **Menu Vídeo**

- •Não é possível ajustar as funções do menu **Vídeo (Video)** enquanto não for recebido nenhum sinal de vídeo.
- •As funções que aparecem no menu **Vídeo (Video)** serão alteradas de acordo com o tipo de fonte de entrada que estiver a utilizar para o sinal de vídeo. Não é possível ajustar funções que não estejam disponíveis no menu **Vídeo (Video)** para uma fonte de entrada específica.

#### Analógico-RGB Digital-RGB

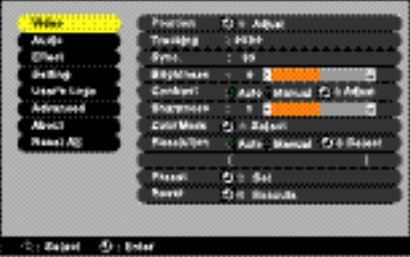

#### **Widows** п. And it  $-4444$ **Civit** - 11 dialect **Common** m  $-78484 = 0.1888$
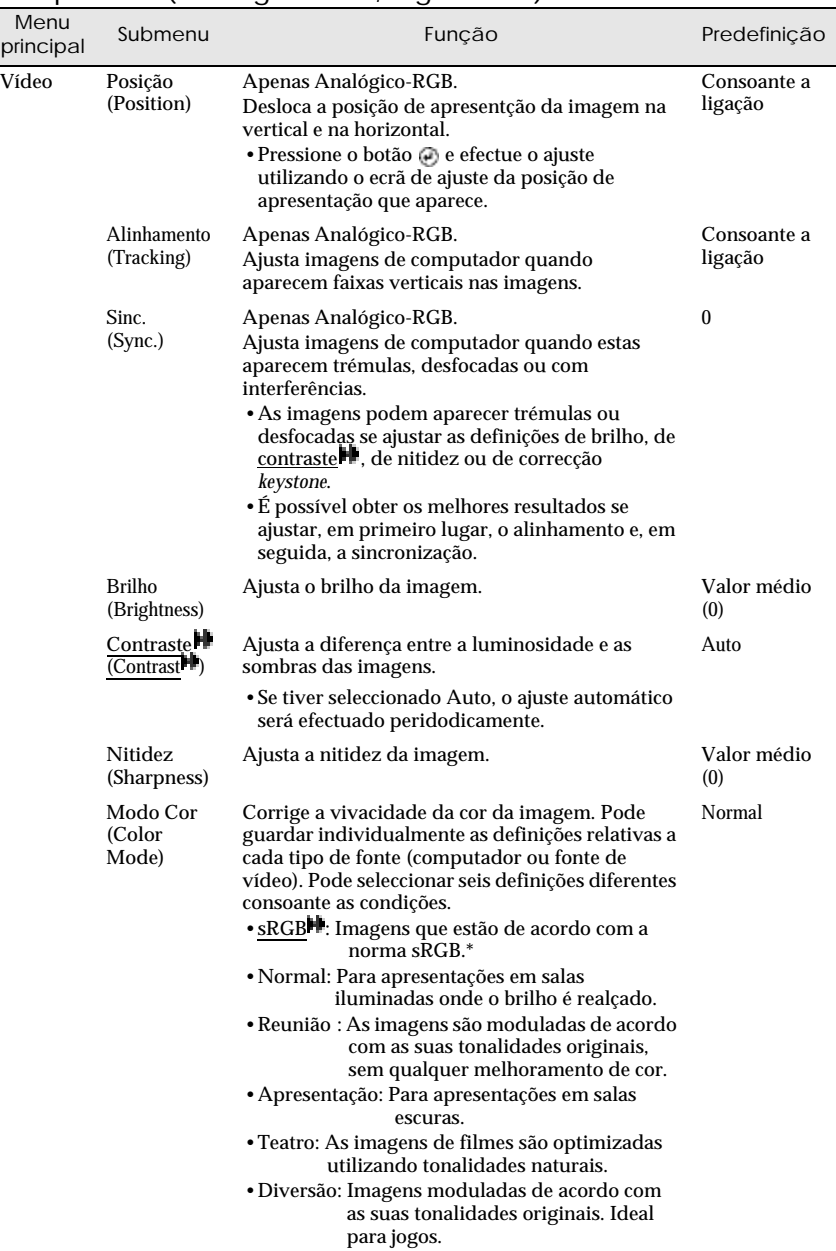

## <span id="page-72-0"></span>Computador (Analógico-RGB, Digital-RGB)\*

### **Utilizar as funções dos menus do videoprojector**

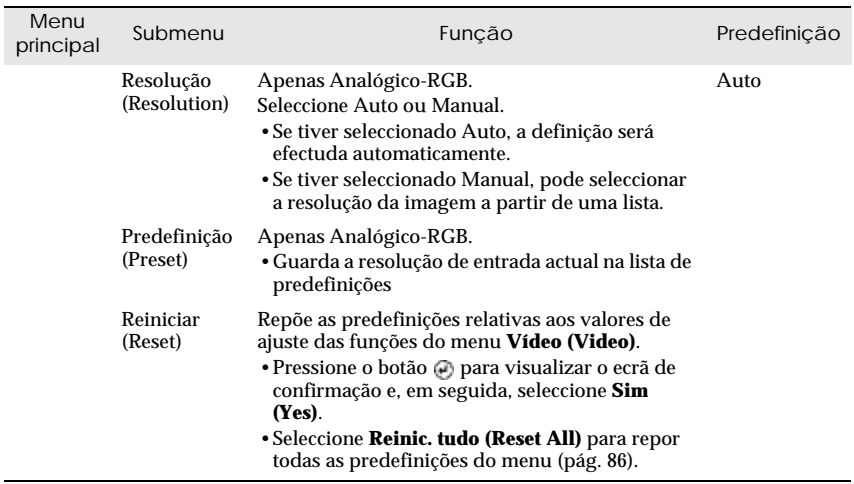

\* Se seleccionar a opção **sRGB**, a temperatura de cor relativa ao comando **Ajuste de cor (Color Adjustment)** do menu **Avançado (Advanced)** será definida para 6500K.

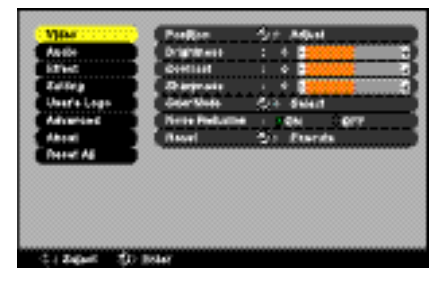

### <span id="page-74-0"></span>RGB-Vídeo Componente (YCbCr, YPbPr)

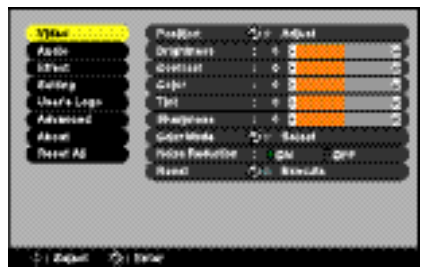

#### S-Vídeo,Vídeo

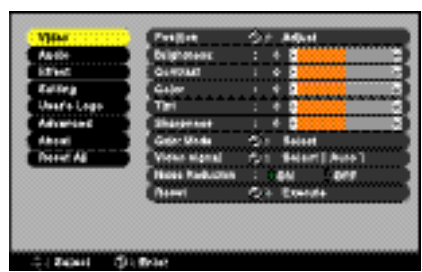

### Vídeo (RGB-Vídeo, YCbCr, YPbPr, S-Vídeo, Vídeo)

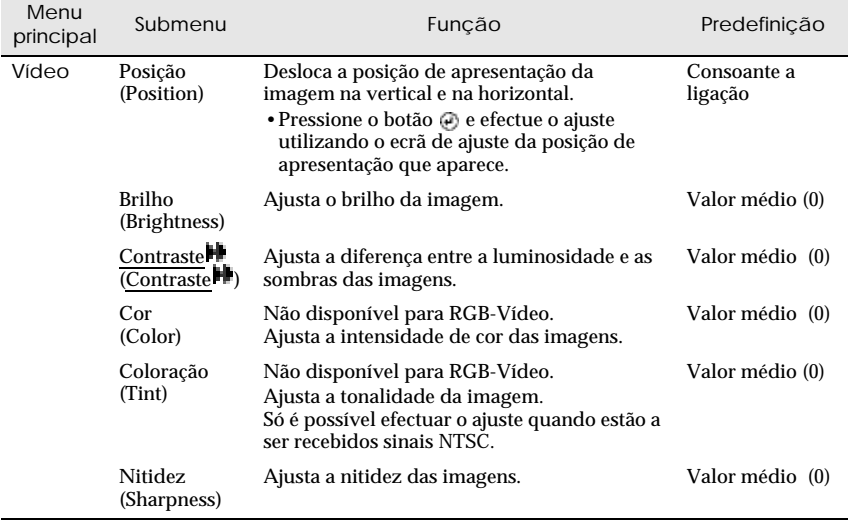

## <span id="page-75-0"></span>**Utilizar as funções dos menus do videoprojector**

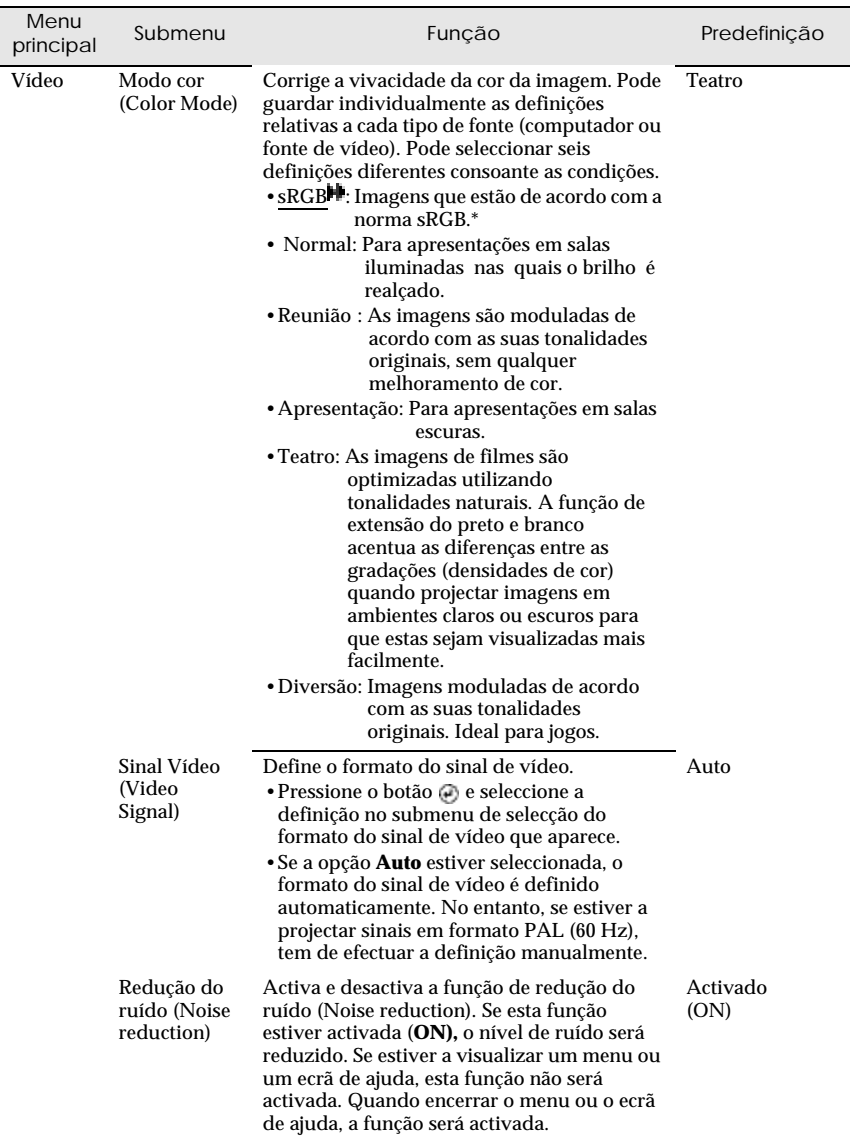

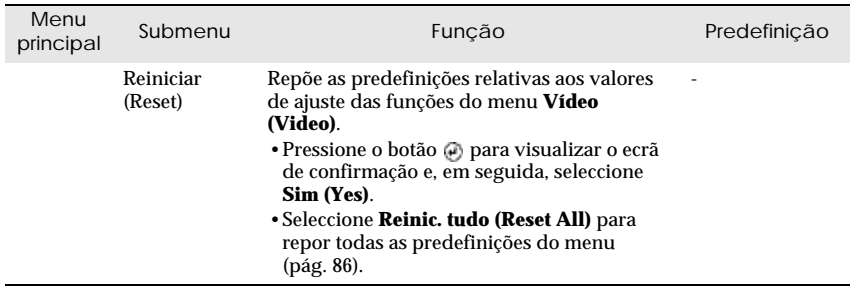

\* Se seleccionar a opção **sRGB**, a temperatura de cor relativa ao comando **Ajuste de cor (Color Adjustment)** do menu **Avançado (Advanced)** será definida para 6500K.

## <span id="page-77-0"></span>**Menu Áudio**

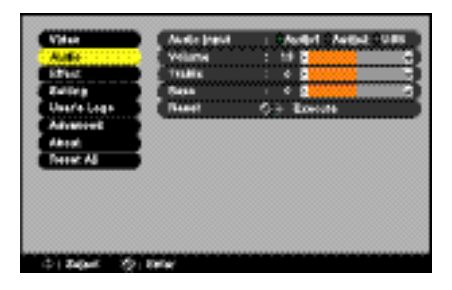

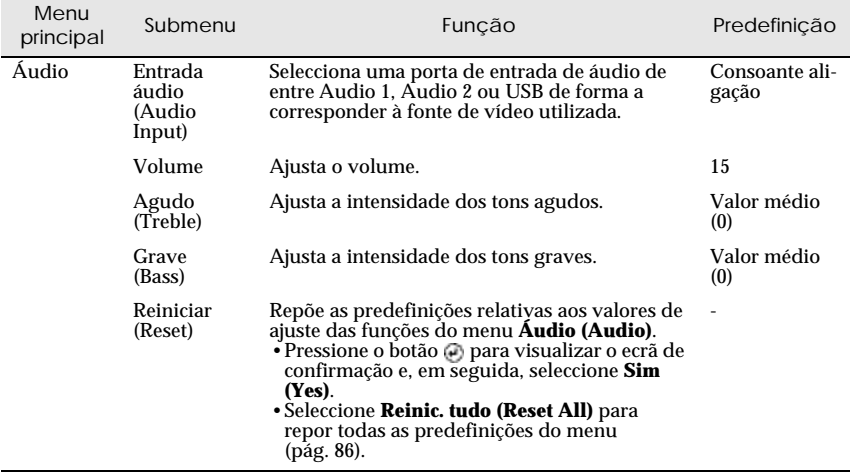

## **Menu Efeitos**

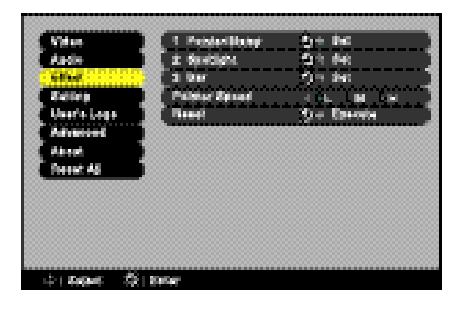

### **Utilizar as funções dos menus do videoprojector**

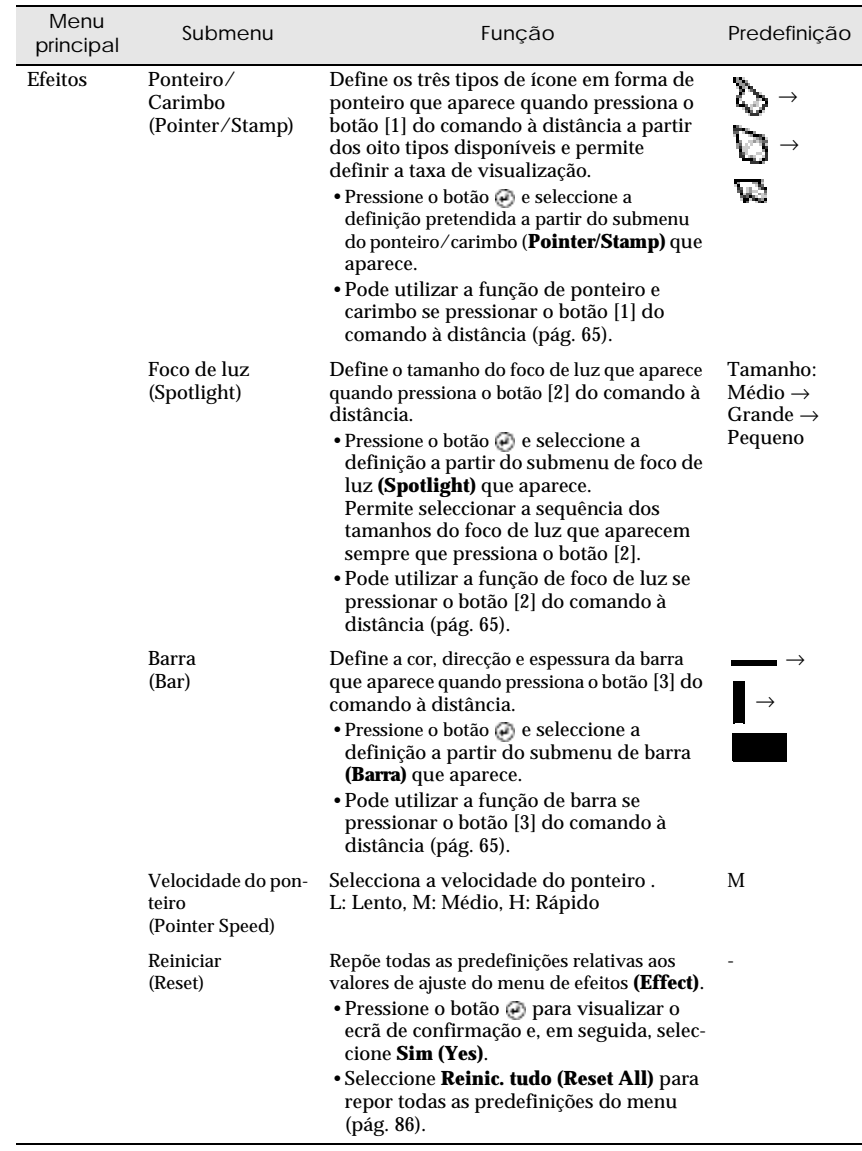

## **Menu Configuração**

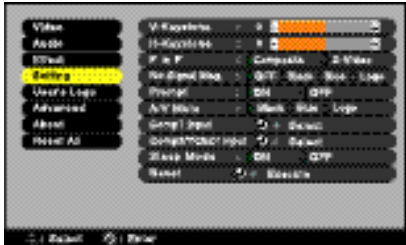

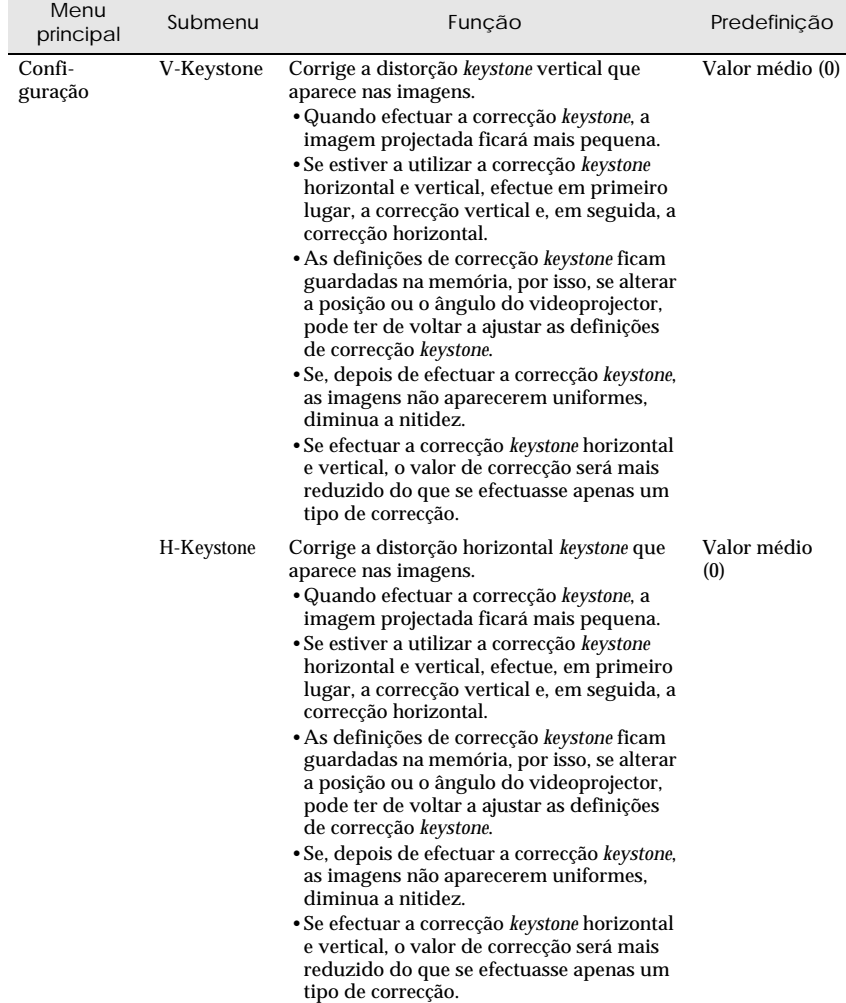

<span id="page-81-0"></span>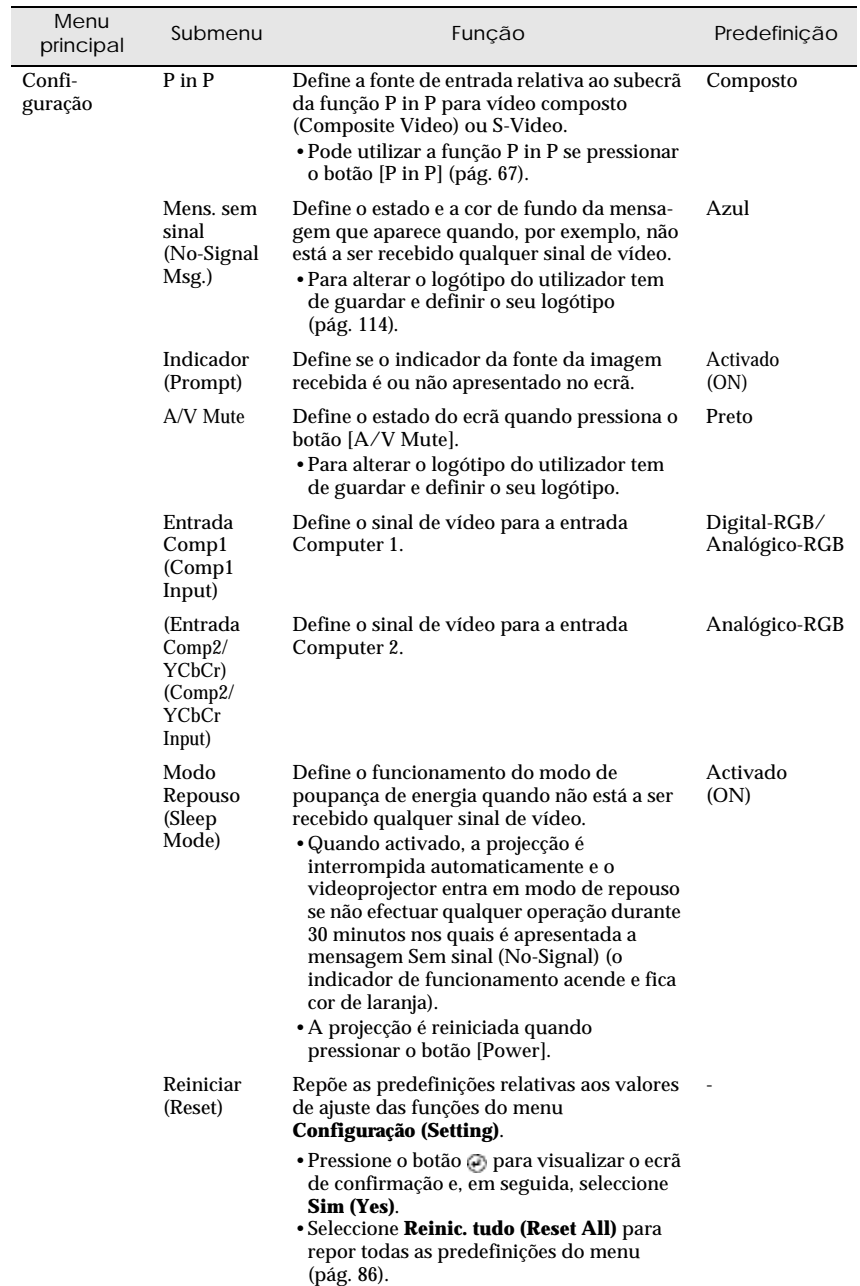

## **Menu Logótipo do Utilizador**

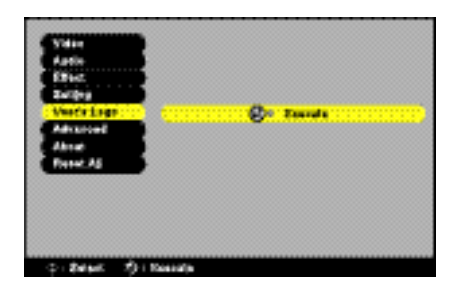

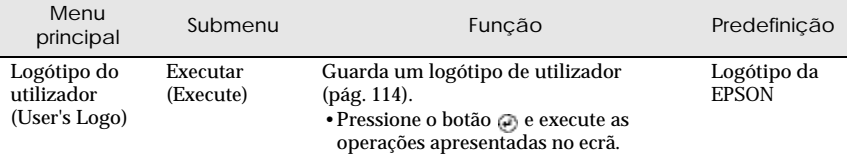

## **Menu Avançado**

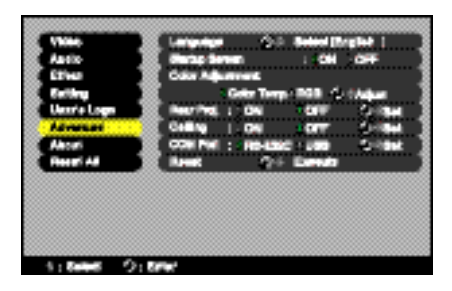

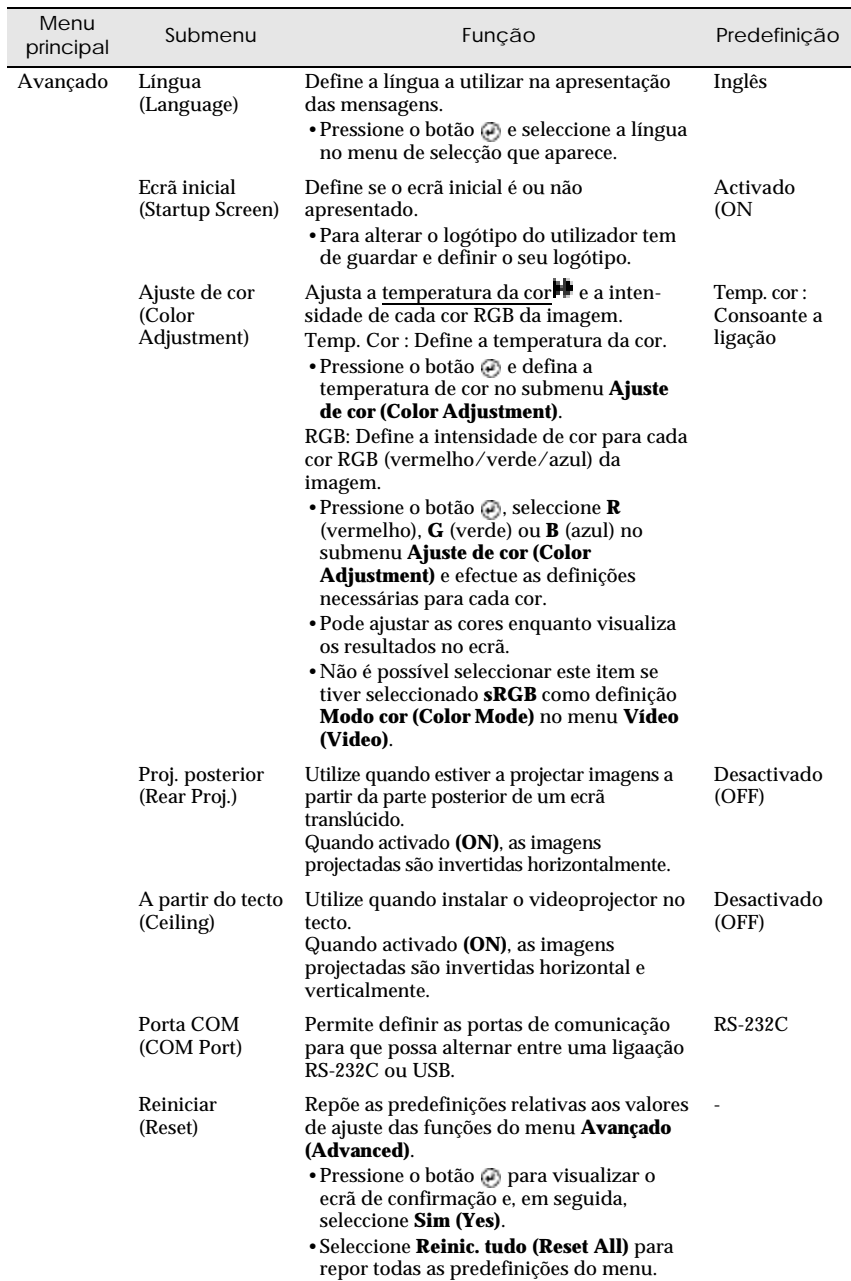

### **Menu Acerca de**

- •O menu **Acerca de (About)** apresenta informações pormenorizadas sobre definições da fonte de imagem que está a utilizar.
- •Durante as primeiras dez horas de utilização, o item **Lâmpada (Lamp)** apresenta a indicação **0H**. Após esse período, a indicação é apresentada em incrementos de 1 hora.

Computador

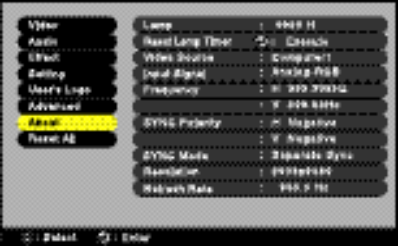

Computador (Digital-RGB, Analógico-RGB, RGB-Vídeo, YCbCr, YPbPr)

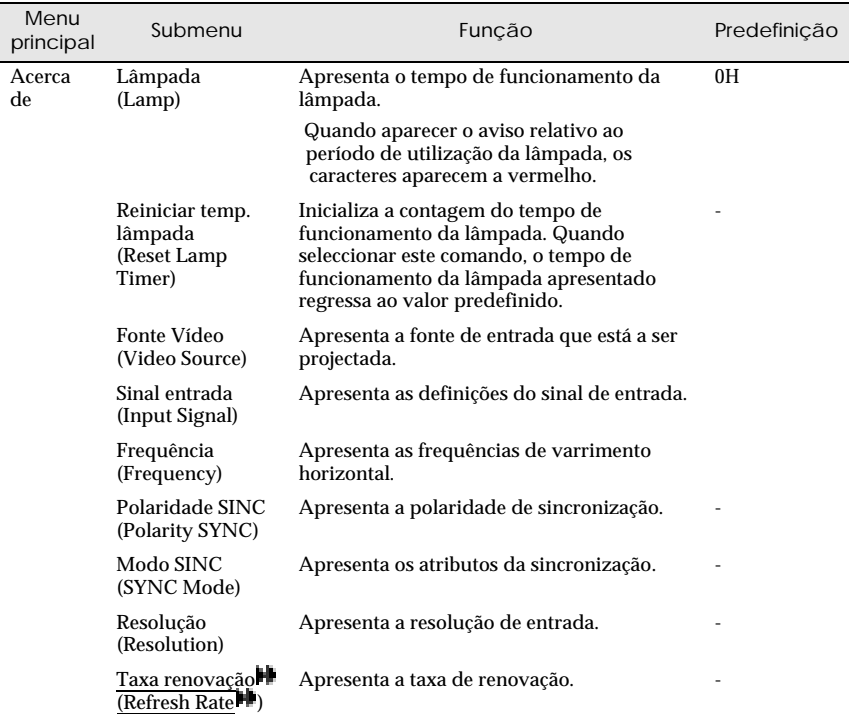

### Vídeo

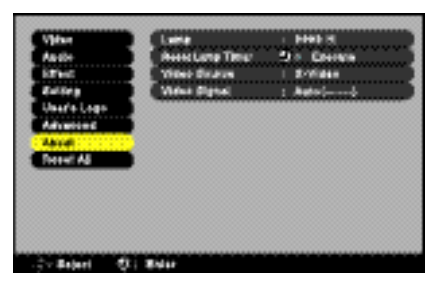

### Vídeo (S-Vídeo, Vídeo)

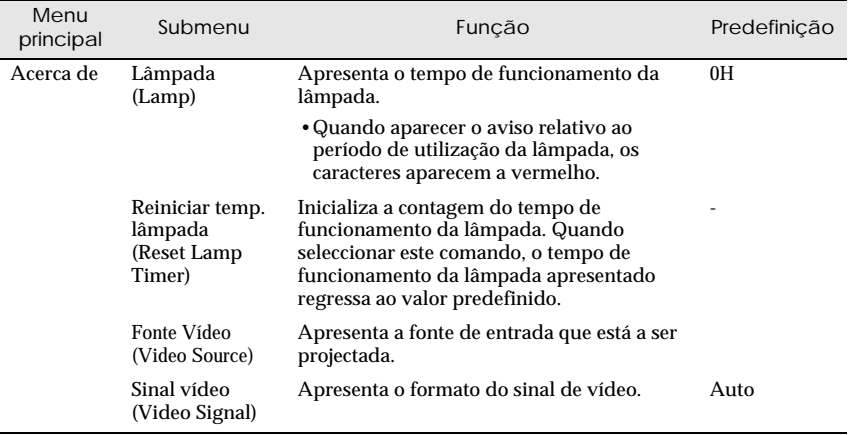

## <span id="page-87-0"></span>**Menu Reinic. tudo**

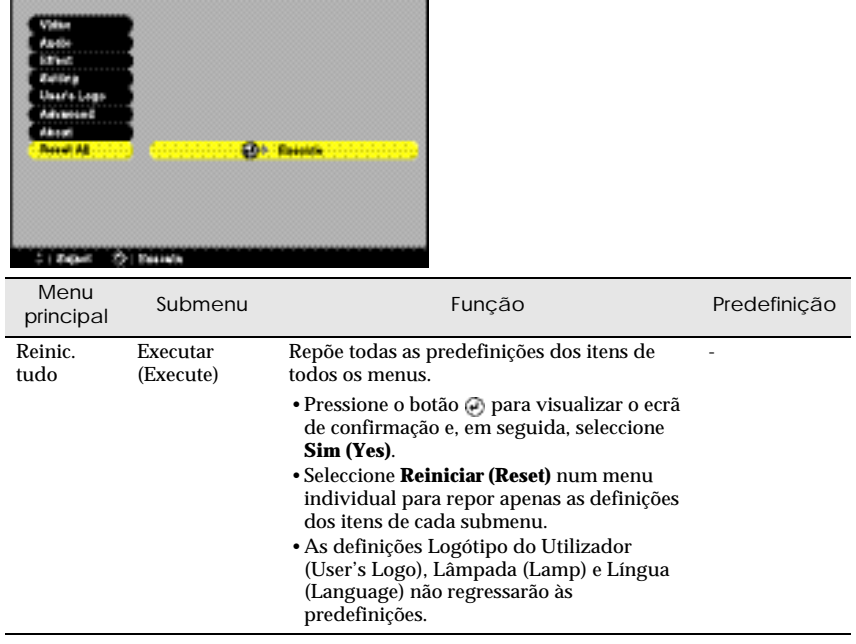

## **Utilizar os menus**

Pode utilizar os menus através do comando à distância ou do painel de controlo do videoprojector.

## *Procedimento*

*1* **Pressione o botão [Menu] do comado à distância ou do painel de controlo do videoprojector.**

Aparece o menu principal.

*2* **Seleccione um item de menu.** Se estiver a utilizar o painel de controlo, pressione o botão [Sync +]

Se estiver a utilizar o comando à distância, pressione a parte superior

ou inferior do botão  $\mathcal{D}$ .

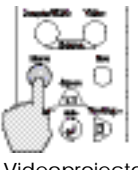

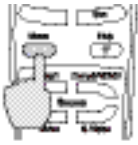

Videoprojector Comando à distância

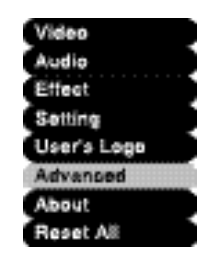

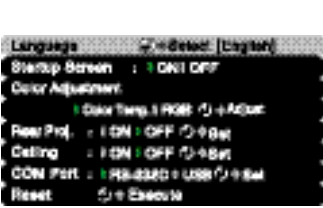

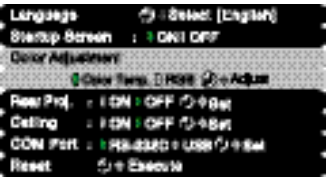

Os itens que aparecem no menu **Vídeo (Video)** e no menu **Acerca de (About)** variam consoante o tipo de fonte de entrada que está a ser projectada.

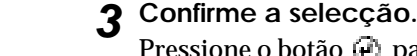

ou [Sync -].

Pressione o botão  $\oplus$  para confirmar a selecção de um item do menu. Aparecerá o submenu que seleccionou.

*4* **Seleccione um item do submenu.** Se estiver a utilizar o panel de

controlo, pressione o botão [Sync +] ou [Sync -]. Se estiver a utilizar o comando à distância, pressione a parte superior ou inferior do botão  $\oplus$ .

### *5* **Seleccione um valor para a definição.**

Se estiver a utilizar o painel de controlo, pressione o botão [Tracking -] ou [Tracking +]. Se estiver a utilizar o comando à distância, pressione o lado esquerdo ou o lado direito do botão  $\bigoplus$ .

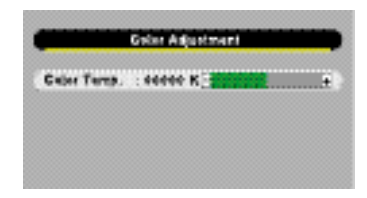

### *Nota:*

- *Os itens de um submenu que apresentam outros submenus quando são seleccionados, possuem o símbolo (Enter) a seguir ao nome. Se seleccionar esses itens e pressionar o botão , poderá alterar as definições no próximo menu que aparecer.*
- *Para obter mais informações sobre as funções de cada item de menu, consulte a secção "Lista de funções" [\(pág. 69\).](#page-70-0)*

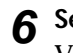

## *6* **Seleccione outros itens de menu da mesma forma.**

Volte a efectuar as operações 2 a 5 para alterar as definições de outros itens de menu. Para regressar ao menu anterior, pressione o botão [Esc].

## *7* **Feche o menu.**

Pressione o botão [Menu].

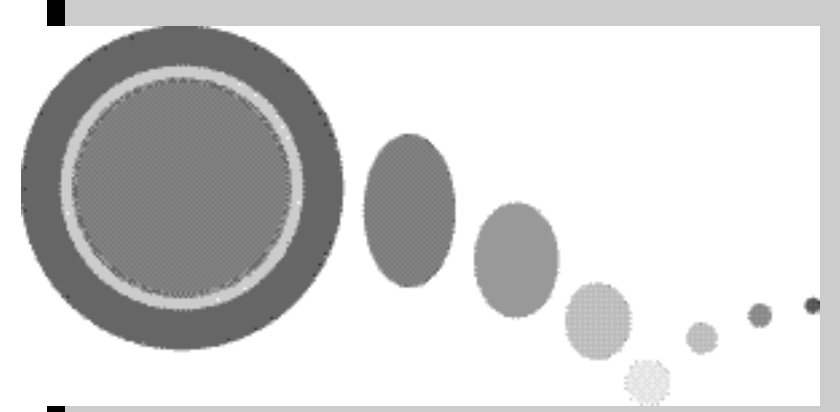

# **Apêndice**

Este capítulo fornece informações sobre como resolver problemas e efectuar operações de manutenção para manter o videoprojector num elevado nível de funcionamento, durante um longo período de tempo.

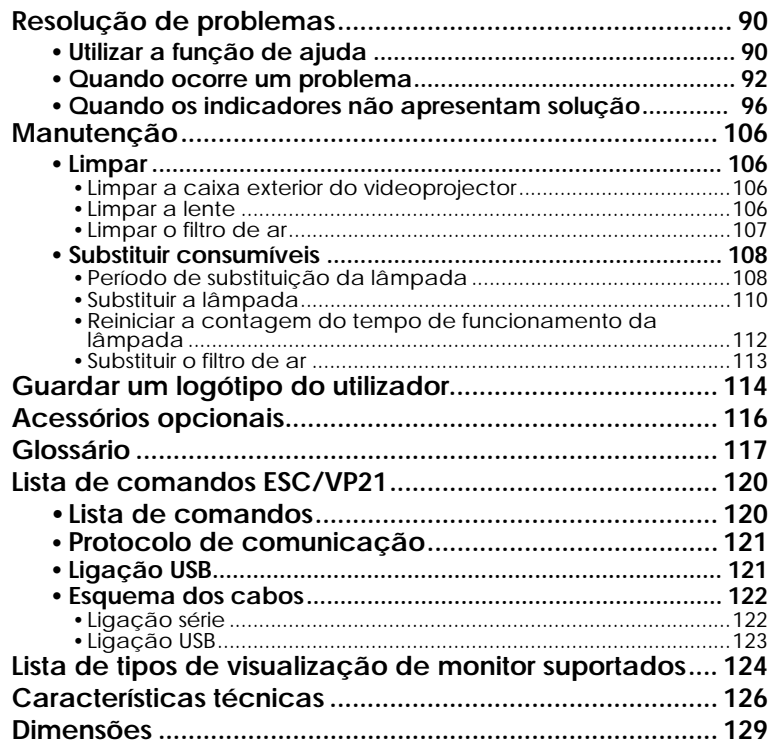

## <span id="page-91-0"></span>**Resolução de problemas**

Esta secção explica como identificar problemas e como resolvê-los.

## **Utilizar a função de ajuda**

Se ocorrer um problema com o videoprojector, a função de ajuda apresenta janelas que são úteis para a resolução do problema (utiliza uma série de menus com o formato de pergunta/resposta).

### *Procedimento*

*1* **Pressione o botão [Help] do comando à distância ou do painel de controlo do videoprojeector.**  Aparecerá o menu de ajuda.

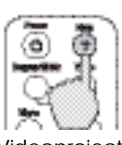

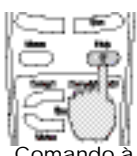

Videoprojector Comando

distância

*2* **Seleccione um item de menu.** Se estiver a utilizar o painel de controlo, os botões [Sync +] e [Sync -] funcionam como as teclas com a seta voltada para cima e para baixo. Se estiver a utilizar o comando à distância, pressione a parte superior ou inferior do botão  $\odot$ .

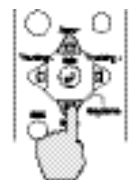

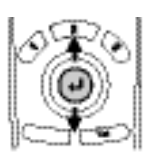

Videoprojector Comando à

distância

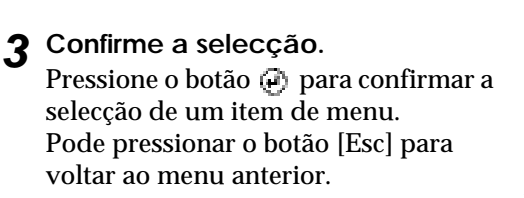

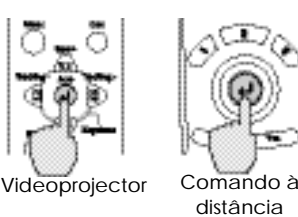

*4* **Volte a executar as operações apresentadas no ponto 2 e 3 para avançar no menu até itens mais detalhados.**

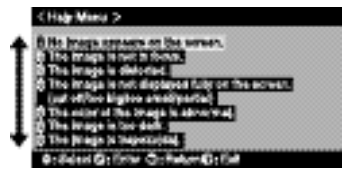

Pode sair do menu de ajuda a qualquer momento se pressionar o botão [Help].

### *Nota:*

*Se a função de ajuda não apresentar solução para o problema, consulte "Quando ocorre um problema" [\(pág. 92\) o](#page-93-0)u "Quando os indicadores não apresentam solução" [\(pág. 96\).](#page-97-0)*

## <span id="page-93-0"></span>**Quando ocorre um problema**

Se ocorrer um problema com o videoprojector, verifique os indicadores do videoprojector em primeiro lugar.

O videoprojector possui de origem os três indicadores apresentados em seguida. Estes indicadores assinalam a ocorrência de problemas de funcionamento do videoprojector.

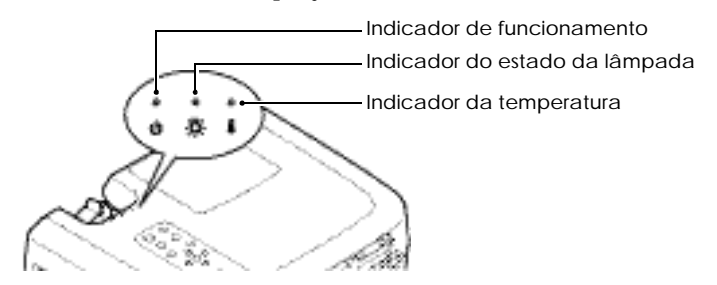

As tabelas seguintes descrevem os indicadores e explicam como resolver os problemas que estes assinalam.

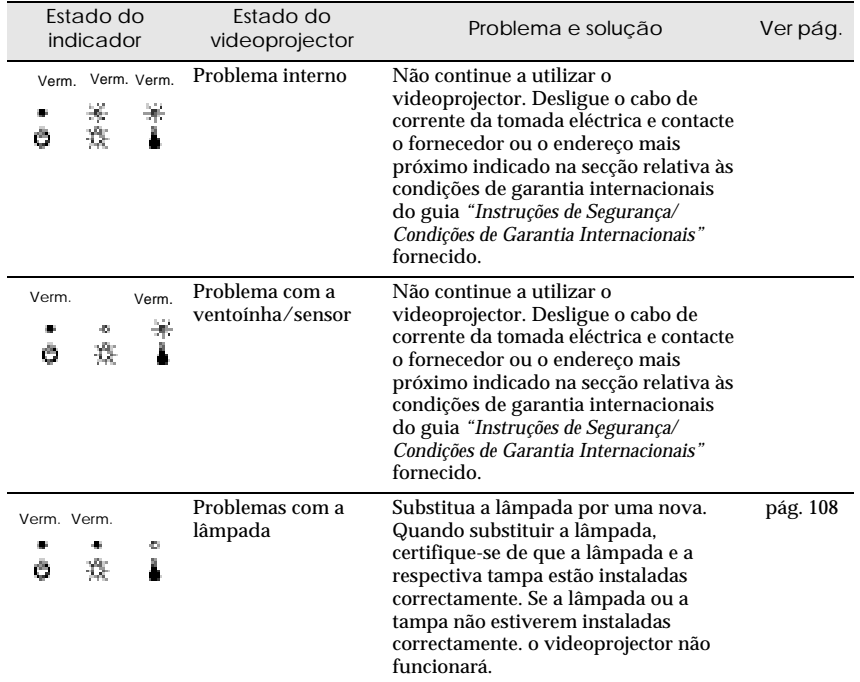

### $\blacksquare$ : Aceso  $\blacksquare$ : Intermitente  $\blacksquare$ : Apagado

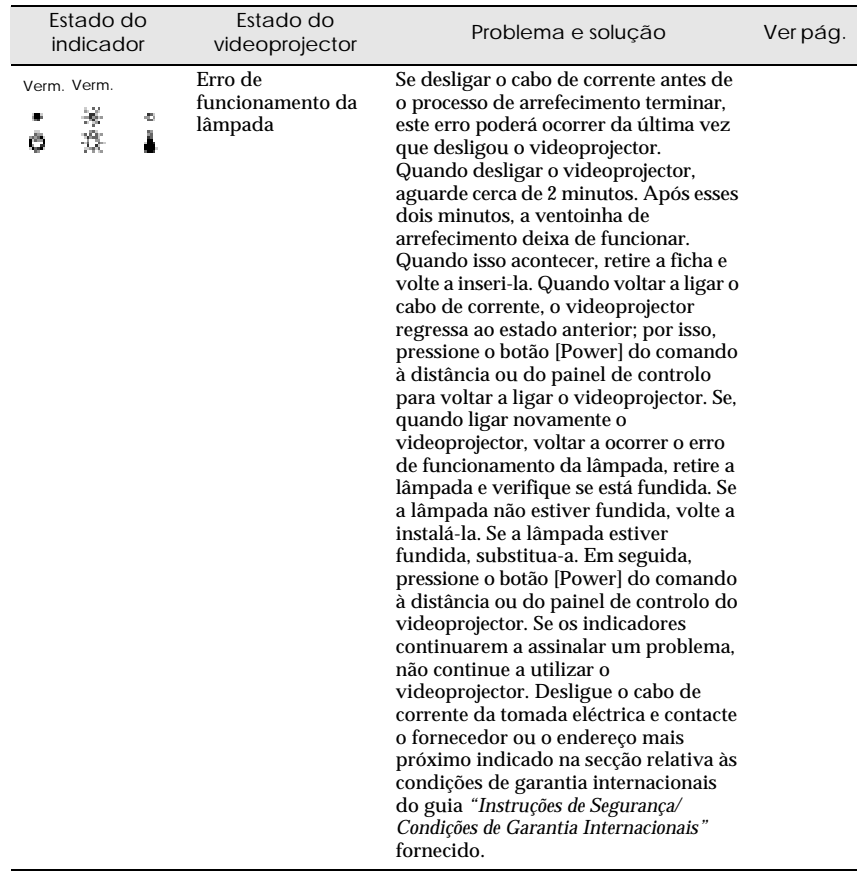

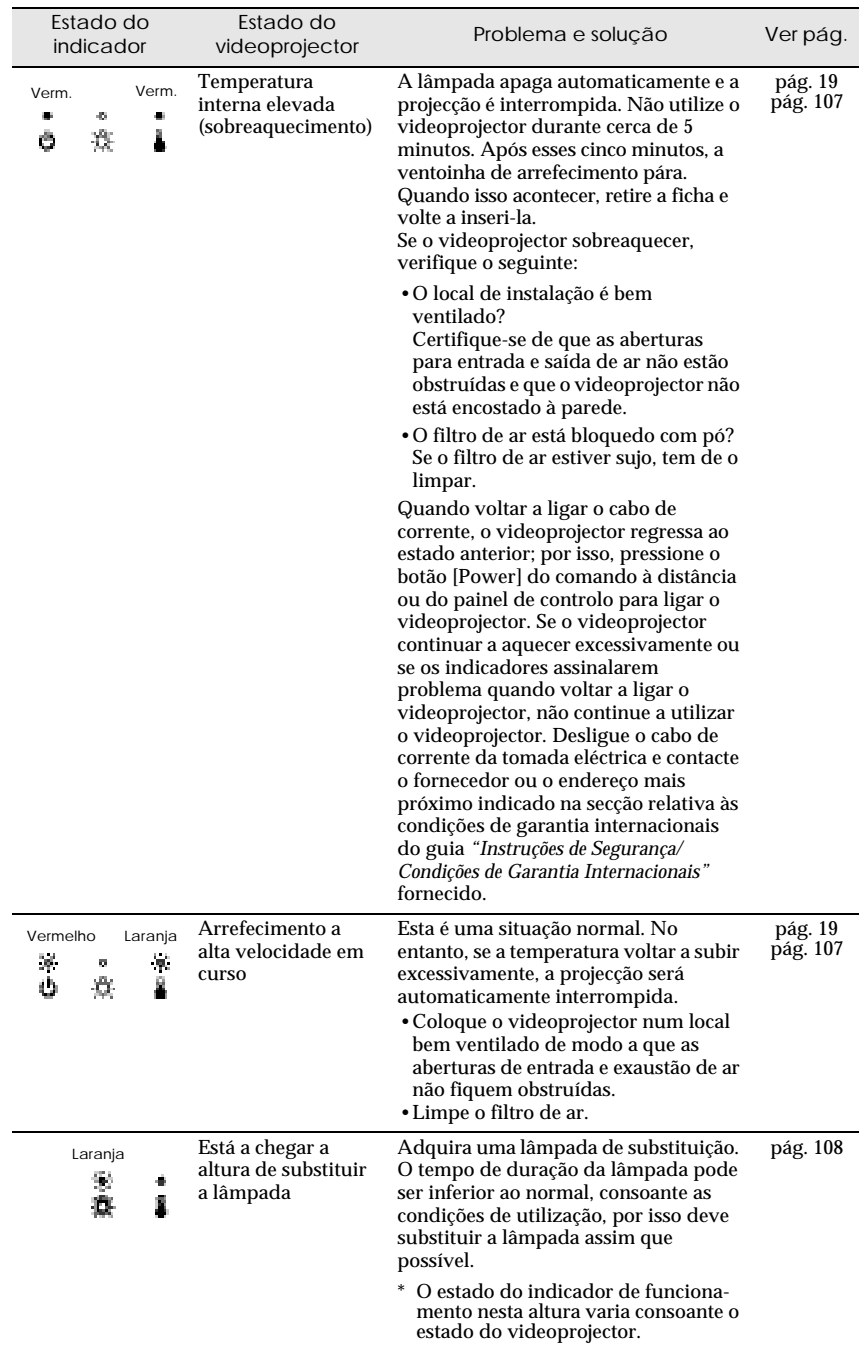

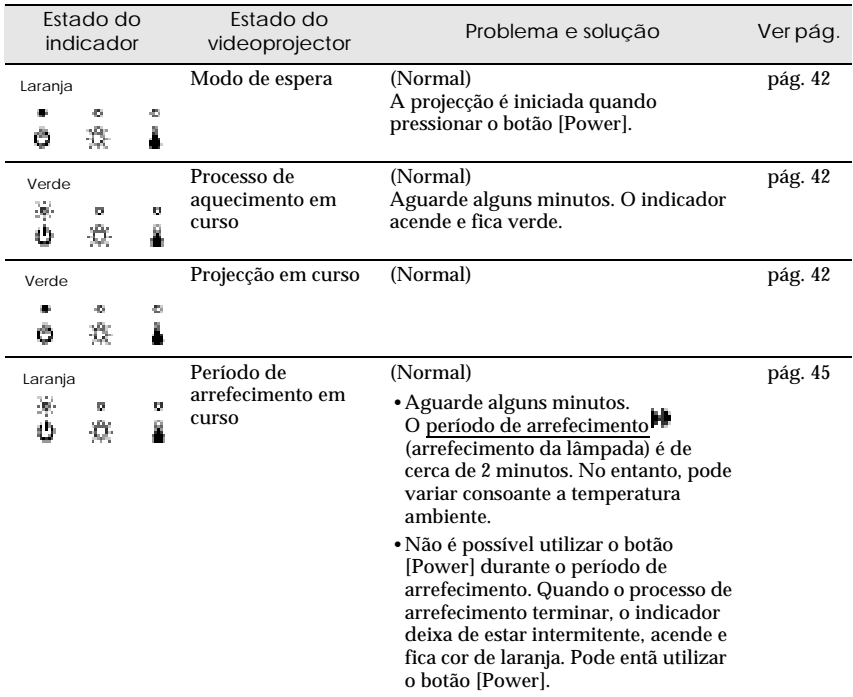

### *Nota:*

- *Se o videoprojector não estiver a funcionar correctamente apesar de os indicadores não assinalarem qualquer erro, consulte a secção apresentada em seguida.*
- *Se um indicador assinalar um estado que não conste das tabelas anteriores, contacte o fornecedor ou o endereço mais próximo indicado na secção relativa às condições de garantia internacionais do guia* "Instruções de Segurança/Condições de Garantia Internacionais" fornecido*.*

# <span id="page-97-0"></span>**Quando os indicadores não apresentam solução**

Se ocorrer algum dos seguintes problemas e os indicadores não apresentarem uma solução, consulte as páginas relativas a cada problema.

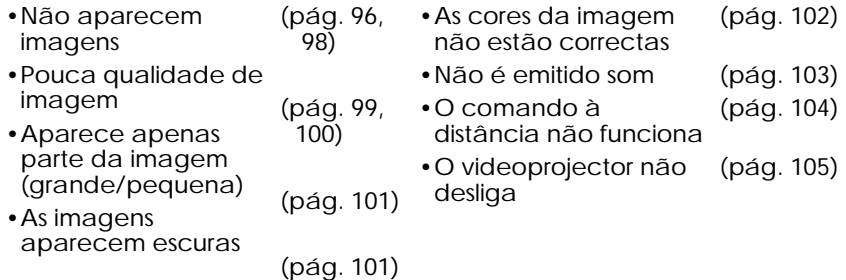

Não aparecem imagens (não aparece nada)

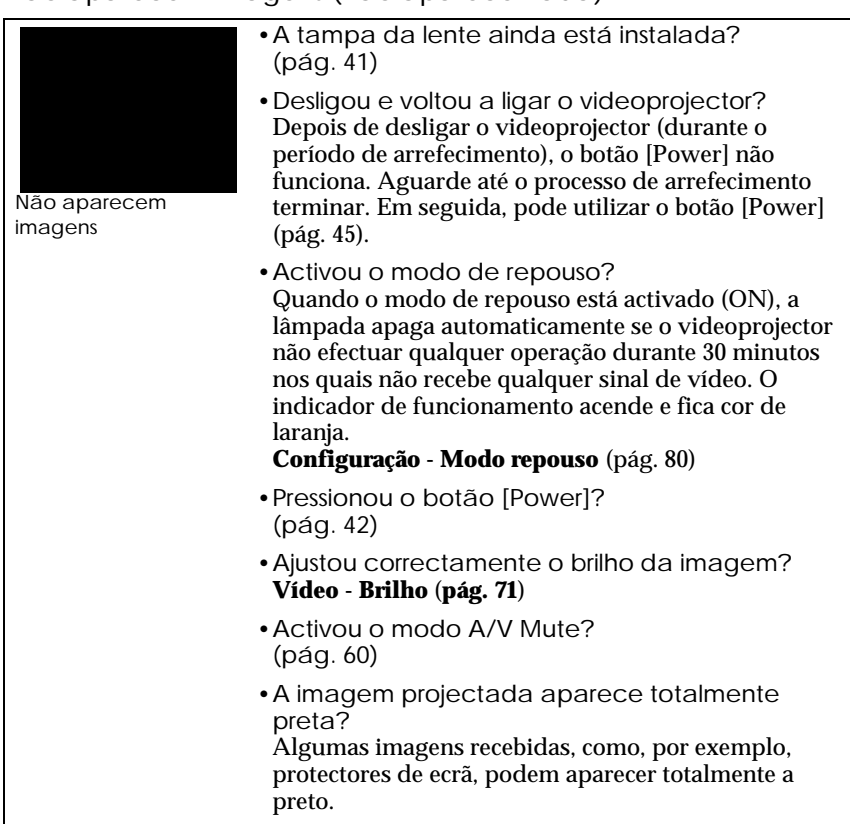

- •Está a ser recebido algum sinal de vídeo? Se o item **Mens. sem sinal (No-Signal Msg.)** do menu **Configuração (Setting)** estiver desactivado **(OFF)**, não aparecerão quaisquer mensagens. Seleccione **Preto (Black)** ou **Azul (Blue)** para que possa visualizar as mensagens. Se aparecer uma mensagem, consulte o item indicado [\(pág. 80\).](#page-81-0)
- •Tente repor todas as predefinições. **Reinic. tudo - Executar** (**[pág. 86](#page-87-0)**)

## <span id="page-99-0"></span>Não aparecem imagens (aparecem mensagens)

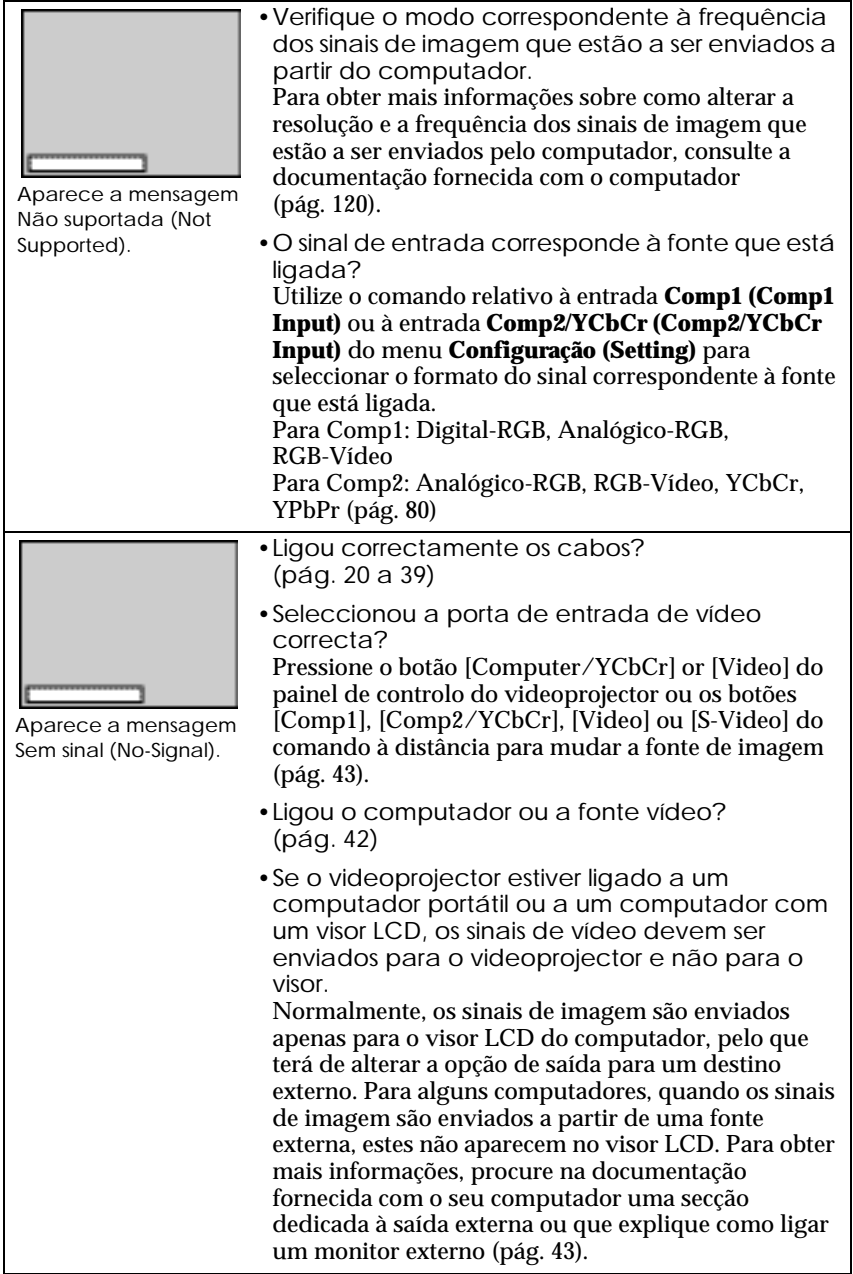

### <span id="page-100-0"></span>Pouca qualidade de imagem

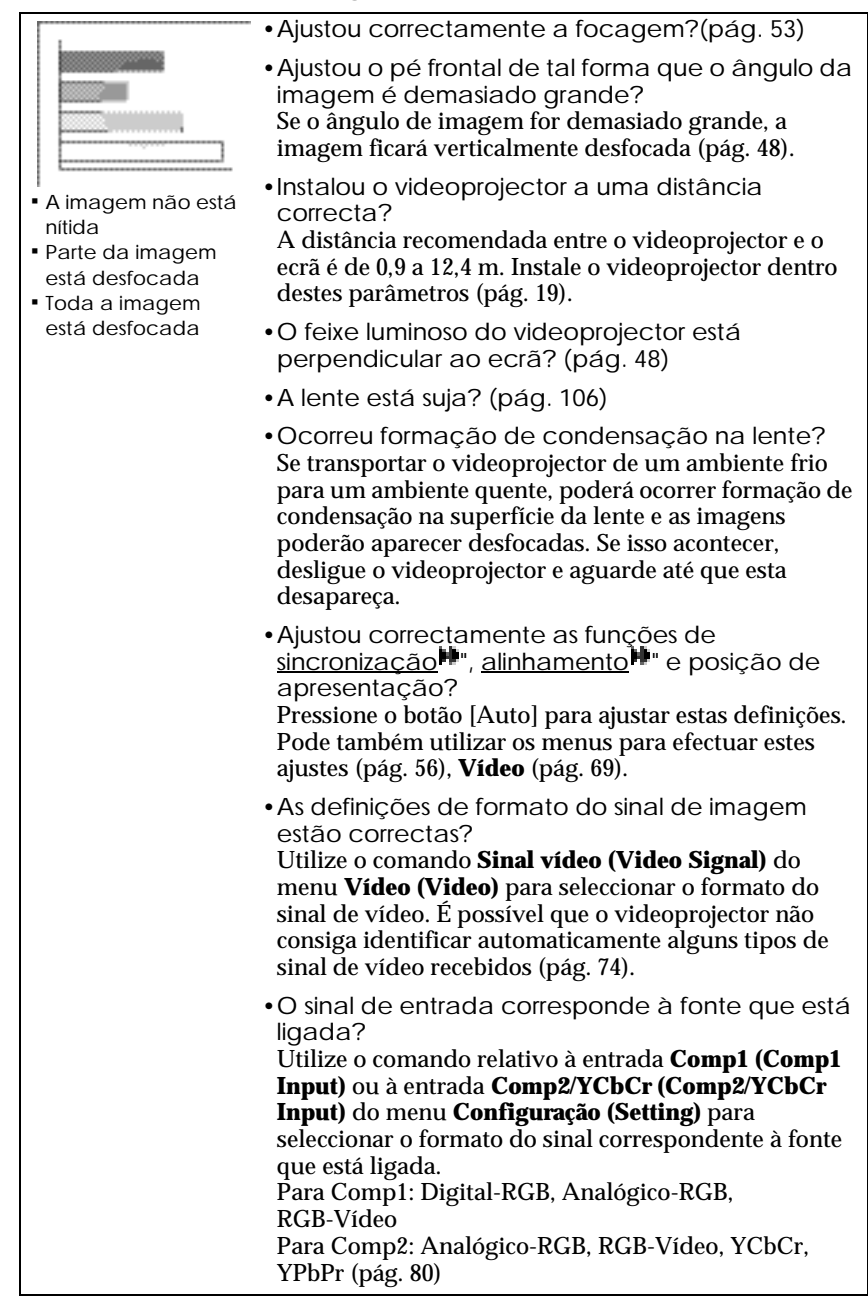

<span id="page-101-0"></span>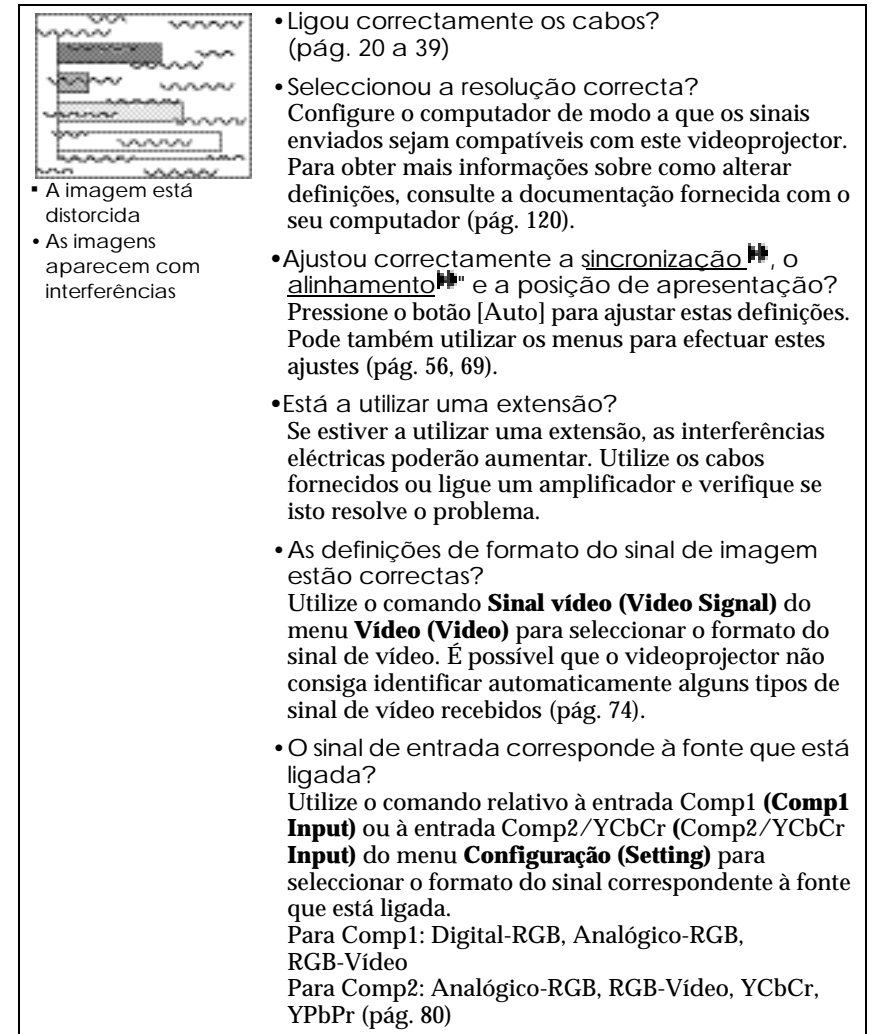

### <span id="page-102-0"></span>Aparece apenas parte da imagem (grande/pequena)

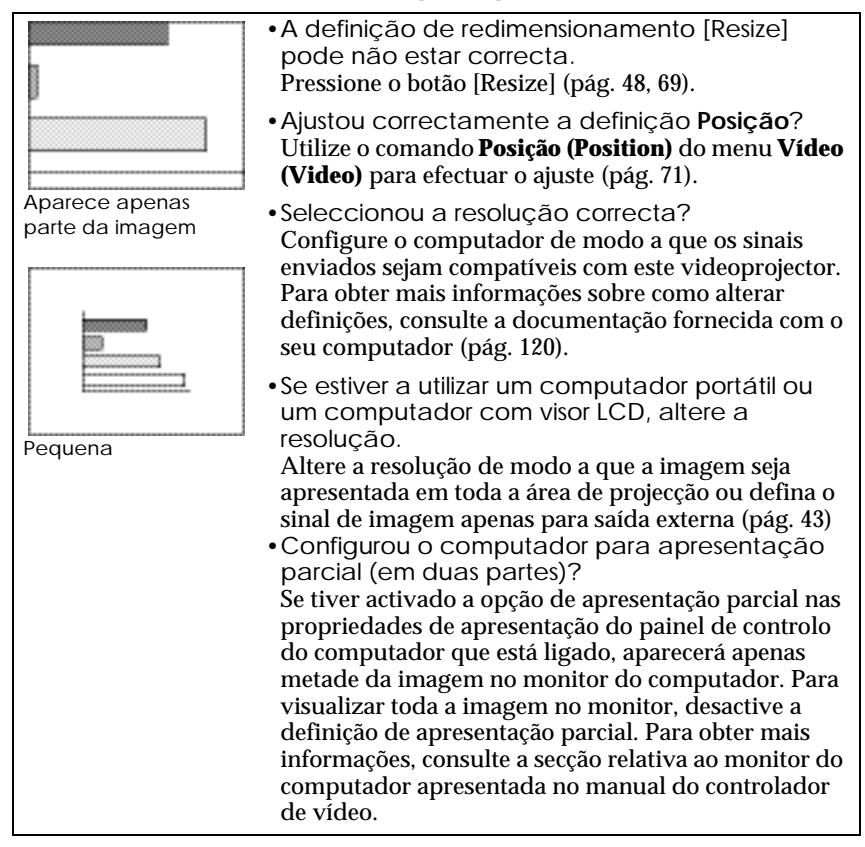

### As imagens aparecem escuras

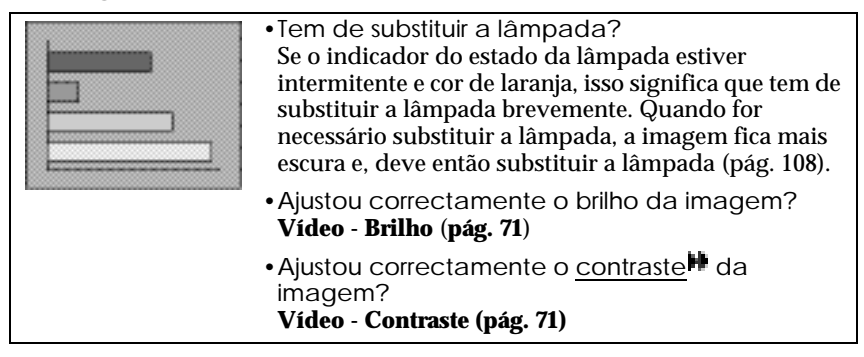

### <span id="page-103-0"></span>As cores da imagem não estão correctas

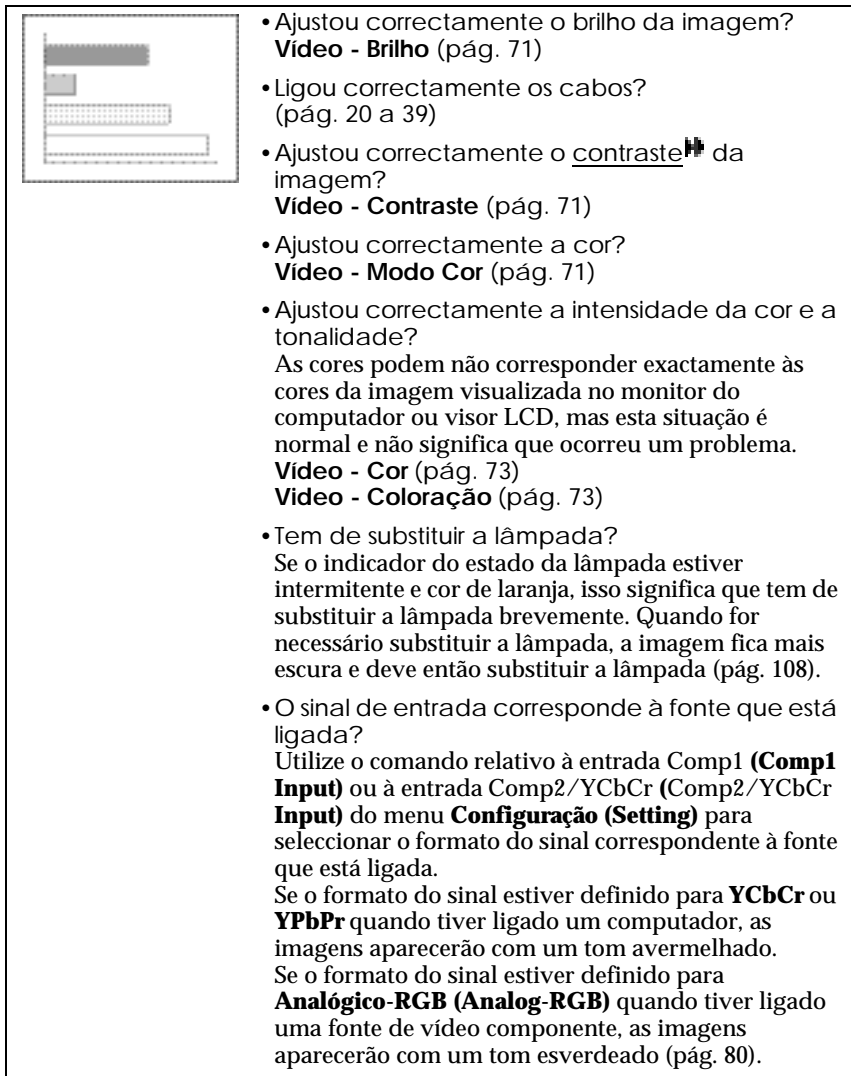

### <span id="page-104-0"></span>Não é emitido som

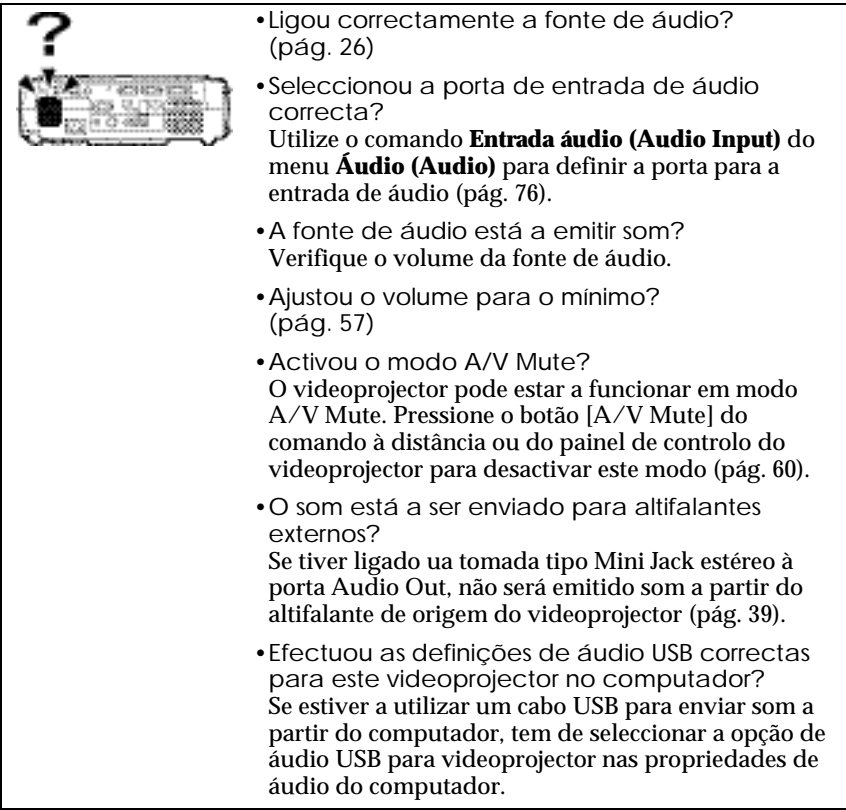

### <span id="page-105-0"></span>O comando à distância não funciona

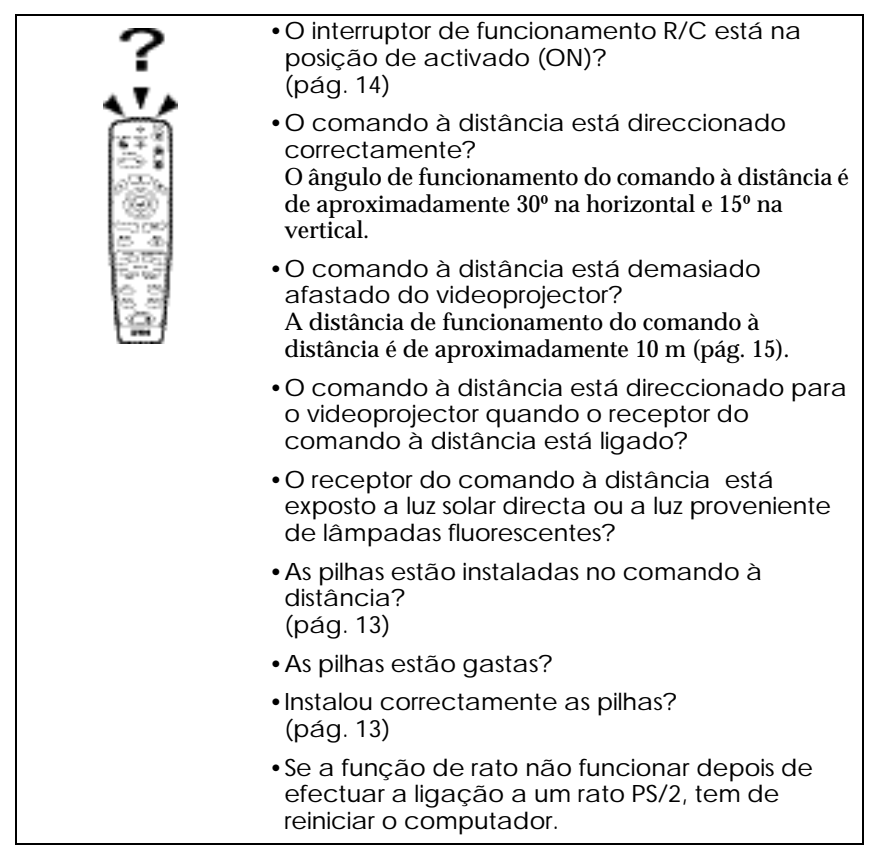

<span id="page-106-0"></span>O videoprojector não desliga (depois de pressionar o botão [Power])

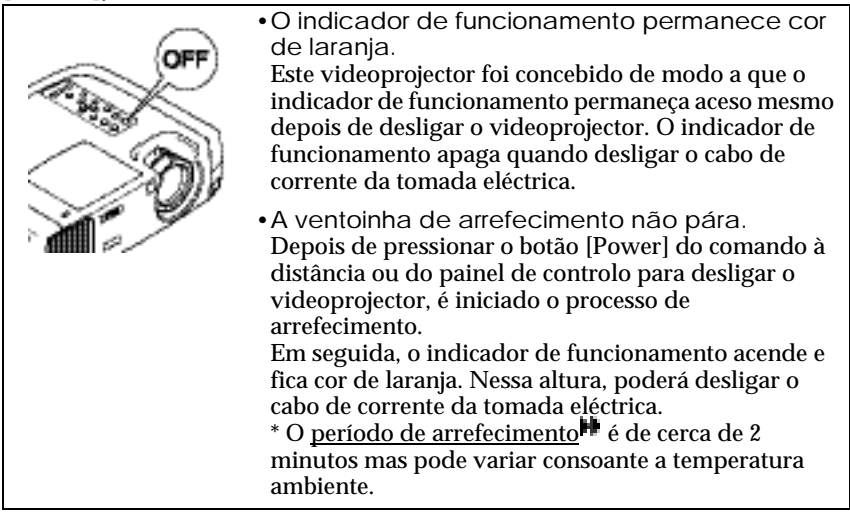

## <span id="page-107-0"></span>**Manutenção**

Esta secção descreve tarefas de manutenção, como, por exemplo, limpar o videoprojector e substituir consumíveis.

## **Limpar**

Deve limpar o videoprojector se este ficar sujo ou se a qualidade das imagens projectadas diminuir.

*Leia as Instruções de Segurança/ Condições de Garantia Internacionais para saber como manusear o videoprojector com segurança durante a limpeza.*

### **Limpar a caixa exterior do videoprojector**

Limpe cuidadosamente a caixa exterior do videoprojector com um pano macio.

Se o videoprojector estiver demasiado sujo, humedeça o pano em água que contenha uma pequena quantidade de detergente neutro e, em seguida, torça-o muito bem antes de o utilizar para limpar a caixa exterior do videoprojector. Em seguida, volte a limpar a caixa exterior com um pano seco e macio.

### *Importante:*

*Não utilize substâncias voláteis, tais como, cera, álcool ou diluente para limpar a caixa exterior do videoprojector. Se o fizer, poderá danificar a caixa e o respectivo revestimento.*

### **Limpar a lente**

Utilize um secador (disponível no mercado) ou papel especial para limpeza de lentes para limpar a lente.

### *Importante:*

*Não utilize materiais abrasivos para limpar a lente nem a sujeite a choques, pois poderá danificá-la facilmente.*
## **Limpar o filtro de ar**

Se o filtro de ar ficar obstruído com pó, isso poderá dar origem a um sobreaquecimento e danificar o videoprojector.

Mantenha o videoprojector numa posição vertical para evitar que o pó se infiltre no videoprojector e utilize um aspirador para retirar o pó existente no filtro de ar.

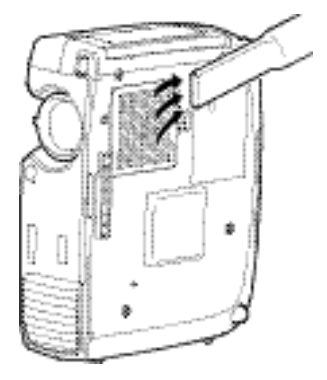

#### *Nota:*

- *Se não conseguir limpar facilmente o filtro de ar ou se este estiver danificado, substitua-o. Para adquirir um filtro de ar sobresselente, contacte o fornecedor.*
- *Juntamente com o filtro de ar são fornecidas lâmpadas sobresselentes. Quando trocar a lâmpada, deve substituir o filtro de ar.*

# **Substituir consumíveis**

Esta secção descreve como substituir a lâmpada e o filtro de ar.

#### **Período de substituição da lâmpada**

Deve substituir a lâmpada quando:

• A mensagem Substituir Lâmpada (Lamp Replace) aparecer no ecrã durante 30 segundos quando iniciar a projecção.

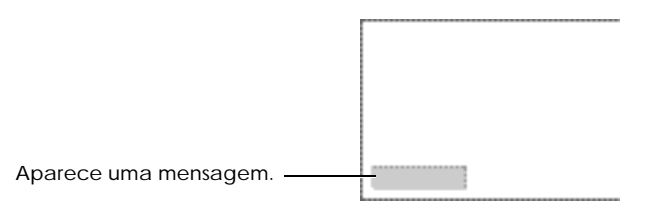

•O indicador do estado da lâmpada estiver intermitente e cor de laranja ou aceso e vermelho.

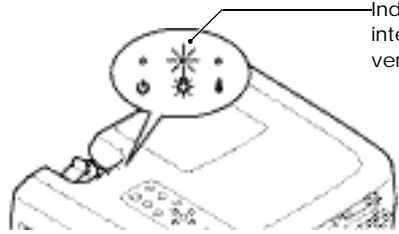

Indicador do estado da lâmpada intermitente e cor de laranja ou aceso e vermelho

• A imagem projectada ficar mais escura ou a qualidade diminui.

#### *Nota:*

- *Para manter o brilho e a qualidade das imagens projectadas, substitua a lâmpada quando aparecer a mensagem de aviso.*
- *A mensagem que indica que é necessário substituir a lâmpada está definida para aparecer após 1.400 horas (aproximadamente) de utilização, para manter o brilho e qualidade das imagens projectadas. Se continuar a utilizar a lâmpada após este período, a probabilidade de a lâmpada fundir é maior. Quando aparecer a mensagem de substituição da lâmpada, substitua a lâmpada por uma nova, mesmo que esta ainda funcione.*
- *A mensagem de aviso aparece após 1.400 horas (aproximadamente) de utilização, mas a duração de cada lâmpada varia consoante as suas características e a forma como foi utilizada. Algumas lâmpadas podem deixar de funcionar antes das 1.400 horas de utilização, pelo que deve ter sempre uma lâmpada sobresselente disponível.*
- *Quando aparecer a mensagem que indica que é necessário substituir a lâmpada, não será apresentado o logótipo do utilizador mesmo que tenha activado a definição de ecrã inicial.*
- *Para adquirir uma lâmpada sobresselente, contacte o fornecedor.*

## **Substituir a lâmpada**

#### *Importante:*

*Se a lâmpada deixar de funcionar e tiver de a substituir, existe o perigo de a lâmpada partir ao ser manuseada.*

*Se estiver a substituir a lâmpada de um videoprojector instalado no tecto, deve sempre partir do princípio que a lâmpada está partida e remover a tampa da lâmpada com muito cuidado.*

*Além disso, deve posicionar-se ao lado do videoprojector e não por baixo.*

#### *Procedimento*

- *1* **Desligue o videoprojector, aguarde até que o processo de arrefecimento termine e, em seguida, desligue o cabo de corrente do videoprojector.** O período de arrefecimento é de cerca de 2 minutos, mas pode variar consoante a temperatura ambiente.
- *2* **Aguarde até que a lâmpada arrefeça e, em seguida, retire a tampa da lâmpada.**

É necessário cerca de trinta minutos até que a lâmpada arrefeça. Utilize a chave de parafusos fornecida com a lâmpada de substituição para fazer deslizar o fecho de abertura da tampa da lâmpada de forma a que a tampa levante. Segure na parte da

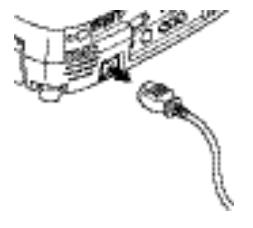

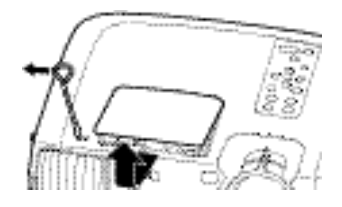

tampa que ficou saliente e retire-a do videoprojector.

#### *3* **Desaperte os dois parafusos que fixam a lâmpada.**

Utilize a chave de parafusos fornecida com a lâmpada de substituição para desapertar os dois parafusos que fixam a lâmpada ao videoprojector.

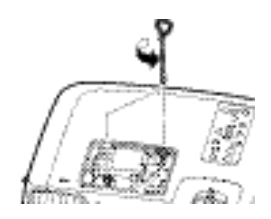

#### **Manutenção**

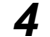

# *4* **Retire a lâmpada.**

*5* **Instale a lâmpada nova.** Coloque a lâmpada na posição correcta para a instalar no

e aperte os dois parafusos.

Segure na lâmpada pelas duas reentrâncias laterais e retire-a do videoprojector.

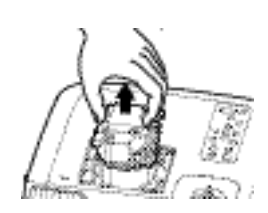

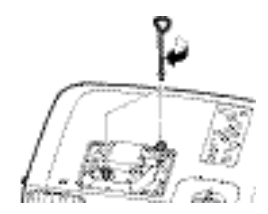

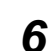

*6* **Instale a tampa da lâmpada.**

Insira as duas patilhas da tampa no videoprojector e, em seguida, exerça pressão na outra extremidade da tampa da lâmpada até a encaixar.

videoprojector, insira-a até a encaixar

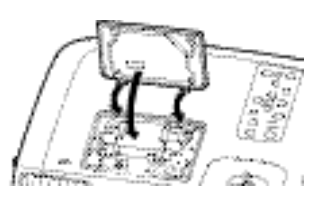

#### *Nota:*

- *Instale correctamente a lâmpada. Se retirar a tampa da lâmpada, a lâmpada apaga automaticamente como medida de segurança. Além disso, a lâmpada não acende se estiver mal colocada ou se a respectiva tampa não estiver correctamente instalada.*
- *Juntamente com o filtro de ar são fornecidas lâmpadas sobresselentes. Quando trocar a lâmpada, deve substituir o filtro de ar.*
- *Deite fora as lâmpadas usadas de acordo com as normas locais.*

### **Reiniciar a contagem do tempo de funcionamento da lâmpada**

O videoprojector possui um contador de origem que controla o tempo de funcionamento da lâmpada. Após um determinado tempo de funcionamento, aparecerá uma mensagem a indicar que deve substituir a lâmpada. Como tal, sempre que substituir a lâmpada, deve reiniciar o contador. Pode utilizar o menu do videoprojector para reiniciar o contador.

#### *Procedimento*

*1* **Pressione o botão [Menu] do comando à distância ou do painel de controlo do videoprojector.** 

Aparecerá o menu principal.

*2* **Seleccione Reiniciar temp. lâmpada (Reset Lamp Timer) no menu Acerca de (About) e, em seguida, pressione o botão .**

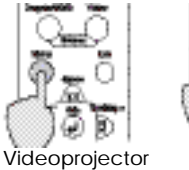

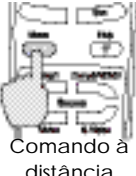

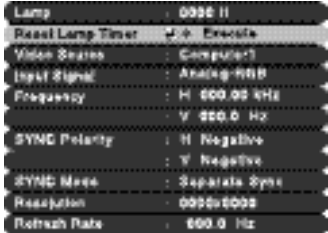

*3* **Seleccione Sim (Yes) e, em**  seguida, pressione o botão  $\oplus$ . A contagem do tempo de funcionamento da lâmpada é reiniciada.

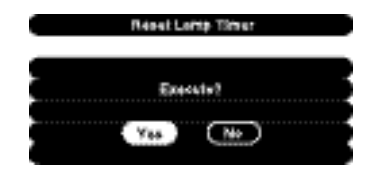

#### *Nota:*

*Não reinicie a contagem antes de substituir a lâmpada; caso contrário, o período de substituição da lâmpada não será indicado correctamente.*

## **Substituir o filtro de ar**

#### *Procedimento*

*1* **Desligue o videoprojector e após o período de arrefecimento , retire o cabo de corrente do videoprojector.**

O período de arrefecimento é de cerca de 2 minutos, mas pode variar consoante a temperatura ambiente.

#### *2* **Coloque o dedo na reentrância do gancho do filtro de ar e retire o filtro de ar.**

Para evitar que o pó existente no filtro de ar se infiltre no videoprojector, mantenha o videoprojector na vertical com a pega voltada para cima.

# *3* **Instale o filtro de ar novo.**

Em primeiro lugar, insira as patilhas e, em seguida, exerça pressão na outra extremidade até o encaixar.

#### *Nota:*

*Deite fora os filtros de ar usados de acordo com as normas locais.*

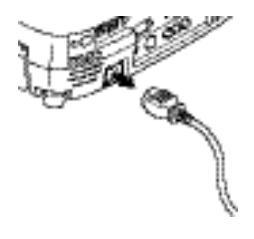

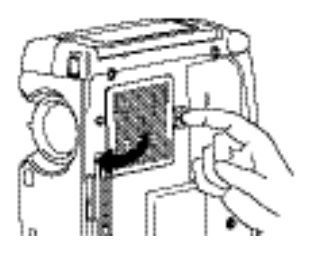

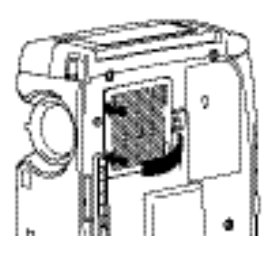

# **Guardar um logótipo do utilizador**

É possível guardar a imagem que está a ser apresentada como logótipo do utilizador.

## *Procedimento*

*1* **Projecte a imagem que pretende utilizar como logótipo do utilizador e pressione o botão [Menu] do comando à distância ou do painel de controlo do videoprojector.**

*2* **Seleccione o menu do logótipo do utilizador e pressione o botão** .

#### *Nota:*

*Se tiver activado a função de correcção* keystone*, esta será desactivada quando seleccionar o menu do logótipo do utilizador.*

*3* **Seleccione Sim (Yes) no submenu e pressione o botão .**

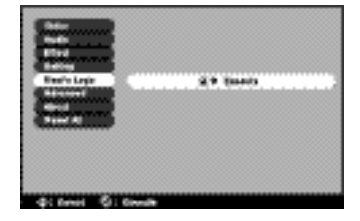

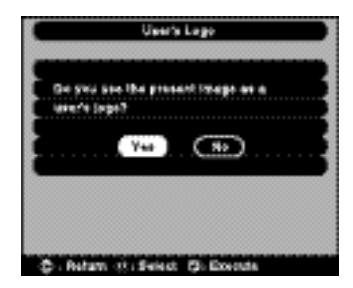

*4* **Aparecerá a imagem a ser guardada e uma caixa de demarcação. Desloque a demarcação para seleccionar a parte da imagem que pretende utilizar.**

Pressione o botão  $\Theta$  do comando à distância para seleccionar a parte da imagem que pretende utilizar como

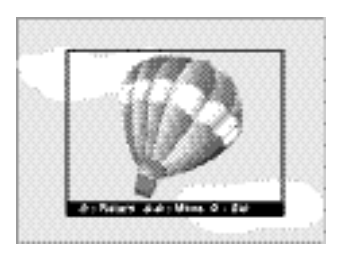

logótipo do utilizador. Em seguida, pressione o botão  $\Theta$ .

#### *Nota:*

*Se o sinal de vídeo que está a ser recebido for um sinal YCbCr ou YPbPr, só será ossível mover a caixa de demarcação à volta do centro da imagem.*

*5* **Seleccione Sim (Yes) no ecrã de confirmação e pressione o botão .**

*6* **Seleccione a percentagem de zoom no respectivo ecrã e pressione o botão .**

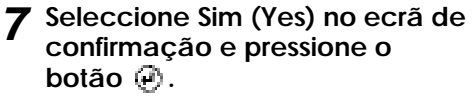

A imagem será guardada. Quando a imagem estiver guardada, aparecerá uma mensagem a indicar que o processo de gravação do logótipo do utilizador está concluído.

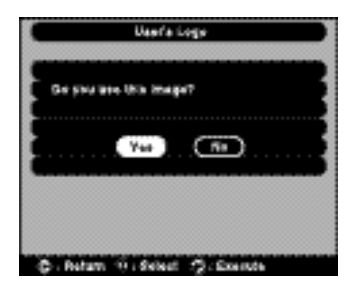

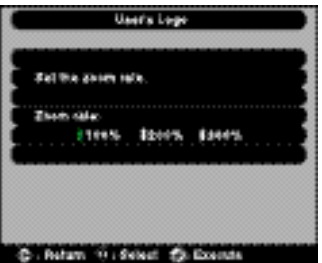

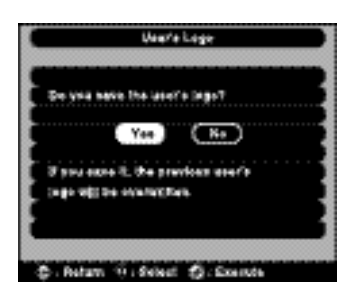

#### *Nota:*

- *• O processo de gravação do logótipo do utilizador pode demorar algum tempo (cerca de 40 segundos). Não utilize o videoprojector nem qualquer fonte a ele ligada enquanto o logótipo do utilizador estiver a ser guardado; caso contrário, poderão ocorrer erros de funcionamento do videoprojector.*
- *Pode guardar logótipos do utilizador com o tamanho máximo de 400 x 300 pontos.*
- *Se a imagem não tiver uma resolução XGA ou se estiver a projectar uma imagem de vídeo, o tamanho de apresentação será alterado.*
- *Depois de ter guardado um logótipo do utilizador, não é possível repor a predefinição do logótipo.*

# <span id="page-117-0"></span>**Acessórios opcionais**

Se necessário, pode adquirir os seguintes acessórios opcionais. Esta lista de acessórios opcionais data de Abril de 2002. As informações relativas aos acessórios estão sujeitas a alterações sem aviso prévio.

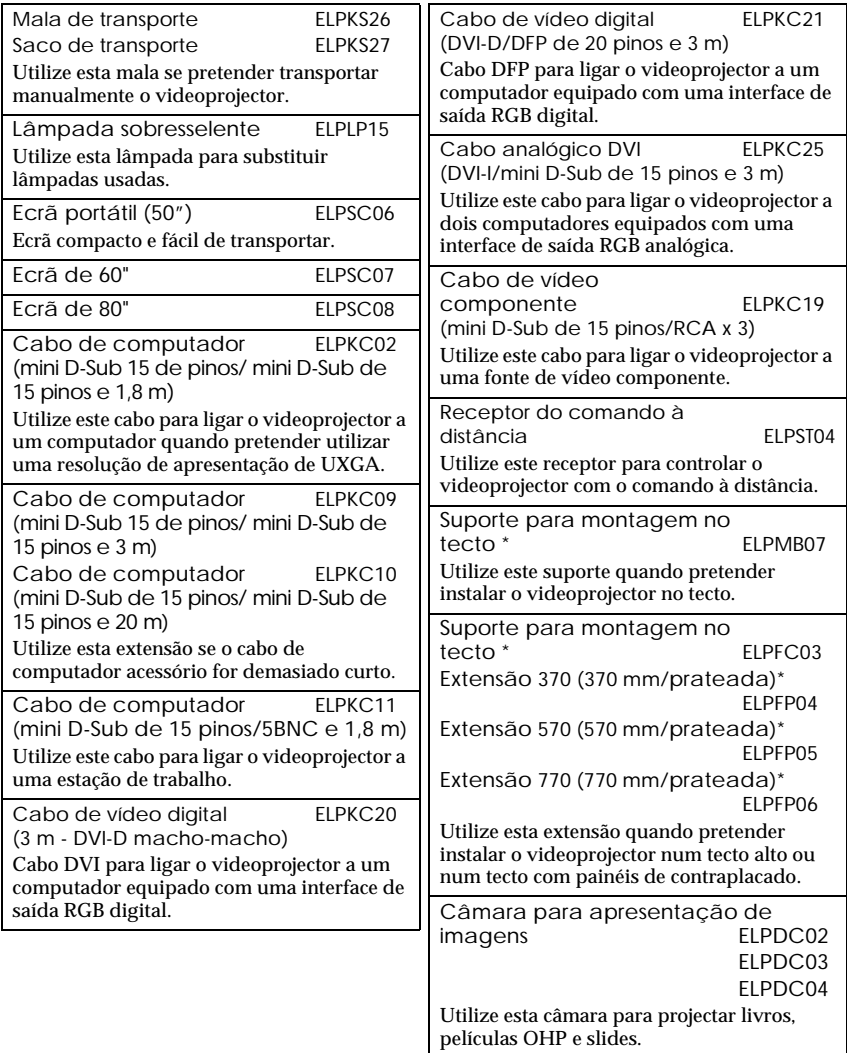

\* É necessário um método especial para suspender o videoprojector a partir do tecto. Se pretender suspender o videoprojector a partir do tecto, contacte o ponto de venda.

# **Glossário**

Em seguida é apresentada a explicação de alguns termos utilizados ao longo deste guia que pode não conhecer ou que não foram explicados neste manual. Poderá obter mais informações consultando outras publicações disponíveis no mercado.

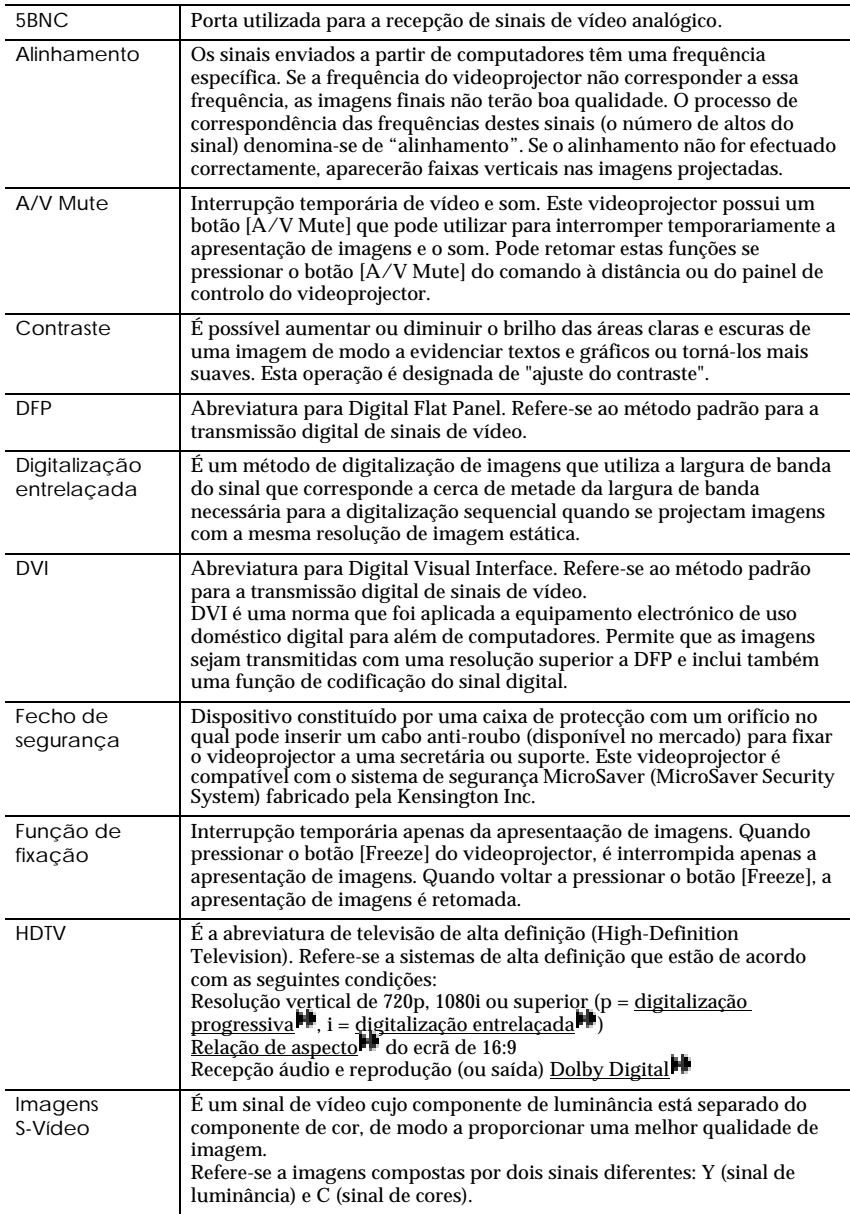

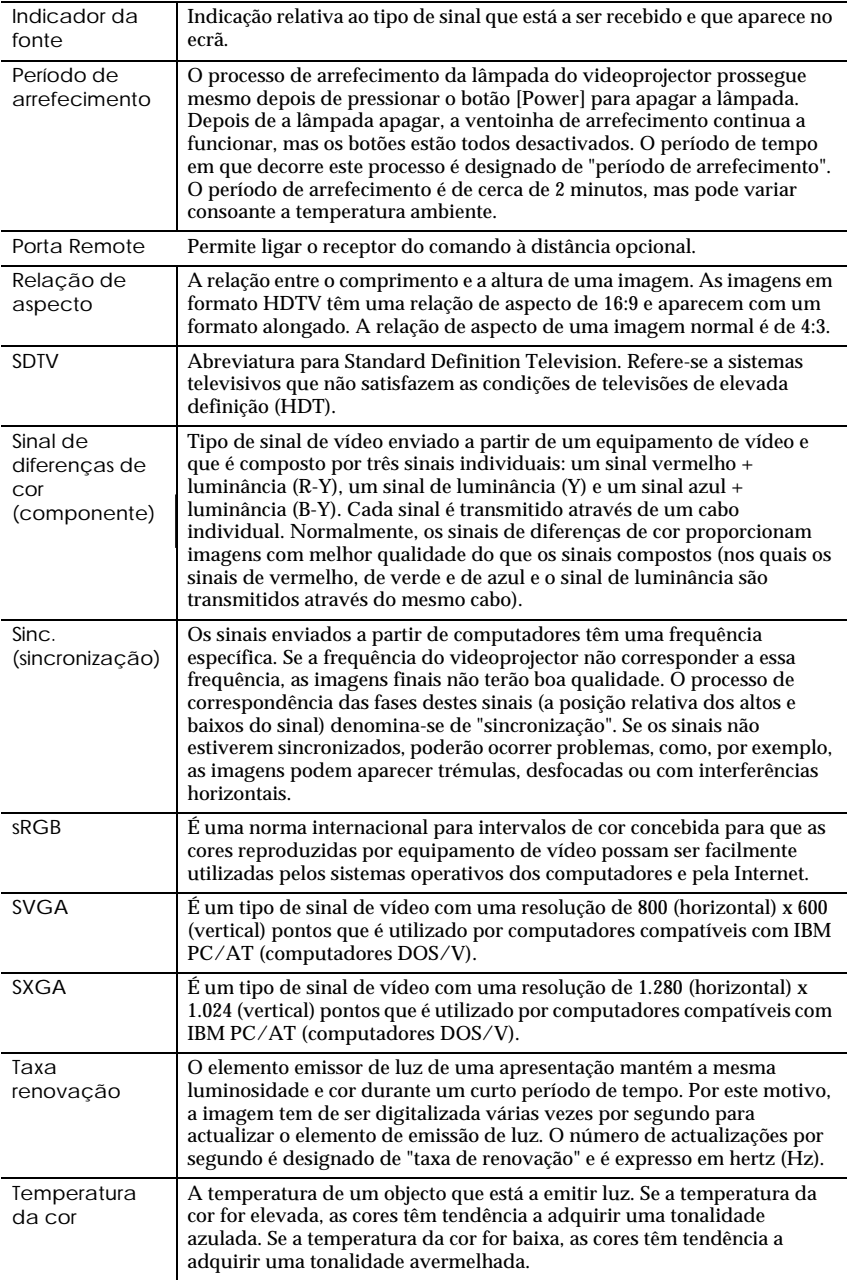

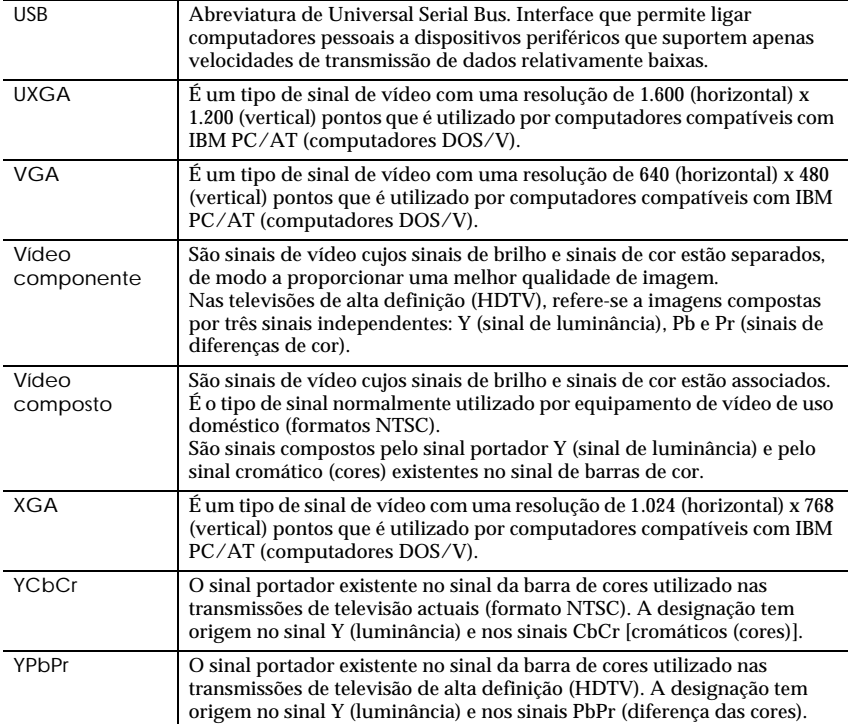

# **Lista de comandos**

Quando um comando de funcionamento (ON) é enviado para o videoprojector, este é activado. Quando o videoprojector está pronto para receber comandos, emite o código "3Ah" (:). Além disso, quando o processamento do comando está concluído, o videoprojector emite também o código ":" .

O código ":" permite determinar se o videoprojector está operacional ou em funcionamento. Se ocorrer um erro durante o processamento, será enviada uma mensagem de erro e, em seguida, o código ":".

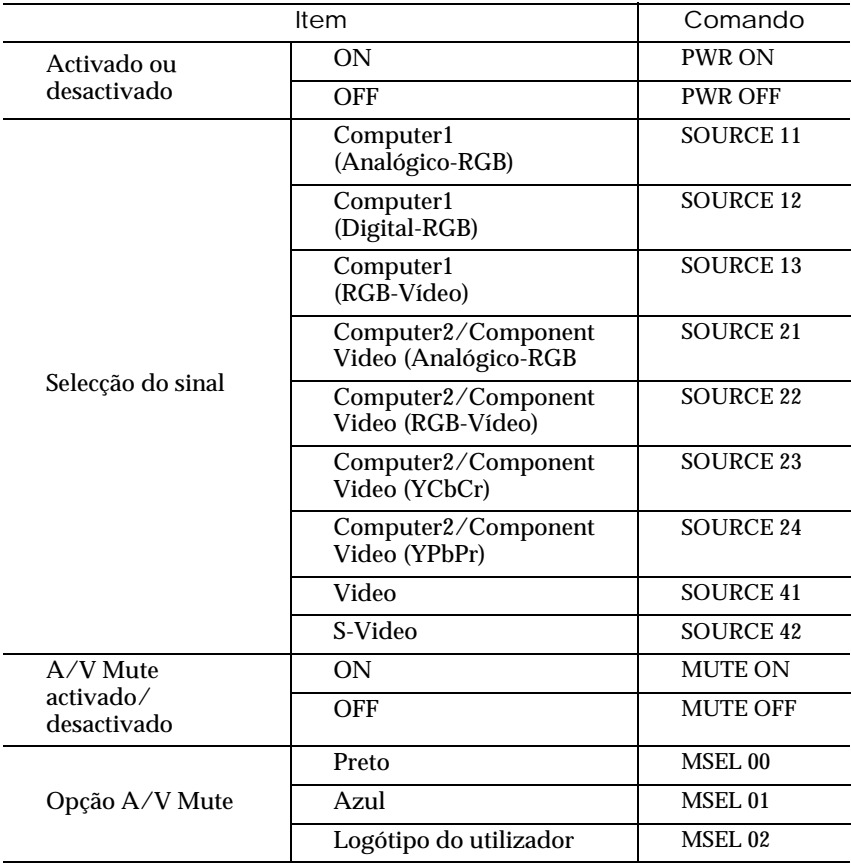

## **Protocolo de comunicação**

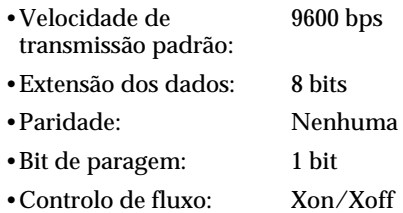

# **Ligação USB**

Este videoprojector é controlado através de comandos ESC/VP21, por isso, se estiver a utilizar um cabo USB para ligar o videoprojector a um computador, tem de executar as operações apresentadas em seguida.

#### *Procedimento*

*1* **Transfira o utilitário EMP Link21L a partir do** *site* **Web da EPSON.**

Para obter mais informações sobre como obter o *software*, contacte o endereço fornecido no catálogo.

*2* **O controlador USB será transferido juntamente com o**  *software***, por isso, instale-o no computador que pretende utilizar.**

Para saber como instalar o *software*, consulte o guia do utilizador do EMP Link21L que é transferido juntamente com o *software*.

*3* **Seleccione a opção USB da definição de porta COM (COM Port) do menu Avançado (Advanced).**

Será então possível efectuar comunicações através da ligação USB.

# **Esquema dos cabos**

## **Ligação série**

- 
- •Conector de entrada do videoprojector
- •Formato do conector : D-Sub de 9 pinos (macho)
	- : Control (RS-232C)

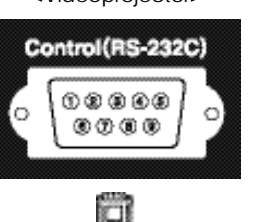

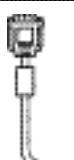

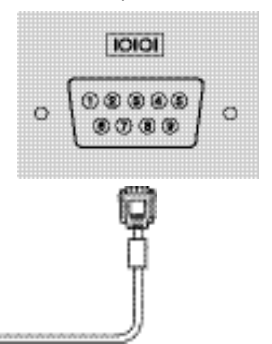

<Videoprojector> <Computador>

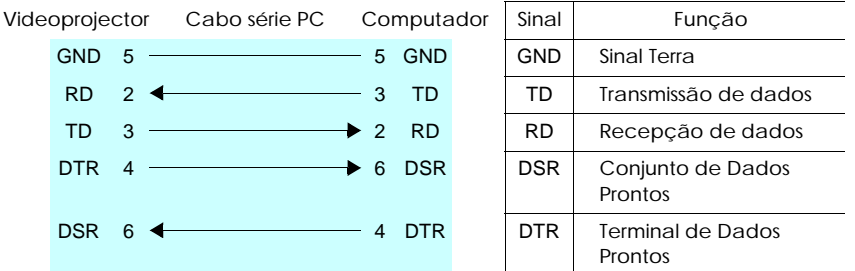

## **Ligação USB**

•Formato do conector : USB (tipo B)

> <Videoprojector> <Computador> ь  $\div$ Ŗ

# **Lista de tipos de visualização de monitor suportados**

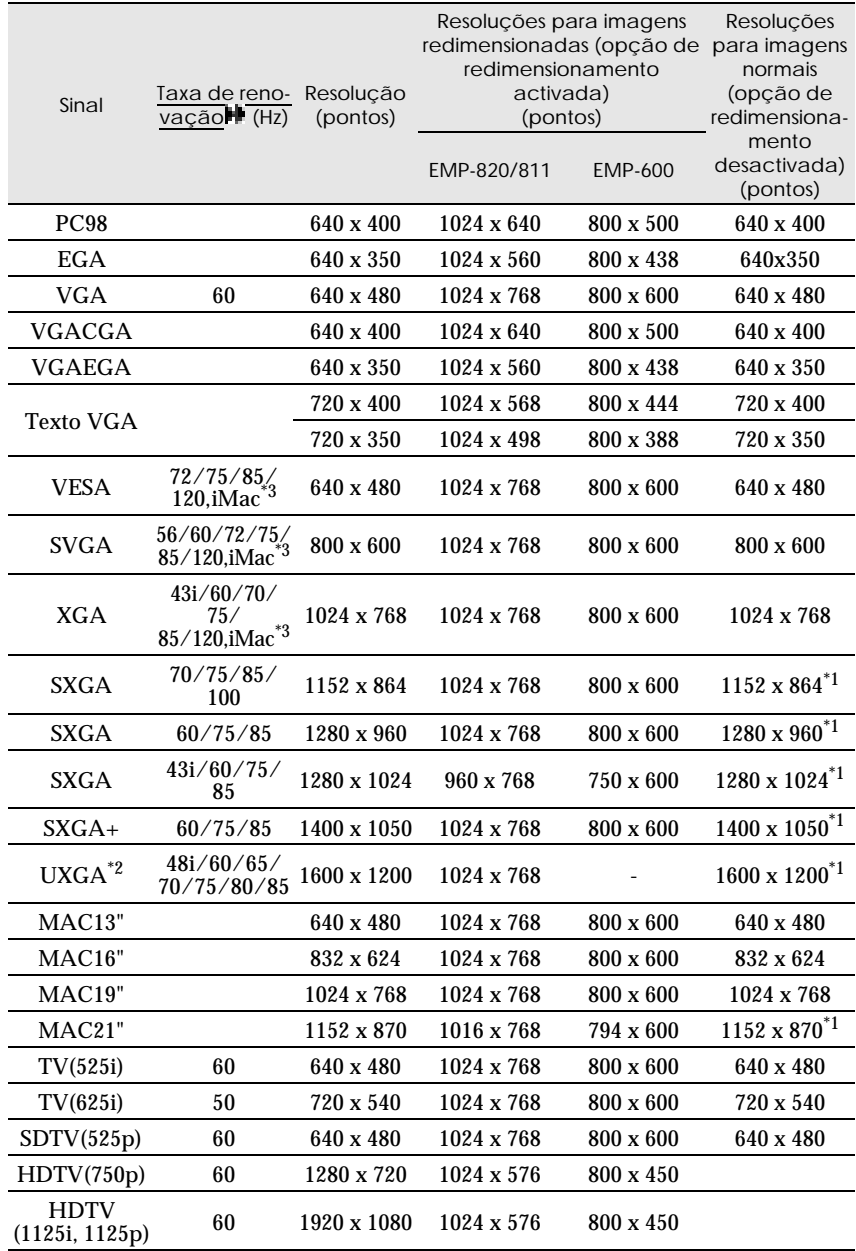

- \*1 Ecrã (janela) virtual
- \*2 O EMP-600 não é compatível com UXGA. O EMP-820/811 suporta apenas resoluções UXGA quando estiver a utilizar o cabo de computador opcional. Não é possível utilizar o cabo de computador para resoluções UXGA. Consulte "Acessórios opcionais" em "Apêndice" [\(pág. 116\).](#page-117-0)
- \*3 Não é possível efectuar uma ligação se o equipamento não possuir uma porta de saída VGA.

# **Características técnicas**

I

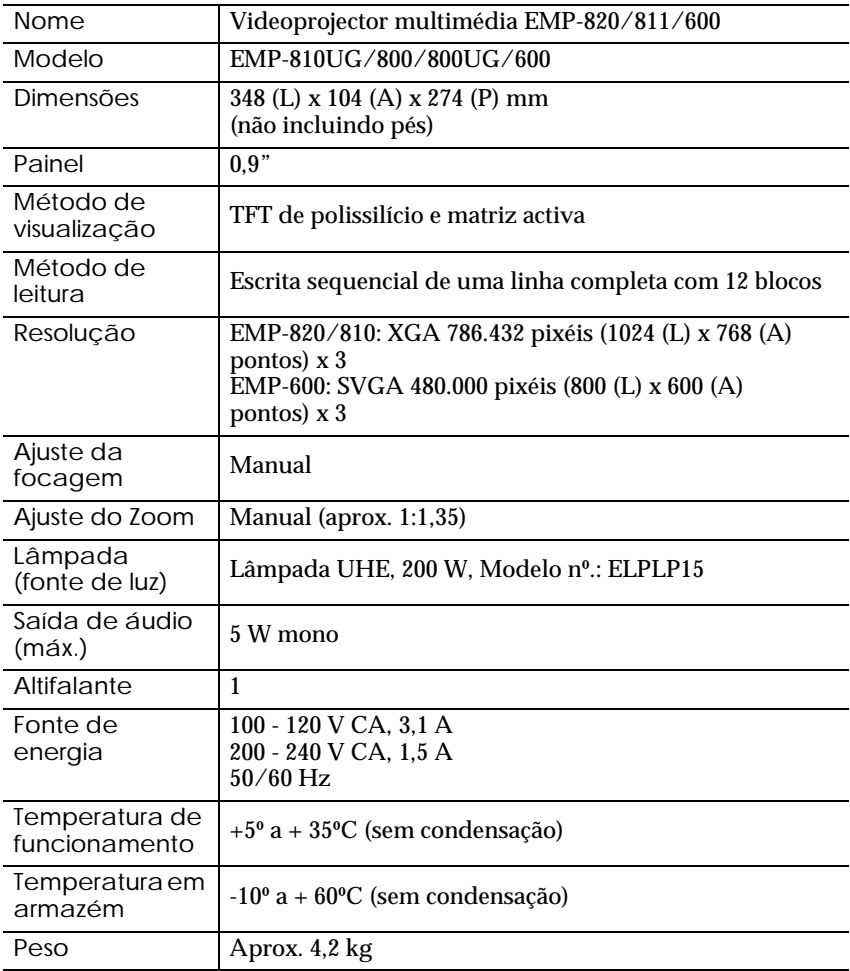

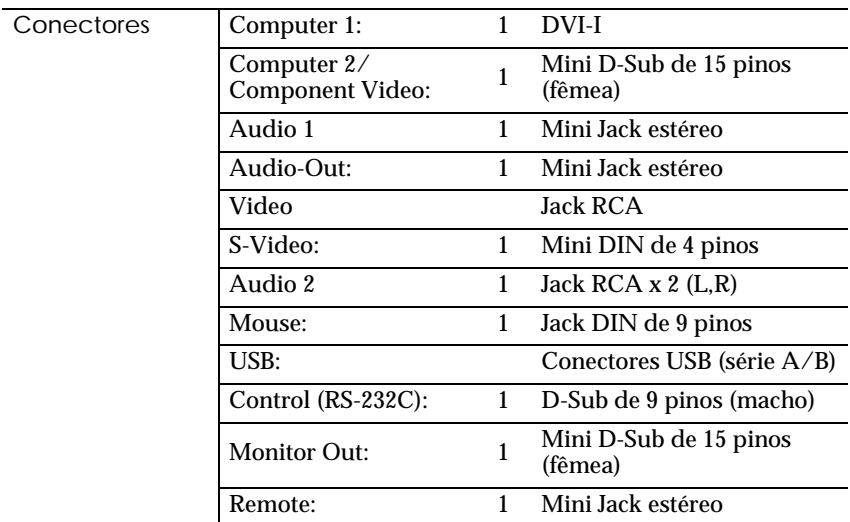

\* Não é possível garantir o funcionamento correcto do conector USB em todos os dispositivos compatíveis com USB.

Normas de segurança

E.U.A UL1950 3<sup>ª</sup> Edição Canadá CSA C22.2 Nº950-95 (cUL) Comunidade europeia Directiva 73/23/CEE relativa à baixa voltagem IEC60950 2a Edição + Emd. 1, 2, 3, 4

EMC

E.U.A.

FCC 47CFR Parte 15B Classe B (DOC) Canadá ICES-003 Classe B

Comunidade europeia

Directiva 89/336/CEE relativa à compatibilidade electromagnética (EMC)

EN55022, 1998 Classe B EN55024, 1998 IEC61000-4-2, IEC61000-4-3, IEC61000-4-4, IEC61000-4-5, IEC61000-4-6, IEC61000-4-8, IEC61000-4-11, IEC61000-3-2, IEC61000-3-3

Austrália/Nova Zelândia AS/NZS 3548:1995, A1:1997, A2:1997 Classe B CISPR Pub.22:1993, A1:1995, A2:1996, Classe B

# **Dimensões**

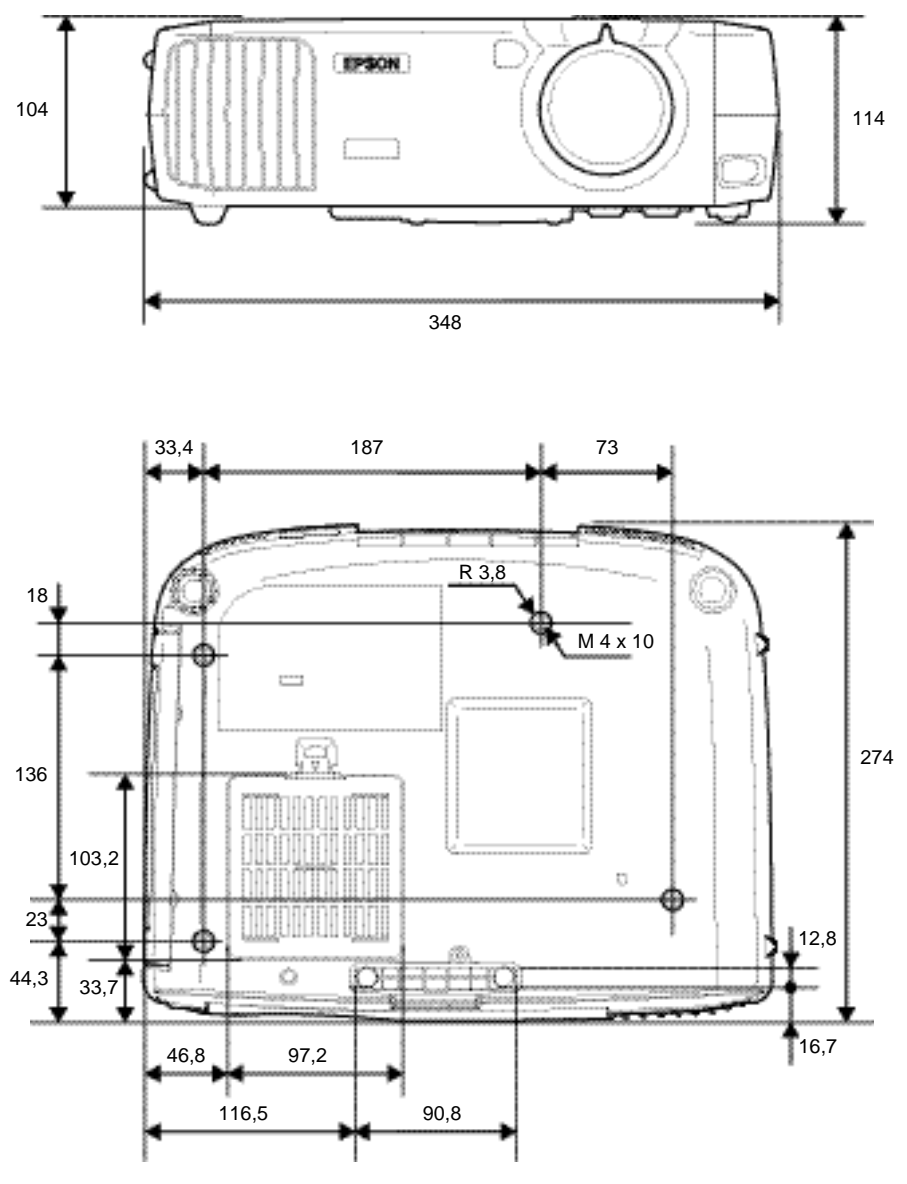

Unidades: mm

## **DECLARAÇÃO de CONFORMIDADE**

De acordo com a norma 47CFR, Parte 2 e 15 para Computadores Pessoais e Periféricos de Classe B e/ou Processadores e Fontes de Energia utilizados com computadores Pessoais de Classe B

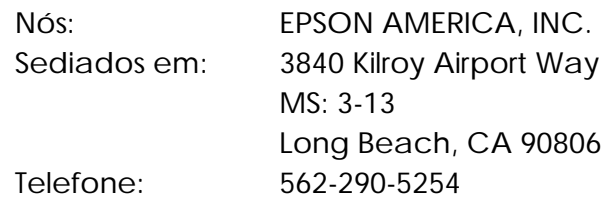

Declaramos que este produto está em conformidade com as normas 47 CFR, Parte 2 e 15 das leis FCC como um dispositivo digital de Classe B. Cada produto comercializado é idêntico à unidade correspondente testada e é compatível com as normas. Os registos mantidos continuam a reflectir que o equipamento produzido está dentro dos limites de variação aceites, tendo em conta a quantidade produzida e testada segundo uma base estatística e de acordo com as exigências da norma 47CFR 2.909. O funcionamento está sujeito a duas condições: (1) este dispositivo não pode provocar interferências prejudiciais e (2) este dispositivo tem de aceitar qualquer interferência recebida, inclusive interferências que possam provocar um funcionamento indesejado.

Designação comercial:EPSON

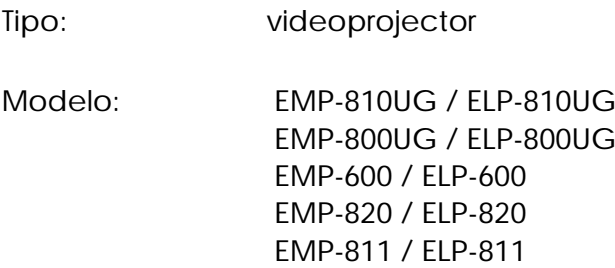

# **Declaração de conformidade FCC Para utilizadores dos Estados Unidos**

Este equipamento foi testado e considerado em conformidade com os limites para um dispositivo digital de Classe B, de acordo com a Parte 15 das Regras FCC. Estes limites visam proporcionar uma protecção razoável contra interferências nocivas em instalações domésticas. Este equipamento gera, utiliza e pode irradiar radiofrequências. Se o equipamento não for instalado e utilizado de acordo com as instruções, poderá causar interferências que prejudiquem a recepção do sinal de televisão ou de rádio. No entanto, não é possível garantir que tais interferências não possam ocorrer em casos pontuais. Se este equipamento estiver a causar interferências na recepção do sinal de rádio e televisão, o que pode verificar se ligar e desligar o equipamento, tente solucionar o problema de uma das seguintes formas:

- Mude a orientação ou a posição da antena receptora.
- Aumente a distância entre o equipamento e o receptor.
- Ligue o equipamento a uma tomada de um circuito diferente do da tomada à qual o receptor está ligado.
- Contacte o fornecedor ou um técnico de rádio/televisão qualificado.

# **ATENÇÃO**

Se ligar um cabo de interface não blindado a este equipamento, invalidará a Certificação ou Declaração FCC deste dispositivo e os níveis de interferências poderão exceder os limites estabelecidos pela norma FCC para este equipamento. É da responsabilidade do utilizador a aquisição e utilização de um cabo de interface blindado juntamente com este dispositivo. Se este equipamento possuir mais do que um conector para interface, não deixe os cabos ligados a interfaces que não está a utilizar. Se efectuar alterações não aprovadas pelo fabricante, pode perder o direito de utilização do equipamento.

Todos os direitos reservados. Esta publicação não pode ser integral ou parcialmente reproduzida, arquivada nem transmitida por qualquer processo electrónico, mecânico, fotocópia, gravação ou outro, sem a prévia autorização por escrito da SEIKO EPSON CORPORATION que não assume qualquer responsabilidade de patente no que respeita ao uso das informações aqui contidas. Uma vez que foram tomadas todas as precauções na elaboração deste manual, a SEIKO EPSON CORPORATION não se responsabiliza por quaisquer danos resultantes do uso das informações aqui contidas.

O comprador deste produto ou terceiros não podem responsabilizar a SEIKO EPSON CORPORATION ou as suas filiais por quaisquer danos, perdas, custos ou despesas incorridos por ele ou por terceiros, resultantes de acidentes, abusos ou má utilização do produto, de modificações não autorizadas, reparações ou alterações do produto, ou que resultem ainda da inobservância estrita das instruções de utilização e de manutenção estabelecidas pela SEIKO EPSON CORPORATION.

A SEIKO EPSON CORPORATION não se responsabiliza por quaisquer avarias ou problemas provocados pela utilização de opções ou produtos não reconhecidos como sendo produtos genuínos EPSON ou produtos aprovados pela SEIKO EPSON CORPORATION.

EPSON é uma marca registada e PowerLite é uma designação comercial da SEIKO EPSON CORPORATION.

**Aviso:** As seguintes designações comerciais e marcas registadas são propriedade das respectivas empresas e são referidas ao longo deste manual com uma finalidade meramente informativa.

- •EPSON/Seiko Epson Corp.
- •Macintosh, PowerBook/Apple Computer Inc.
- •IBM/International Business Machine Corp.
- •Windows/Microsoft Corp.

Todos os outros nomes de produtos referidos ao longo do manual têm uma finalidade meramente informativa, podendo ser designações comerciais das respectivas empresas. A EPSON não detém quaisquer direitos sobre essas marcas.

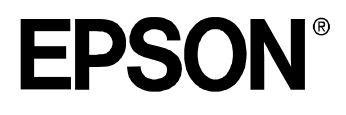